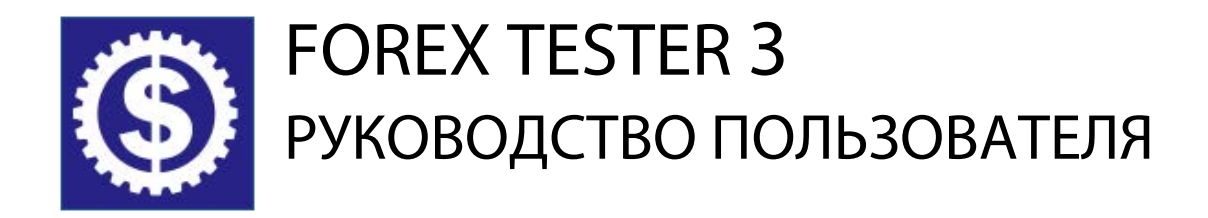

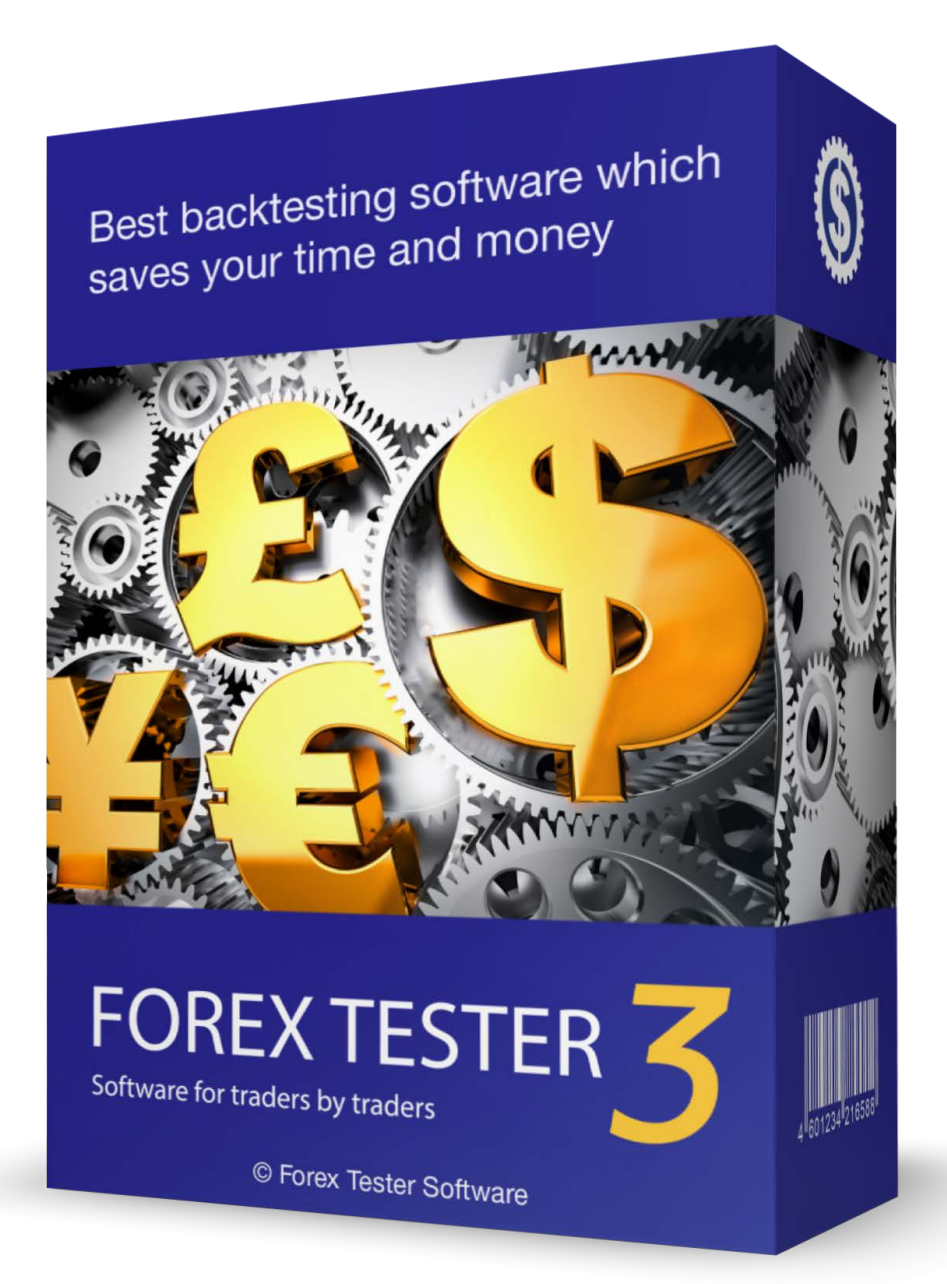

# Содержание

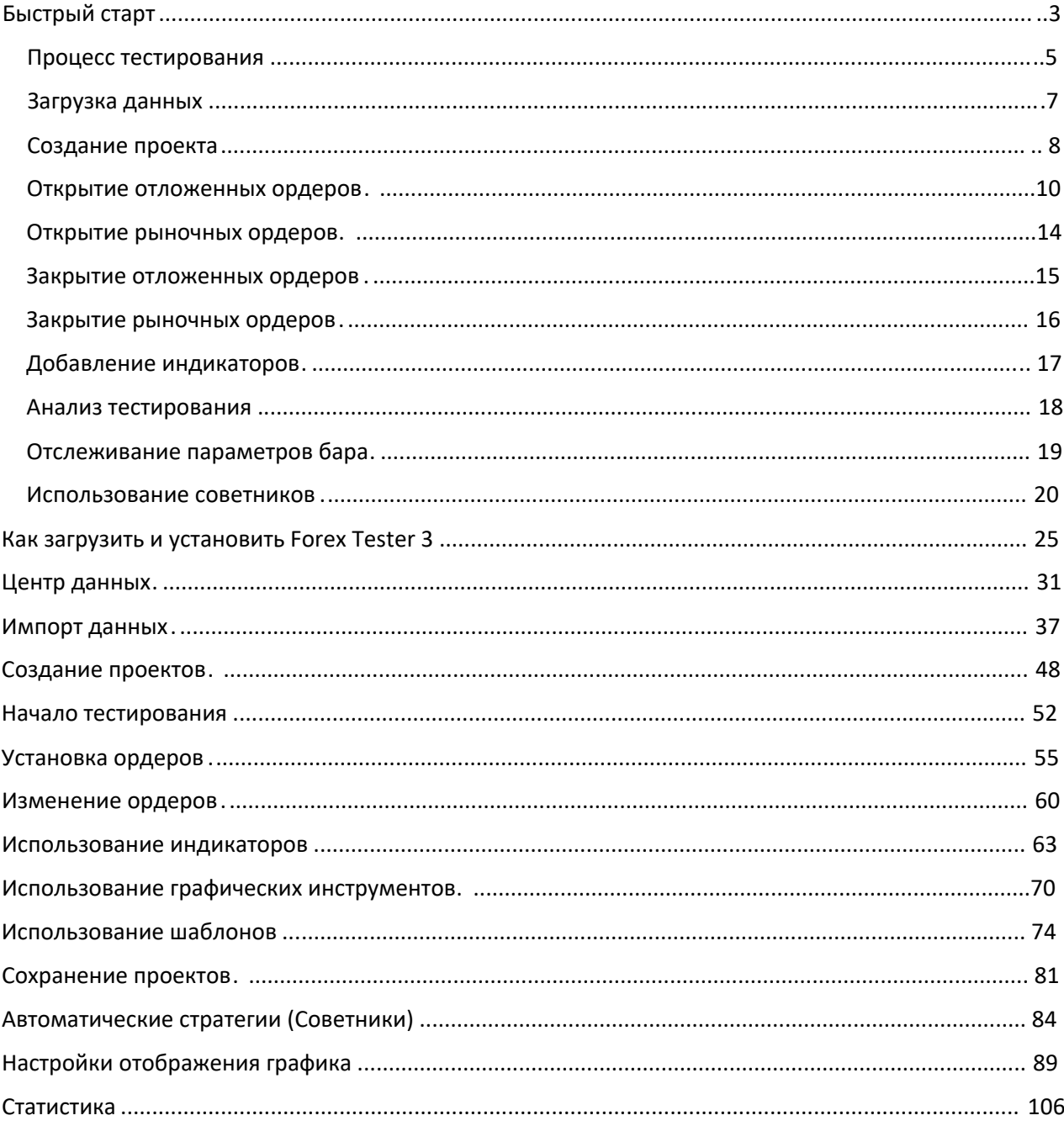

# <span id="page-2-0"></span>Быстрый старт

В этой инструкции мы собираемся показать Вам основные и наиболее важные элементы интерфейса Forex Tester 3. Как только Вы освоите эту инструкцию, Вы сможете двигаться дальше и осваивать более углубленные уроки.

Скачайте программу со страницы [www.forextester.ru/download](http://www.forextester.ru/download)

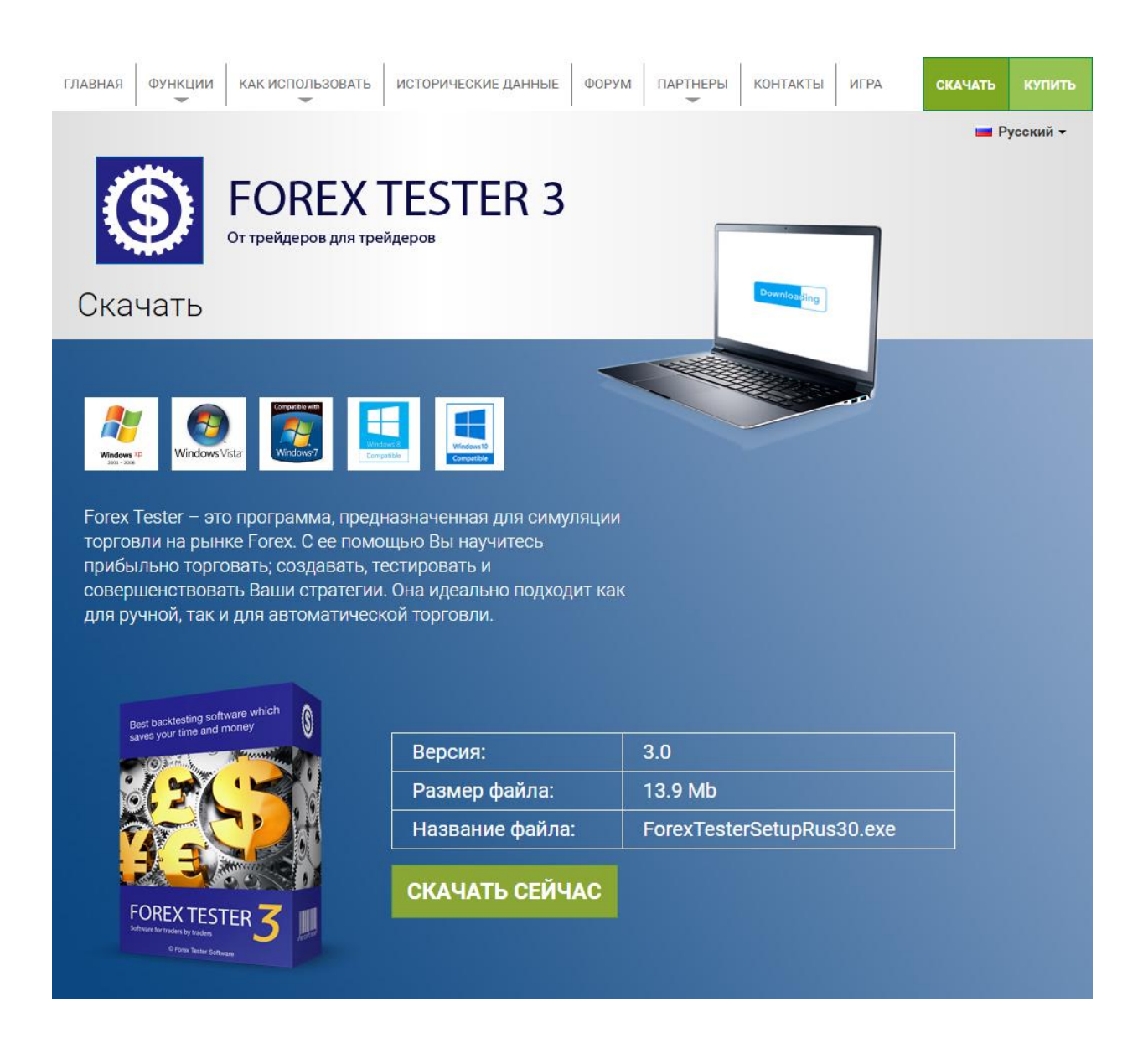

См. также раздел **"Как загрузить и установить Forex Tester 3"** на [стр. 25](#page-24-1)

В скачанной версии уже имеется 1 месяц исторических данных по 16 валютным парам, а также золоту и серебру.

Начните работу с Forex Tester 3, со следующих простых шагов:

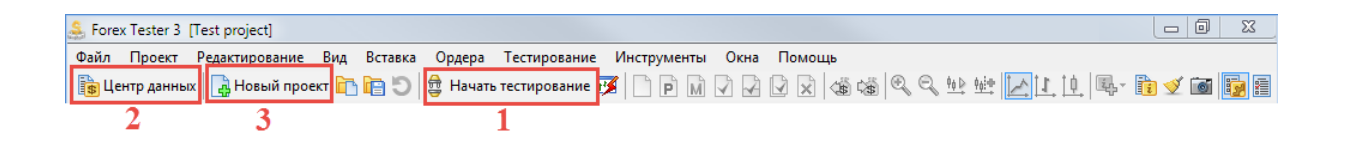

- 1. Начните тестирование на загруженных по умолчанию исторических данных.
- 2. Загрузите больше исторических данных через Центр данных.
- 3. Создайте новый проект и тестируйте на выбранном вами периоде времени.

#### <span id="page-4-0"></span>Процесс тестирования

1. Нажмите кнопку «**Начать тестирование**» для того, чтобы запустить тестирование на загруженных по умолчанию исторических данных.

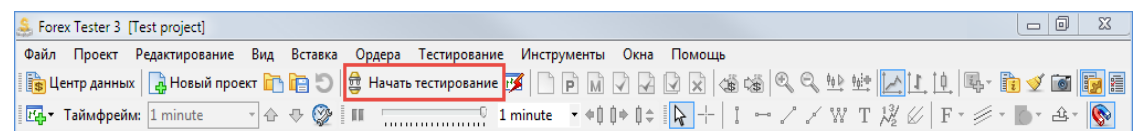

2. Нажмите кнопку «**Пауза**» для того, чтобы остановить тест. Для возобновления тестирования нажмите данную кнопку еще раз

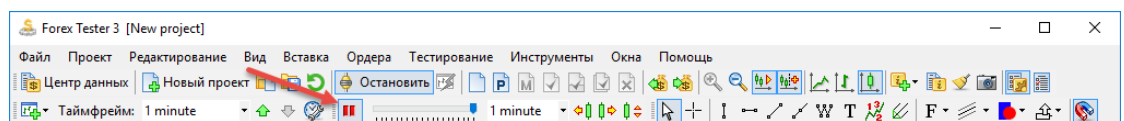

3. Изменяйте скорость тестирования, перемещая бегунок влево для замедления

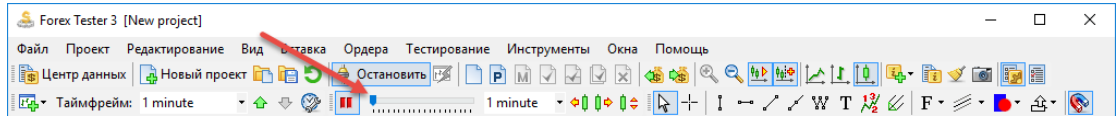

#### и вправо для ускорения движения баров.

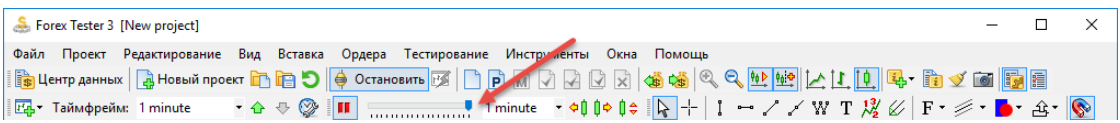

4. Перемещайтесь на один бар вперед при каждом нажатии на

кнопку «**Пробел**» на клавиатуре или при нажатии на кнопку **«Шагнуть вперед на один бар»** на панели инструментов

```
\BoxForex Tester 3 [New project]
                                                                                          \times「☆☆◎ <mark>|| !………………</mark> 1minute 「예<mark>0</mark>● 0$ || <mark>☆</mark> + | 】 ーノ/WT || 後 || F・彡・■・△・| <mark>◎</mark>
<mark>Еф</mark> ▼ Таймфрейм: 1 minute
```
5. Перемещайтесь на один бар назад при каждом нажатии на кнопку **«Backspace»** на клавиатуре или при нажатии на кнопку **«Шагнуть назад на один бар»** на панели

инструментов

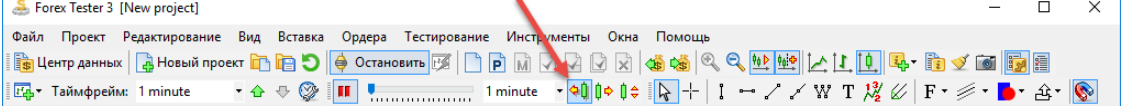

6. Изменить таймфрейм можно благодаря выпадающему меню

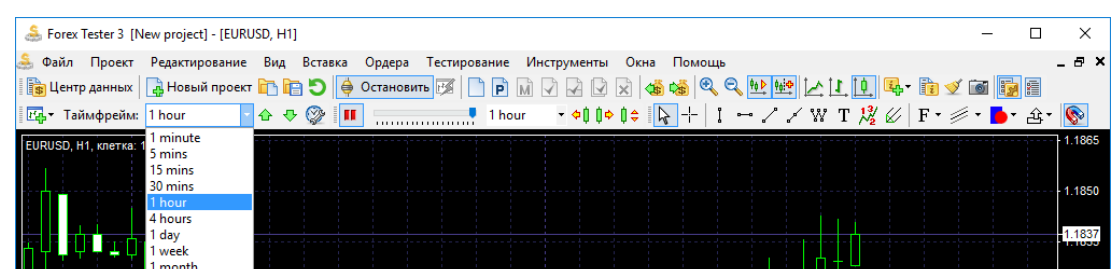

7. Изменить размер пакета тиков можно при нажатии на соответствующее выпадающее меню.

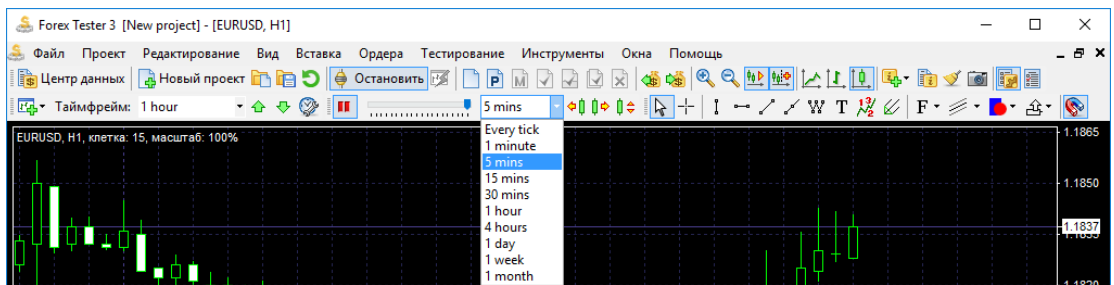

Если Ваш текущий таймфрейм равен значению 1 hour (1 час), а размер пакета тиков равен 5 min, то программе потребуется 12 раз изменить цену на текущем баре прежде, чем перейти к новому (60 минут / 5 минут = 12).

См. также раздел **"Начало тестирования"** на [стр.](#page-51-1) 52

<span id="page-6-0"></span>1. Нажмите кнопку **«Центр данных»** на панели инструментов

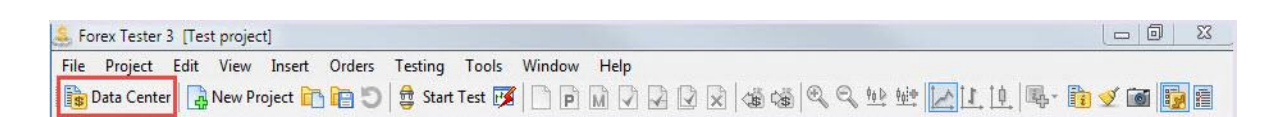

2. Выделите валютную пару и нажмите кнопку **«Обновить с сервера»** для того, чтобы загрузить данные с нашего сервера.

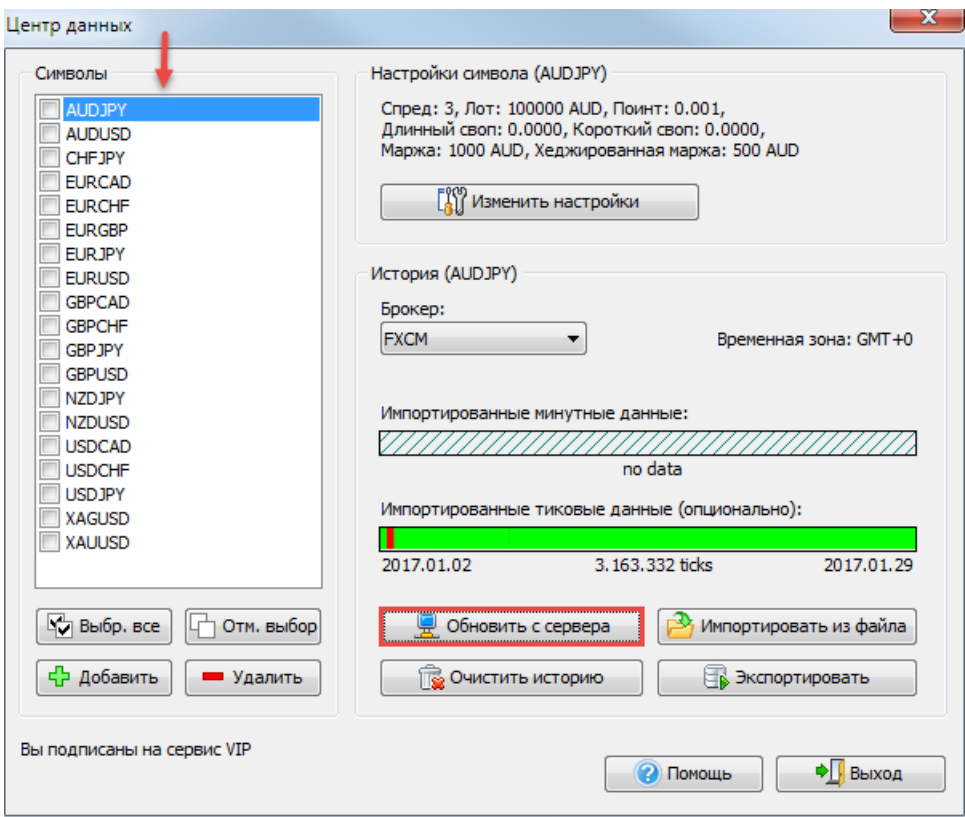

3. Скачайте новые исторические данные или загрузите данные за определенный период. Нажмите кнопку "Обновить".

См. также раздел "**Центр данных**" [на стр.](#page-36-1) 31

См. также раздел "**Импорт данных**" на стр. 37

# <span id="page-7-0"></span>Создание проекта

1. Нажмите на кнопку «**Новый проект**»

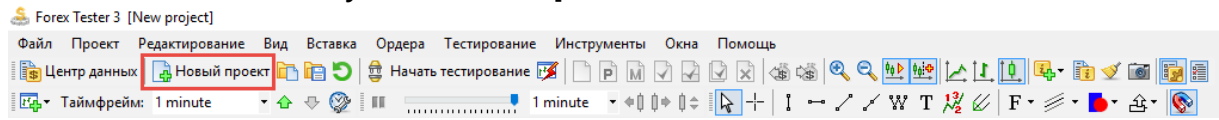

2. Назовите проект и затем нажмите «**Далее**»

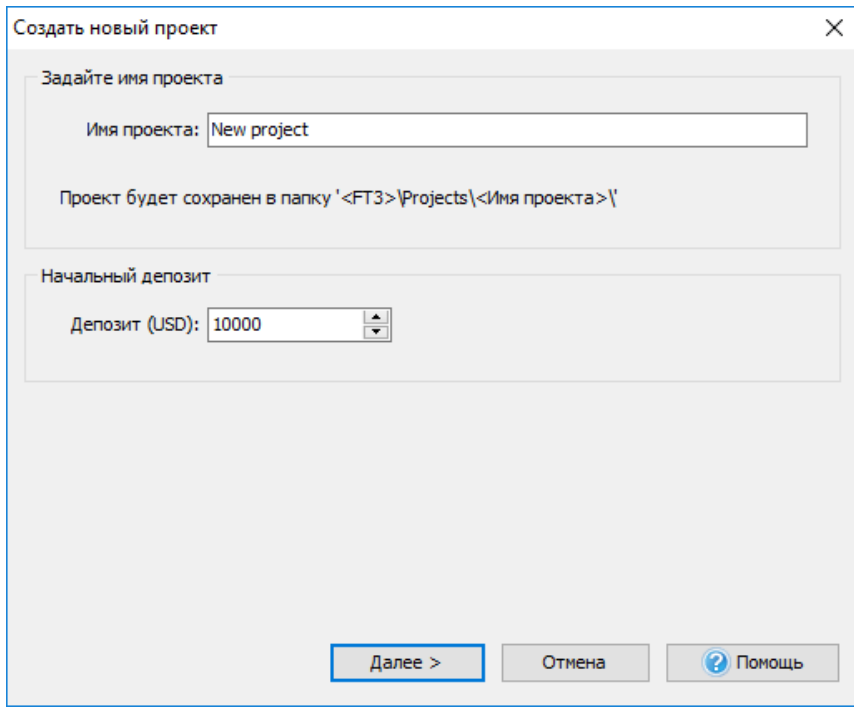

3. Поставьте галочку рядом с желаемой валютной парой, нажмите «**Далее**»

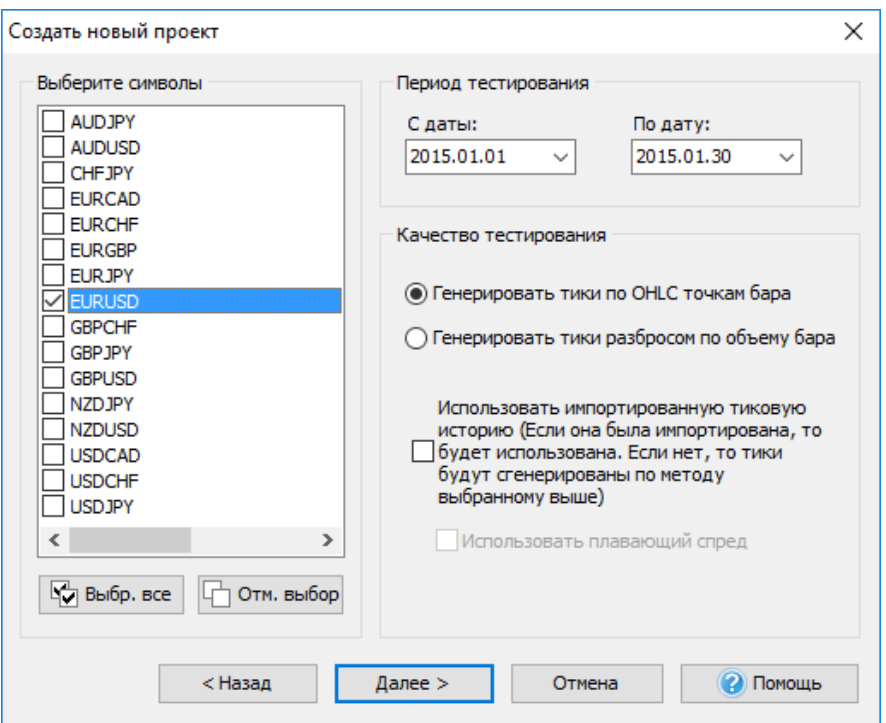

4. Нажмите на кнопку «**Создать**»

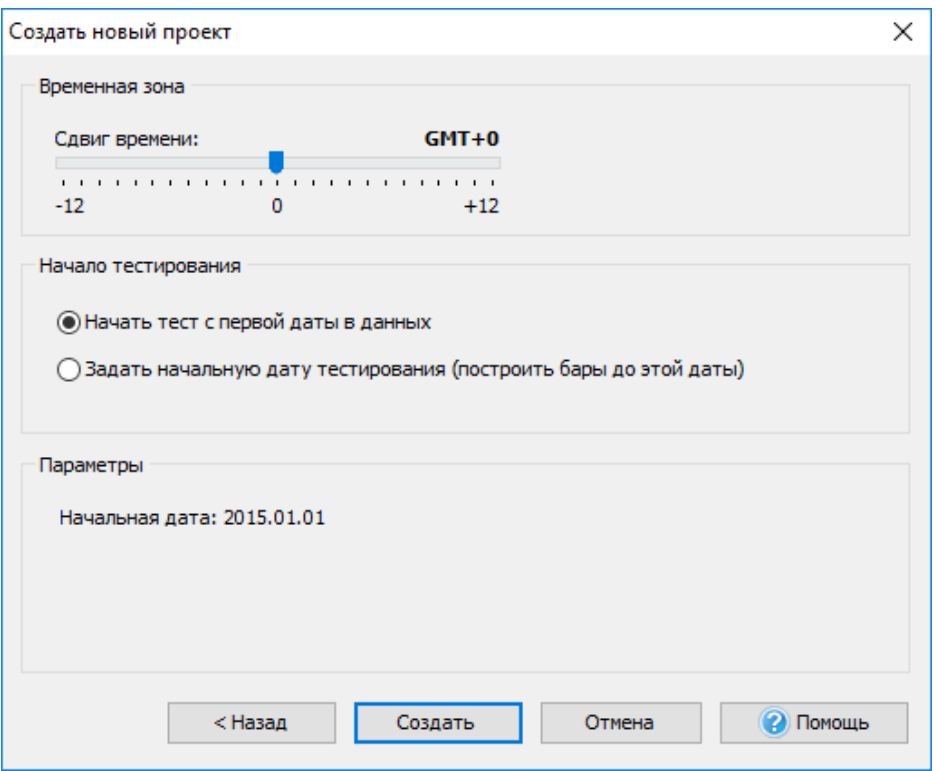

5. Нажмите кнопку «**Начать тестирование**» для того, чтобы начать работу с проектом.

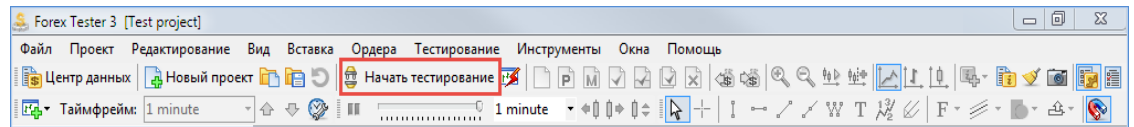

См. также раздел "**Создание проектов**" на [стр.](#page-47-1) 48

#### <span id="page-9-0"></span>Открытие отложенных ордеров

1. Зайдите в меню «Ордера – Новый отложенный ордер» или нажмите на следующую кнопку на панели инструментов:

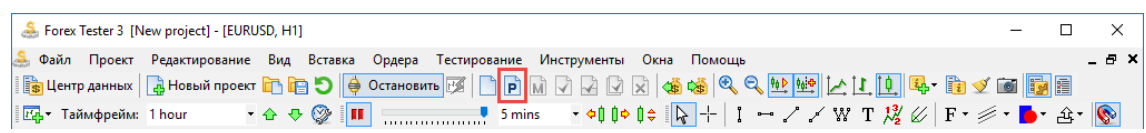

2. Нажмите один раз на выпадающее меню и выберите тип ордера

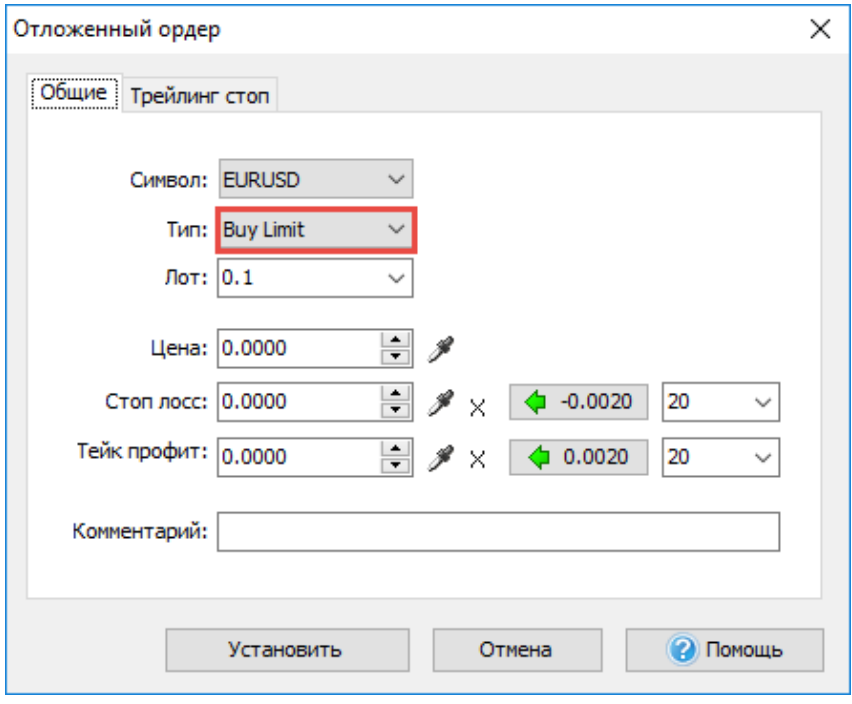

Пожалуйста, обратите внимание, что лимитные ордера работают на отскок, а стоп-ордера – на пробитие. Если Вы ожидаете, что цена поднимется выше до определенной точки, а затем возобновит движение вниз, тогда следует устанавливать ордер Sell Limit. Если Вы ожидаете, что цена пойдет ниже, тогда следует открывать ордер Sell Stop.

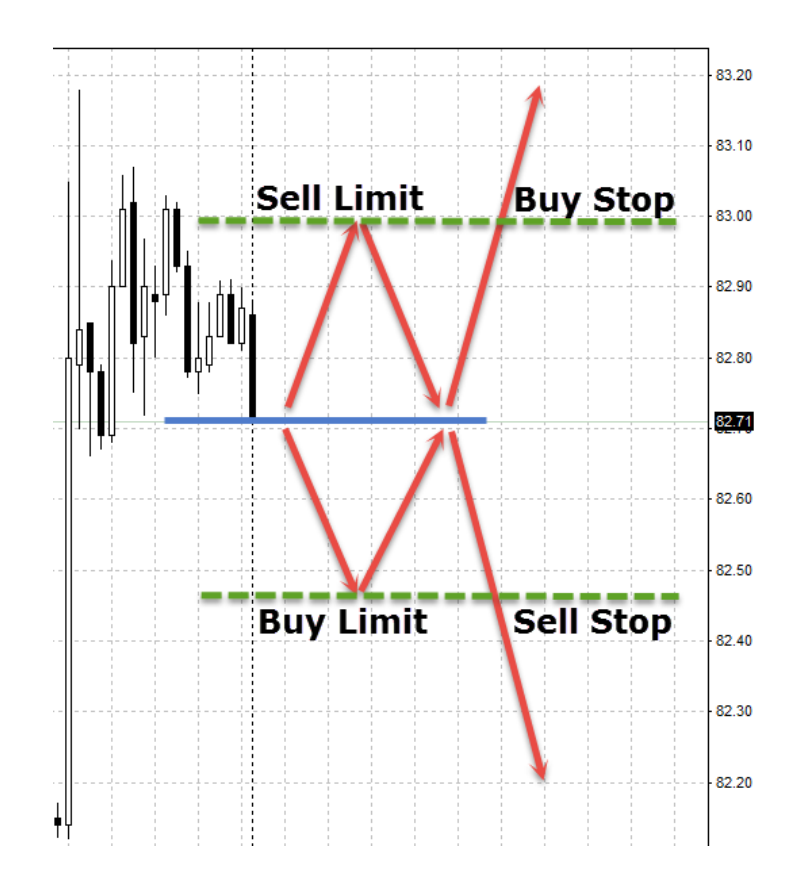

3. Нажмите один раз на выпадающее меню и выберите размер лота

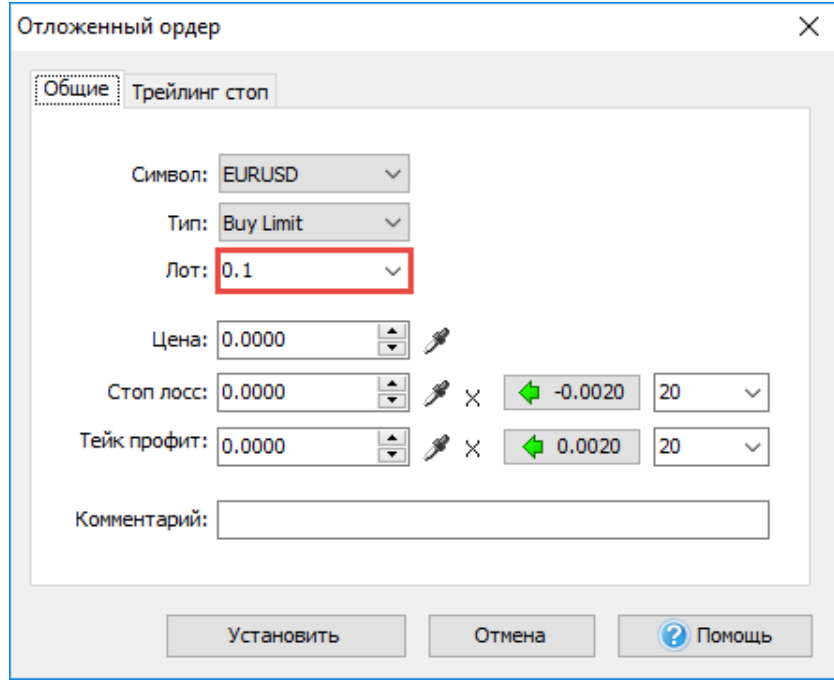

4. Выберите цену, на котором ордер должен открываться

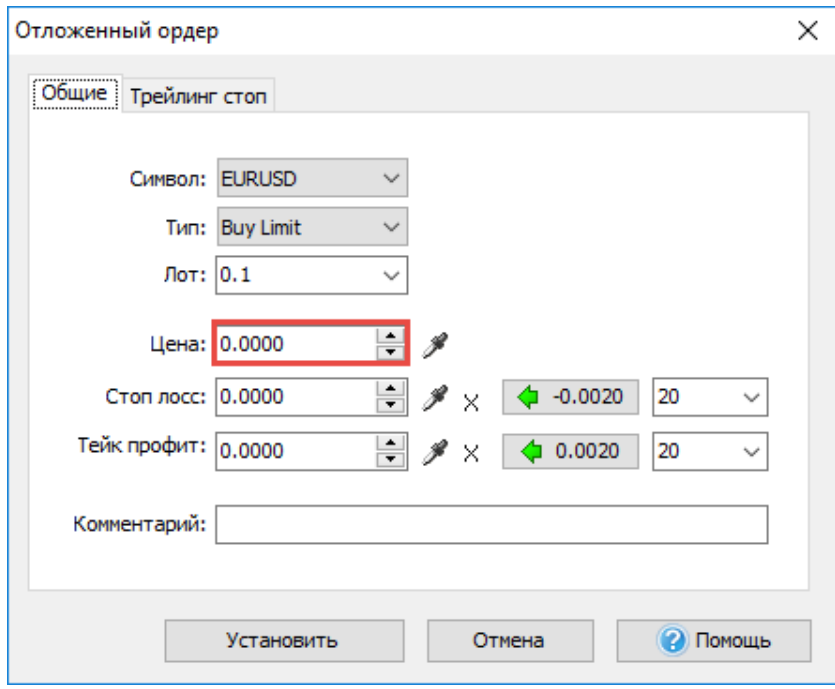

5. Введите значение *stop loss* и *take profit*

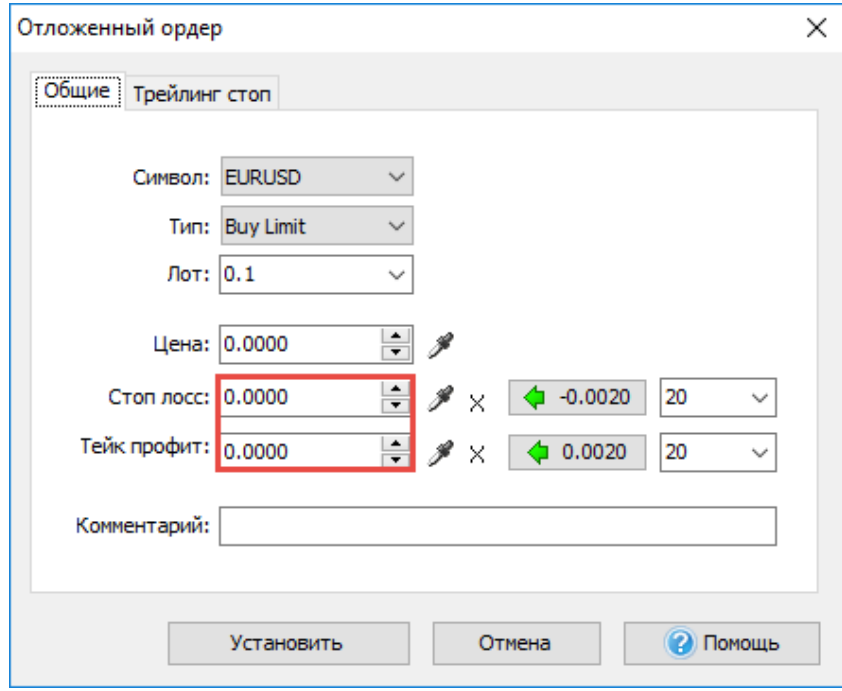

6. Нажмите кнопку «Установить».

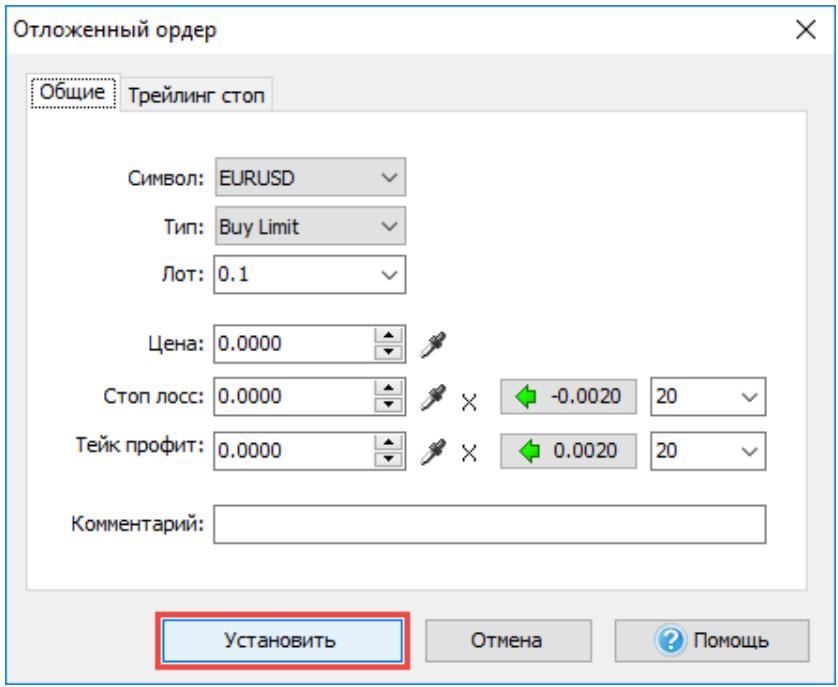

## <span id="page-13-0"></span>Открытие рыночных ордеров

1. Зайдите в меню «Ордера – Новый рыночный ордер» или нажмите на следующую кнопку на панели инструментов:

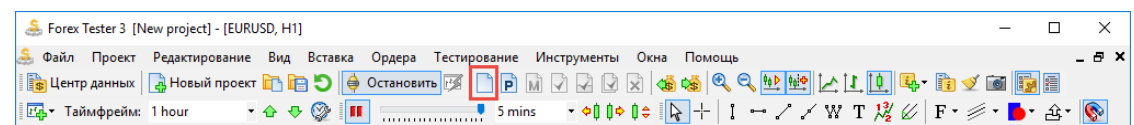

2. Введите значение *stop loss* и *take profit*

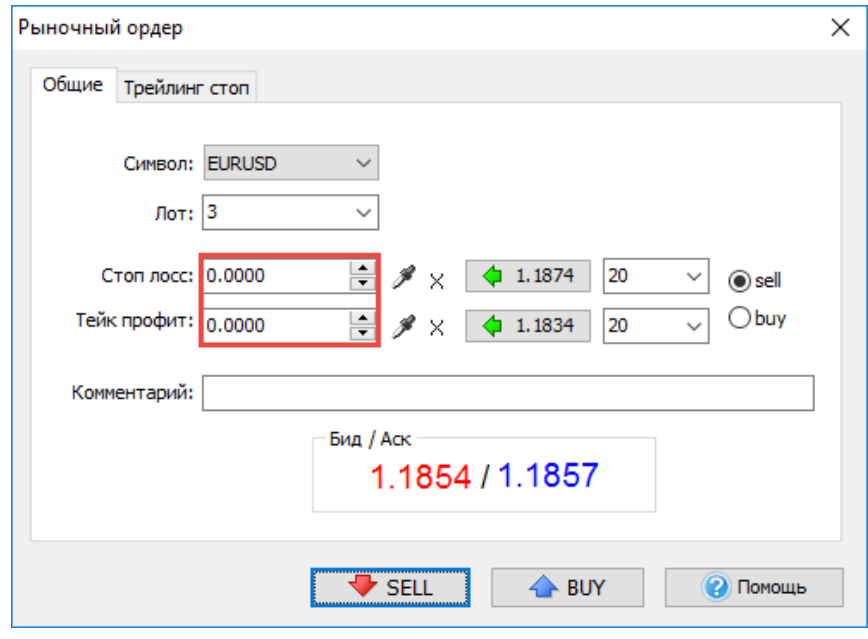

3. Нажмите кнопку **«Sell»** или **«Buy»**.

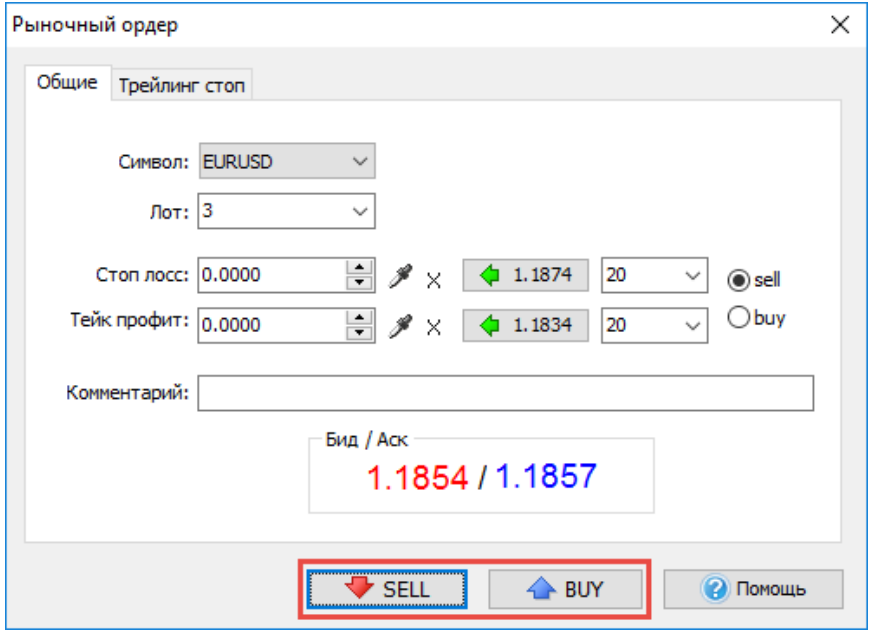

#### <span id="page-14-0"></span>Закрытие отложенных ордеров

1. Отожмите паузу или перемещайтесь благодаря клавише «**Пробел**» на клавиатуре или кнопке

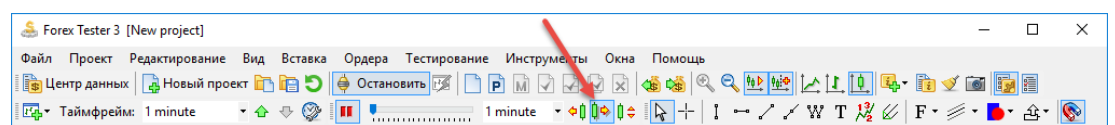

на панели инструментов до тех пор, пока цена не закроется по *stop loss* или *take profit*, или пока Вы не примите решение закрыть сделку вручную.

2. Для закрытия ордера вручную нажмите дважды на строке искомого ордера в окне «*Отложенные ордера*»

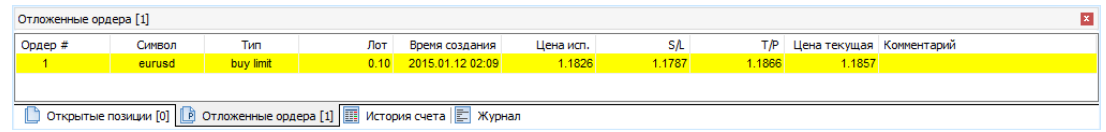

### 3. Нажмите кнопку «Удалить»

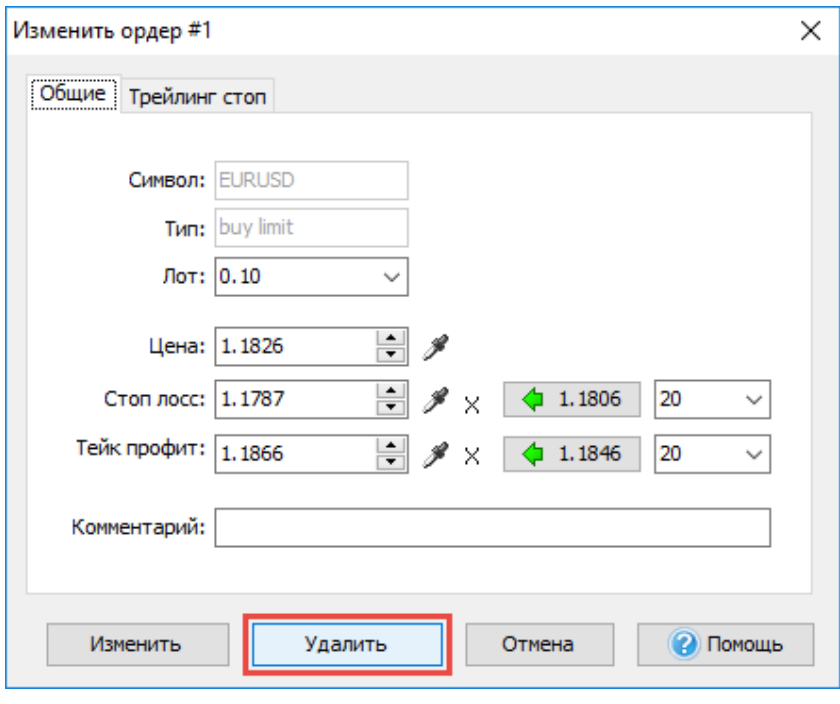

#### <span id="page-15-0"></span>Закрытие рыночных ордеров

1. Отожмите паузу или перемещайтесь благодаря клавише «**Пробел**» на клавиатуре или кнопке на панели инструментов до тех пор, пока цена не закроется по *stop loss*или *take profit*, или пока Вы не примите решение закрыть сделку вручную.

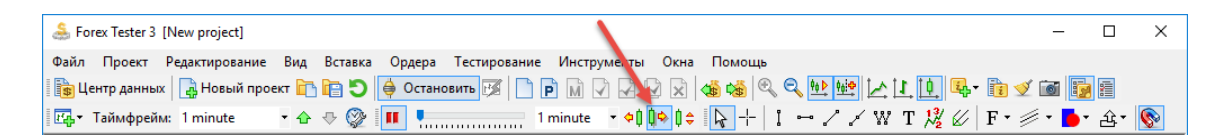

2. Для закрытия ордера вручную нажмите дважды на строке искомого ордера в окне «*Открытые позиции*» слева внизу экрана

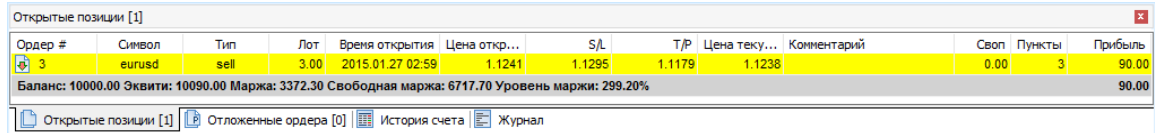

3. Нажмите кнопку «Закрыть»

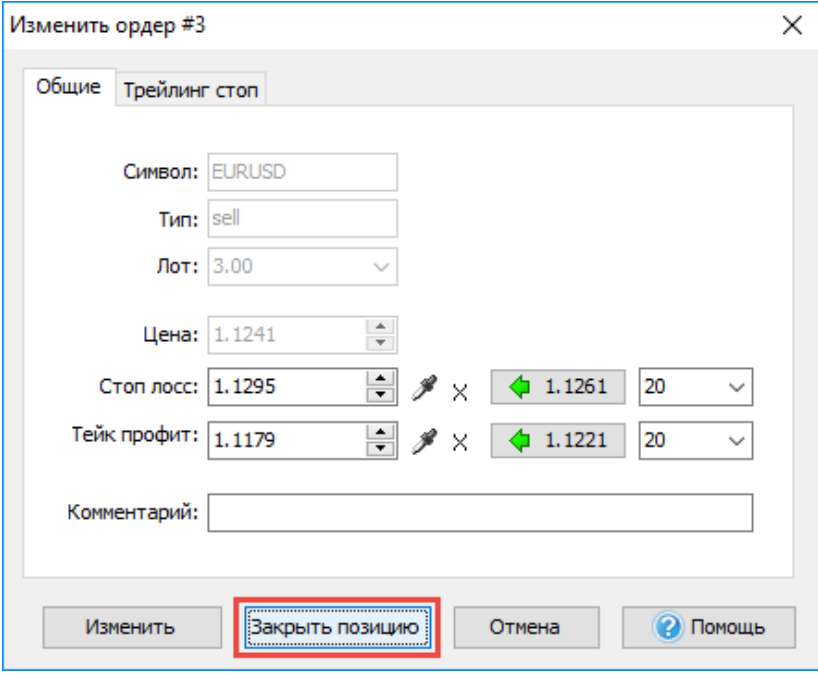

# <span id="page-16-0"></span>Добавление индикаторов

# Для добавления индикатора зайдите в пункт меню «Вставка – Добавить индикатор»

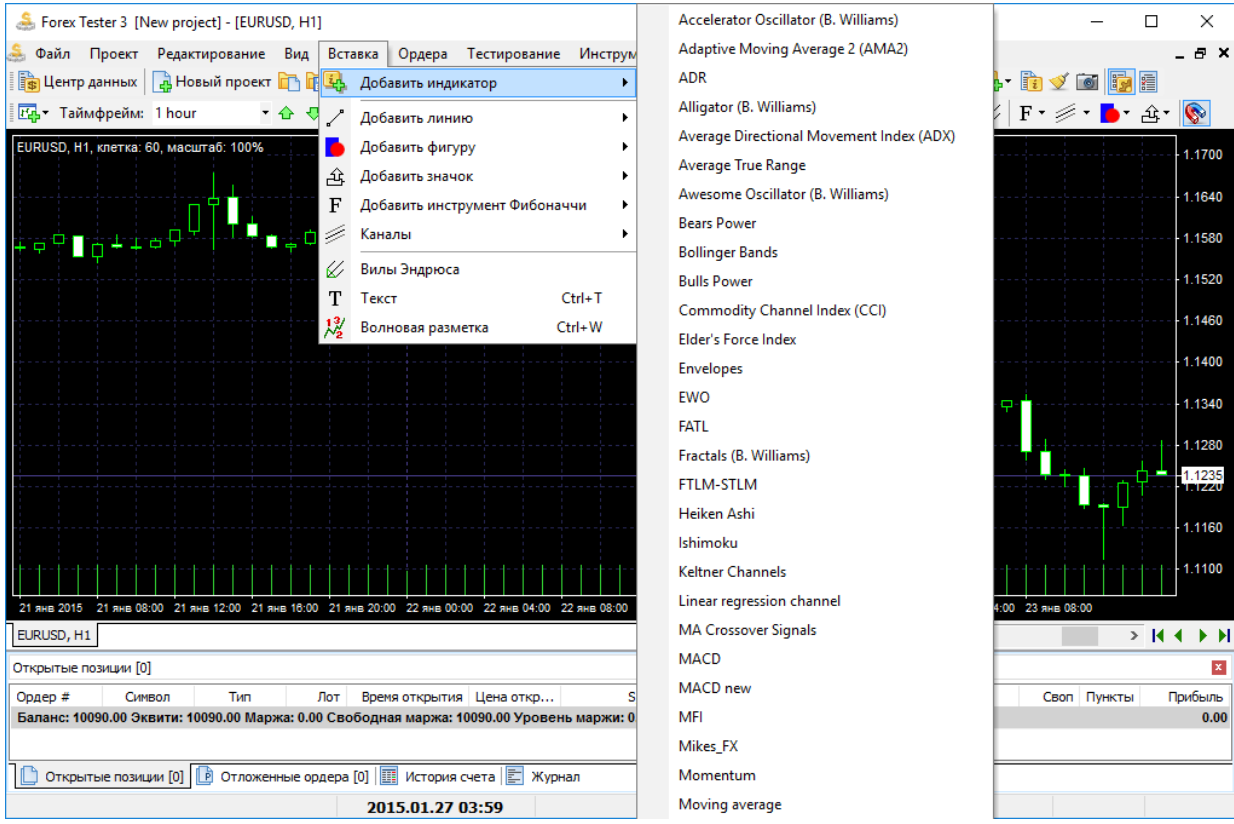

См. также раздел **"Использование индикаторов"** на [стр. 63](#page-62-1)

<span id="page-17-0"></span>Для того, чтобы проанализировать результаты тестирования переключитесь со вкладки «Символ» на вкладку «Стат.» в окне «Рынок», расположенном в левом верхнем углу экрана.

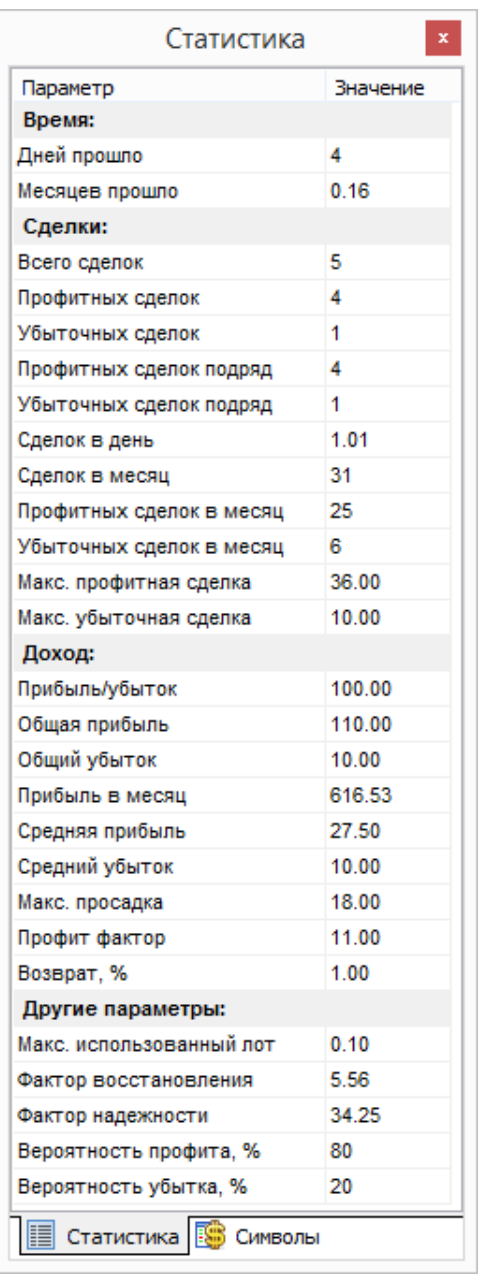

Для того, чтобы экспортировать историю сделок в Excel перейдите во вкладку «*История счета*» внизу экрана, нажмите правой кнопкой мыши на любом ордере и выберите пункт «*Экспортировать историю*»

См. также раздел **"Статистика"** на стр. [106](#page-105-1)

### <span id="page-18-0"></span>Отслеживание параметров бара

На панели «Окно данных» слева внизу экрана отображаются дата, время, а также цены закрытия, открытия, максимум и минимум бара, на котором в данный момент расположен курсор мыши. Кроме того, можно увидеть показания объема, индекс бара и показания всех индикаторов.

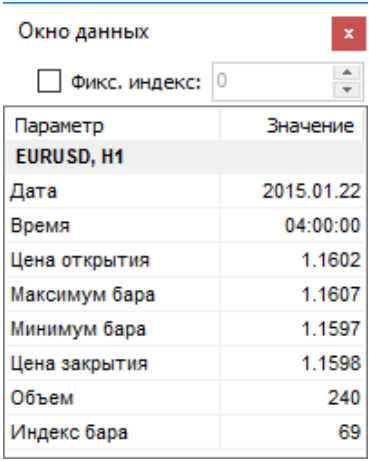

### <span id="page-19-0"></span>Использование советников

1. Зайдите в пункт меню «Тестирование - Список стратегий»

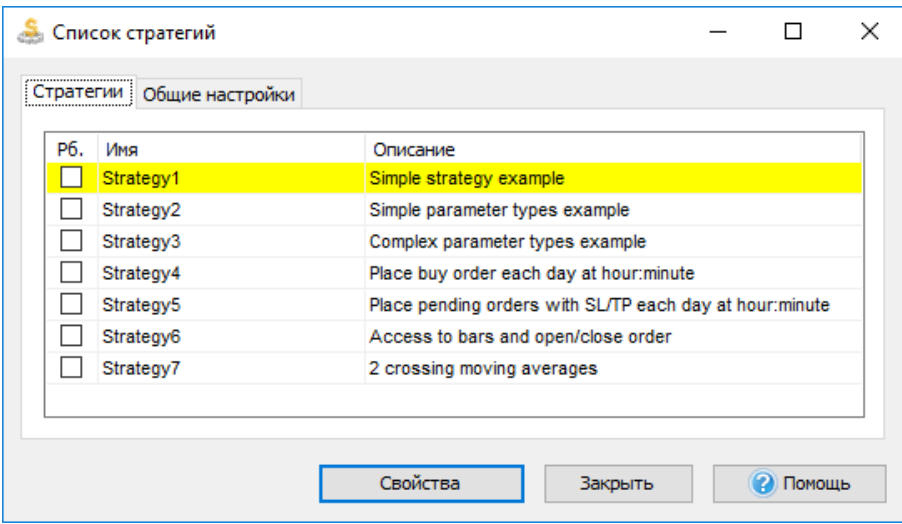

2. Поставьте галочку возле стратегии под названием «Strategy7»

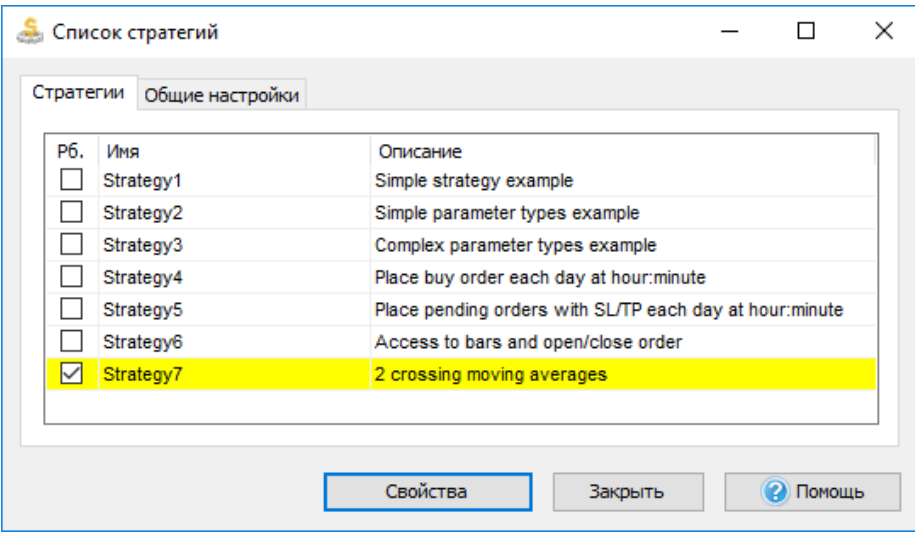

3. Нажмите дважды на названии советника

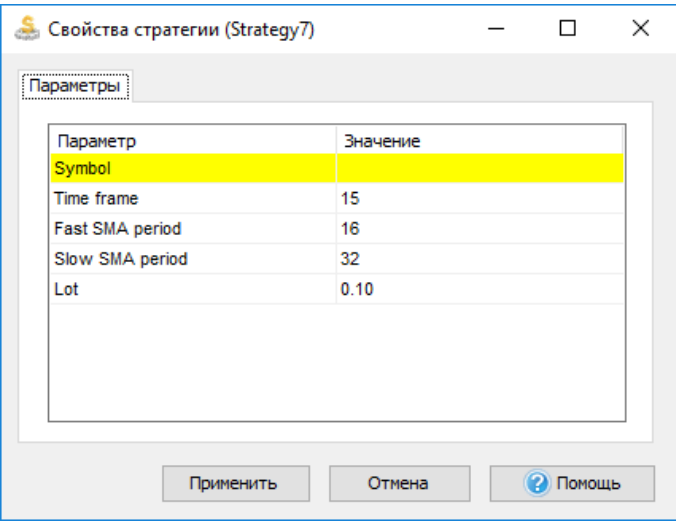

4. Выберите валютную пару (в нашем случае, это пара USDJPY)

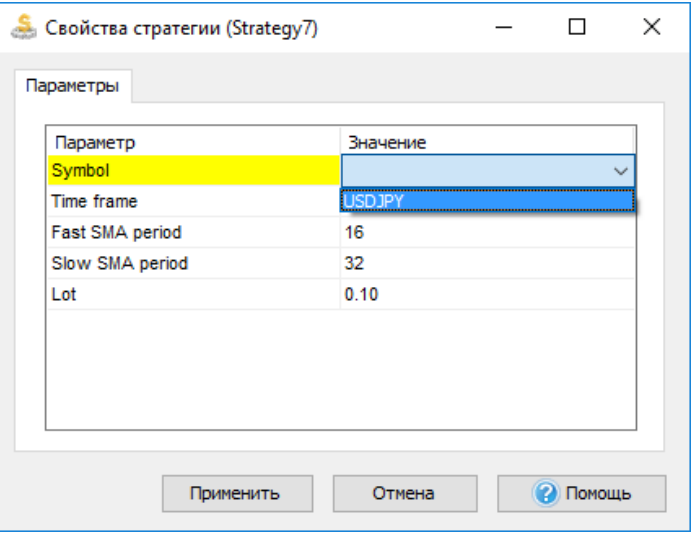

5. Установите часовой таймфрейм (Timeframe 60)

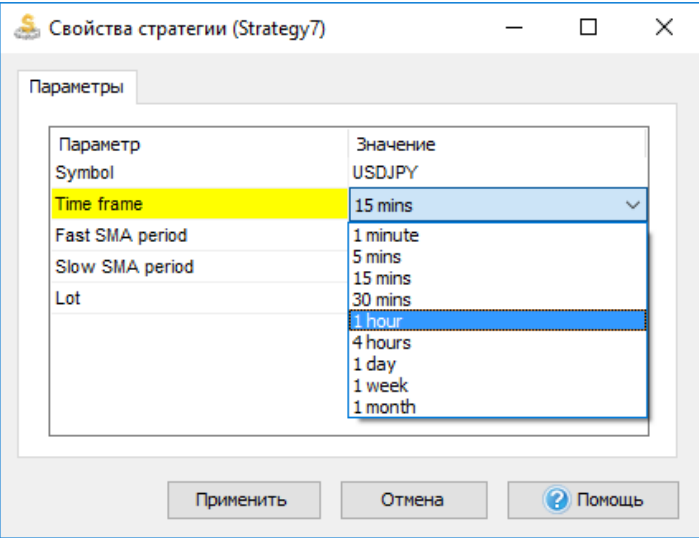

6. Параметры для размера лота и периодов скользящих средних можно оставить теми, что установлены по умолчанию.

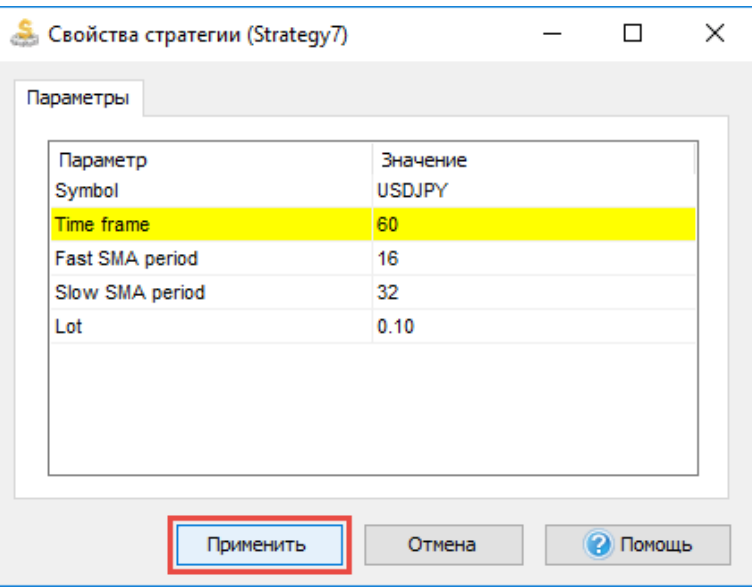

### 7. Нажмите кнопку «Применить»

8. Нажмите кнопку «Закрыть»

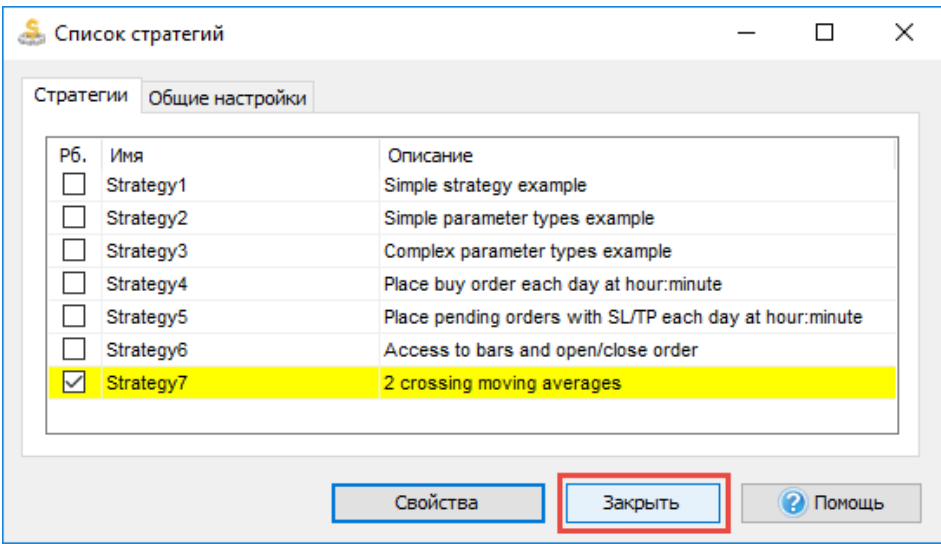

9. Нажмите кнопку «Начать тестирование»

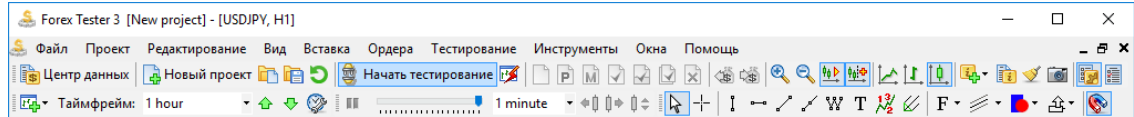

Убедитесь, что таймфрейм, на котором Вы наблюдаете движение графика соответствует таймфрейму, выбранному в параметрах советника (часовой). Установите две простых скользящих средних разного цвета с параметрами 16 и 32 соответственно.

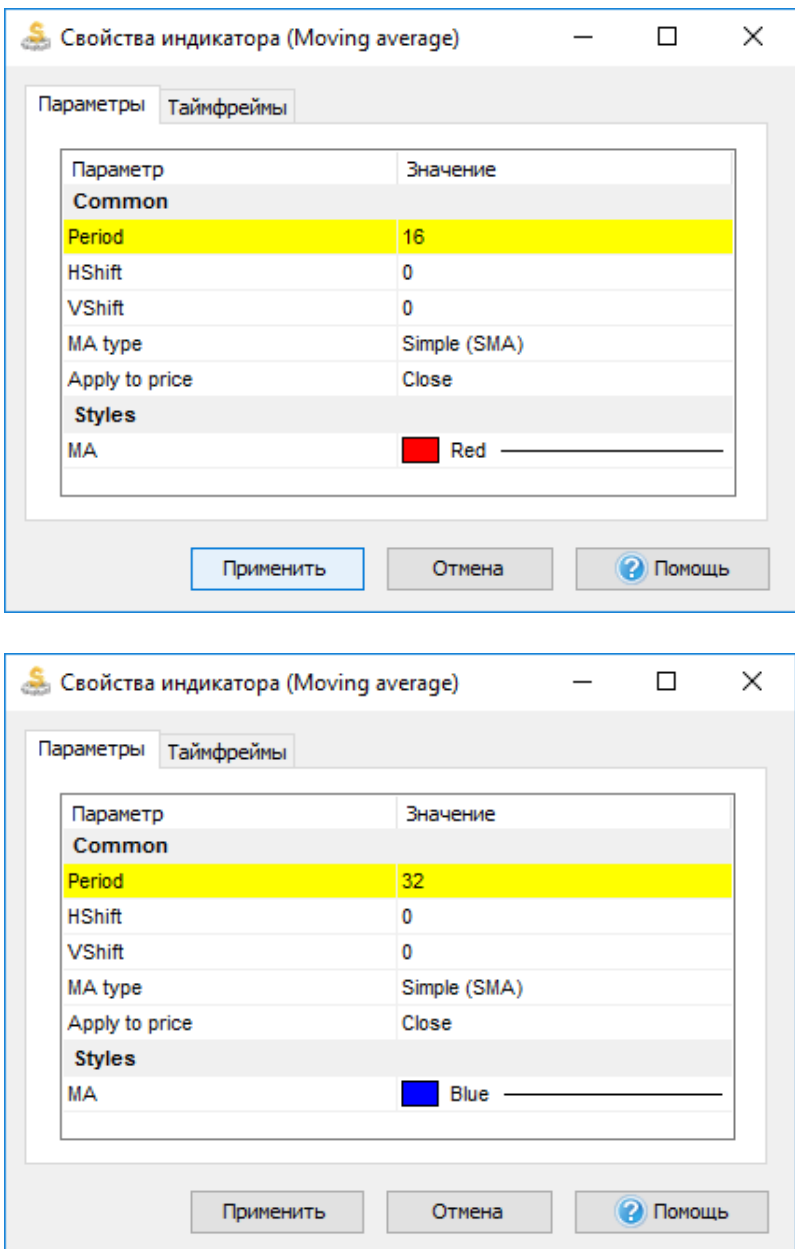

Советник будет автоматически открывать и закрывать сделки согласно правилам стратегии.

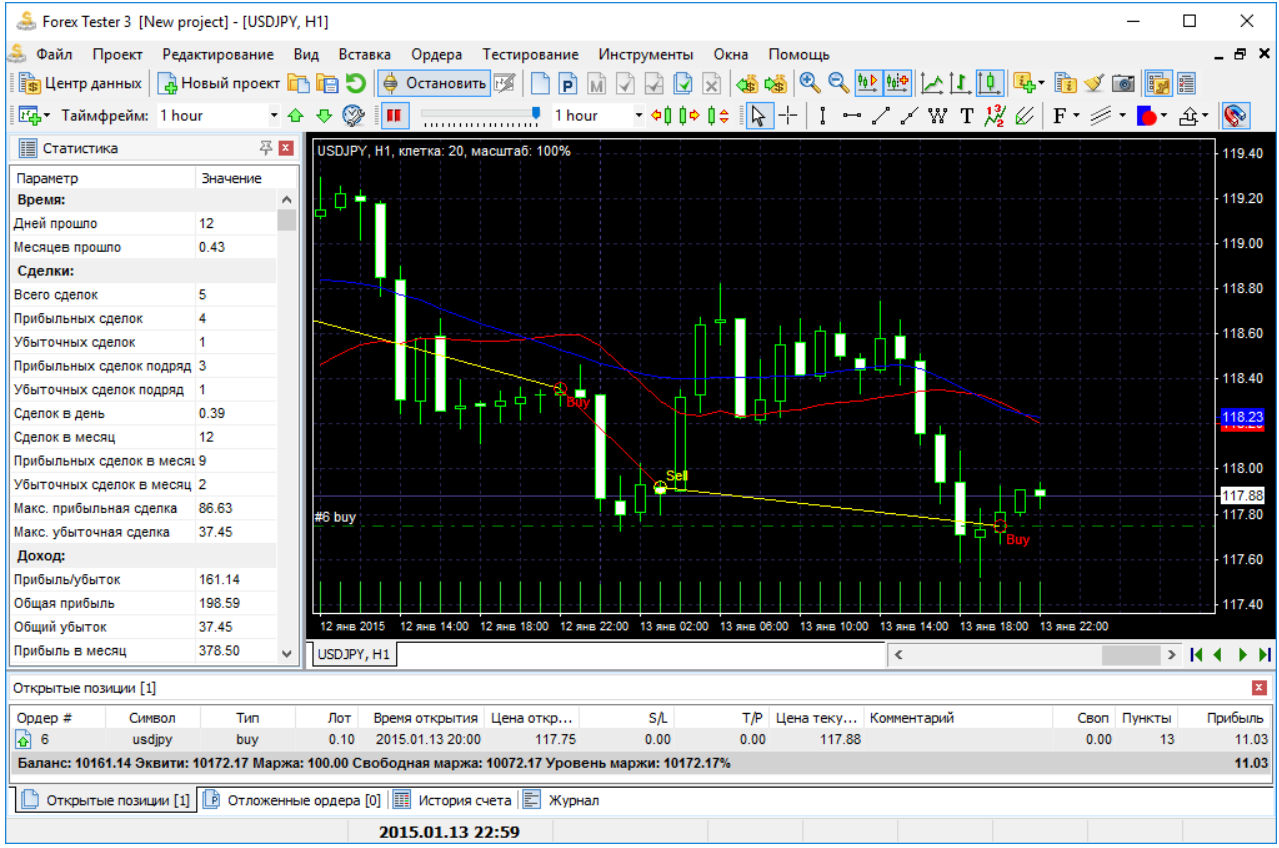

См. также раздел **"Автоматические советники (стратегии)"** на [стр.](#page-83-1) 84

## <span id="page-24-1"></span><span id="page-24-0"></span>Как загрузить и установить Forex Tester 3

Для того, чтобы установить Forex Tester 3 Вам нужно загрузить установочный файл с нашего сайта: Страница для [скачивания](http://forextester.ru/download). Пожалуйста, нажмите на ссылку «скачайте программу со страницы скачивания на нашем сайте» (или ссылку с альтернативным именем) для того, чтобы начать загрузку.

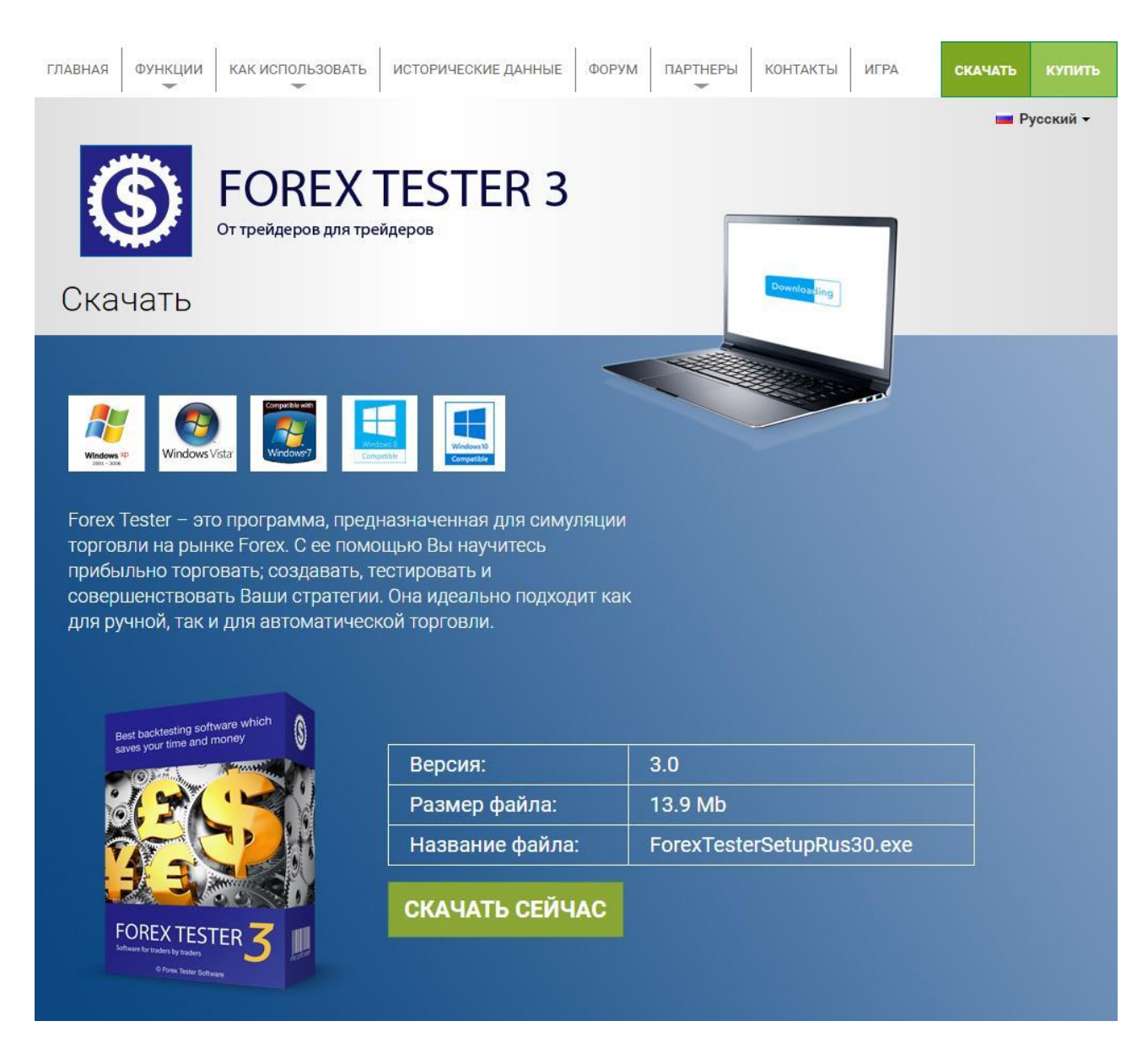

Когда файл загрузится, запустите его и, когда появится следующее окно, нажмите кнопку «Запустить» (Run). Нажмите «Да» если ваша операционная система запрашивает разрешение на изменение конфигурации вашего компьютера.

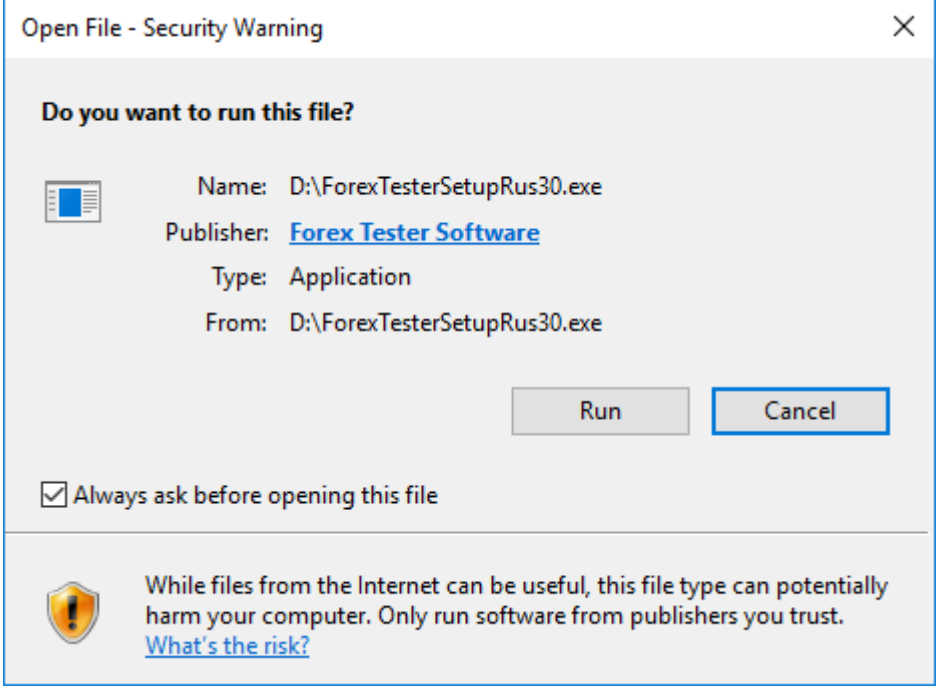

Нажмите «Далее», когда появилось окно **«Вас приветствует Мастер установки Forex Tester»**

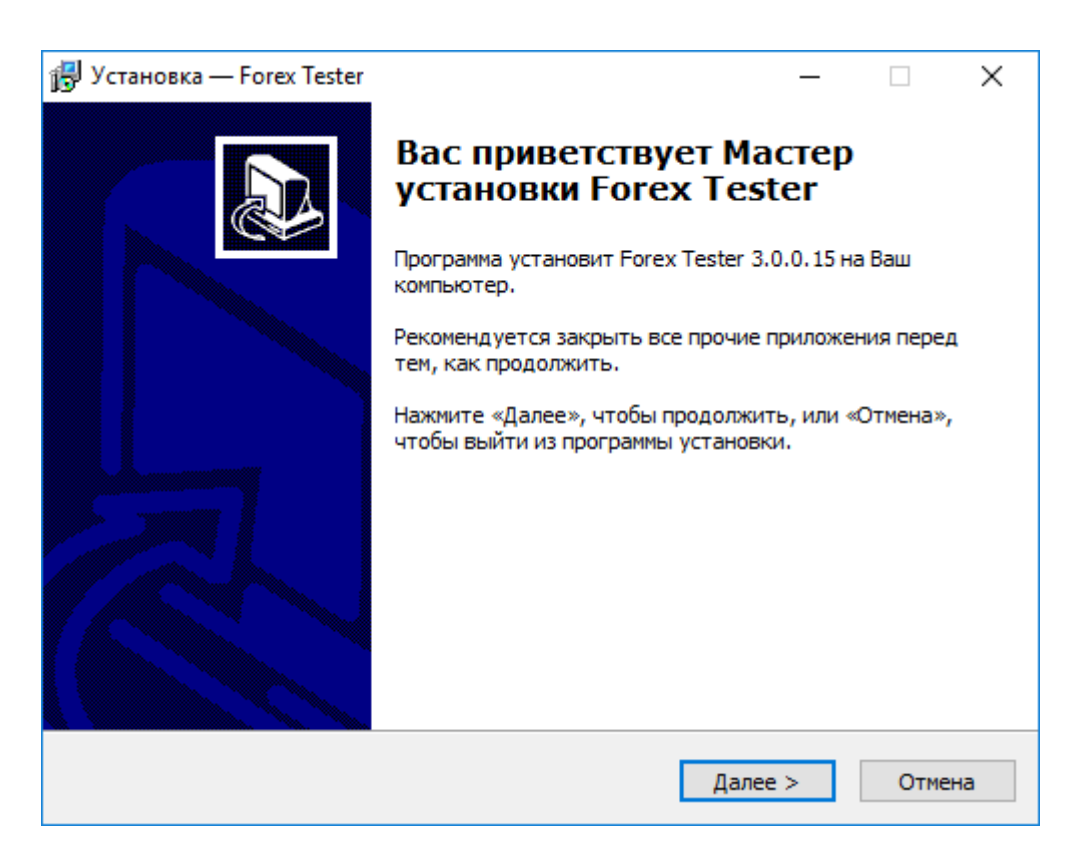

Пожалуйста, прочитайте пользовательское соглашение и подтвердите его, выбрав пункт «Я принимаю условия соглашения».

После этого нажмите «Далее», чтобы продолжить.

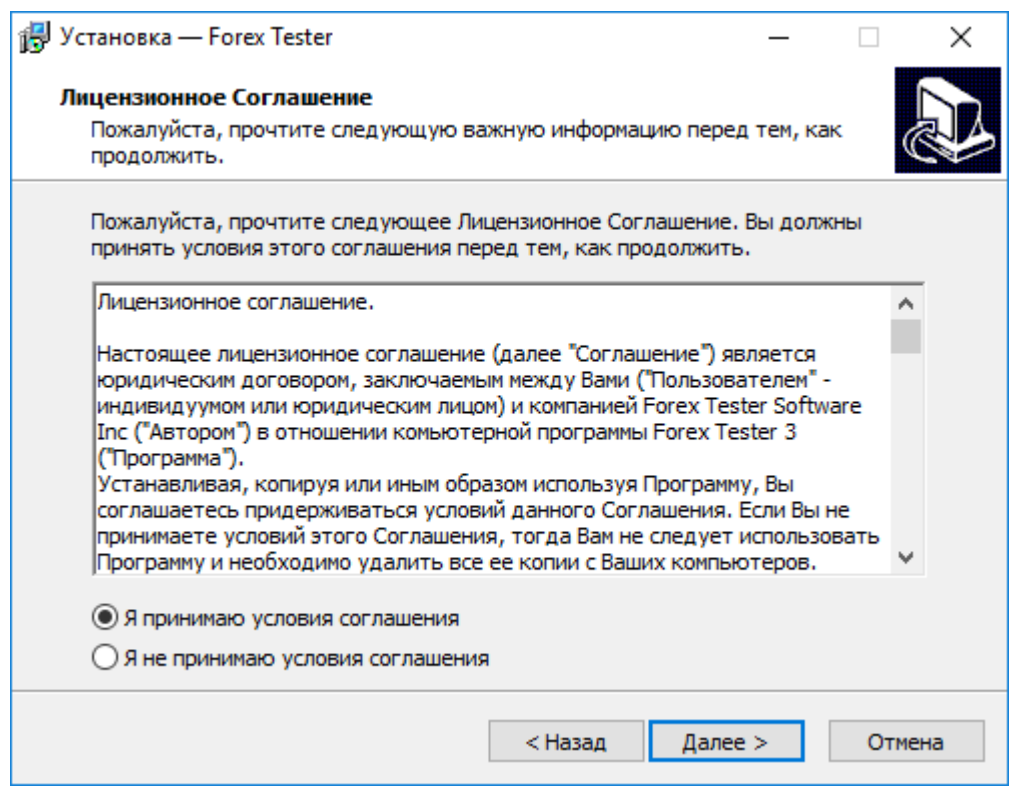

Выбрав папку, куда Вы хотите установить программу Forex Tester 3, нажмите кнопку «Далее». Мы настоятельно рекомендуем при установке программы выбрать путь по умолчанию: (C:\ForexTester3). Если при установке программы Вы выбрали путь C:\Program Files\, тогда программа может работать с ошибками.

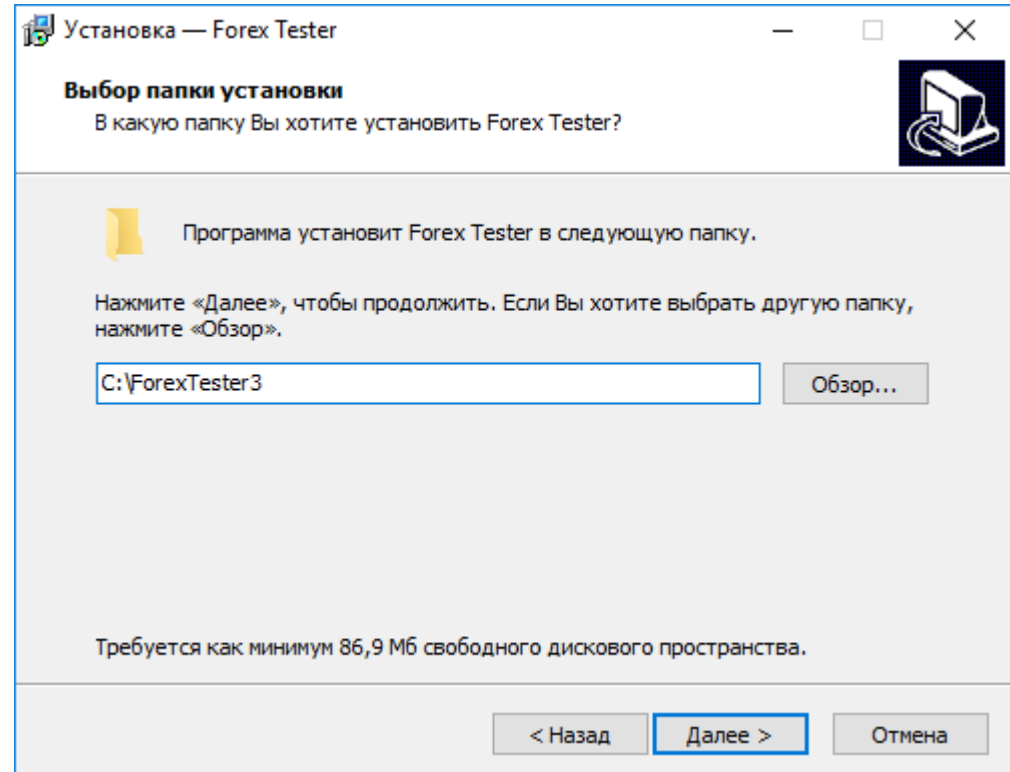

Выберите создать папку в меню пуск и нажмите «Далее». Поставьте галочку Не создавать папку в меню *«Пуск»*, если Вы не хотите создавать папку в меню *«Пуск»*.

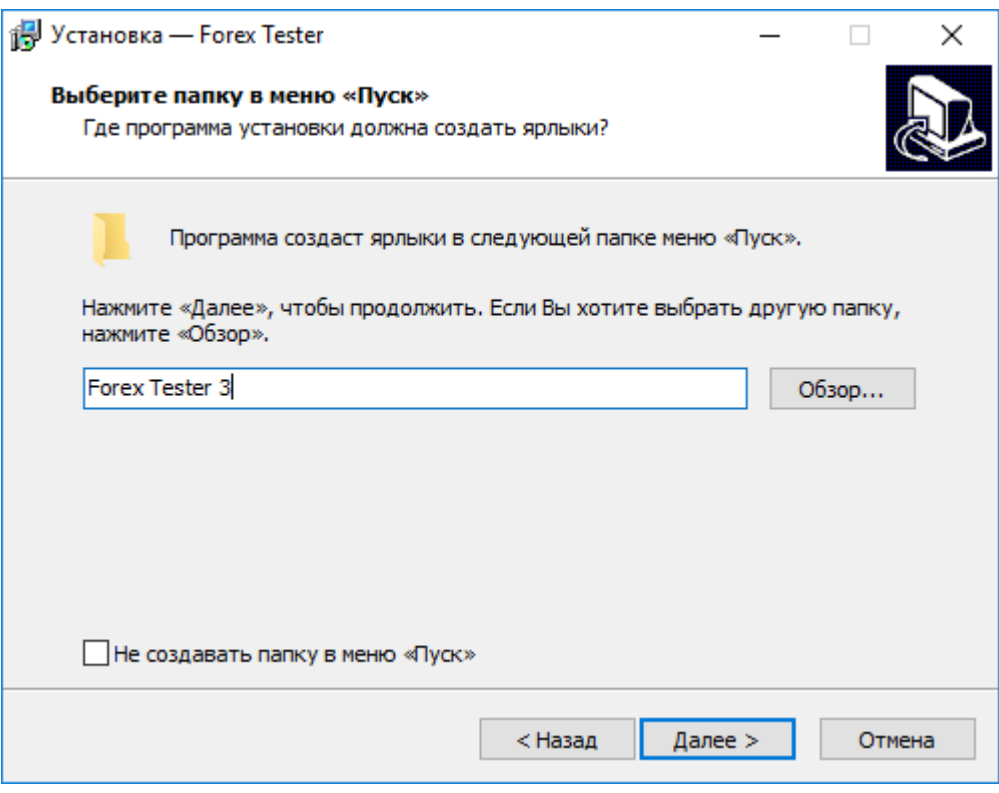

Поставьте галочку напротив «Создать значок на Рабочем столе», если Вы хотите создать ярлык на рабочем столе и нажмите кнопку «Далее».

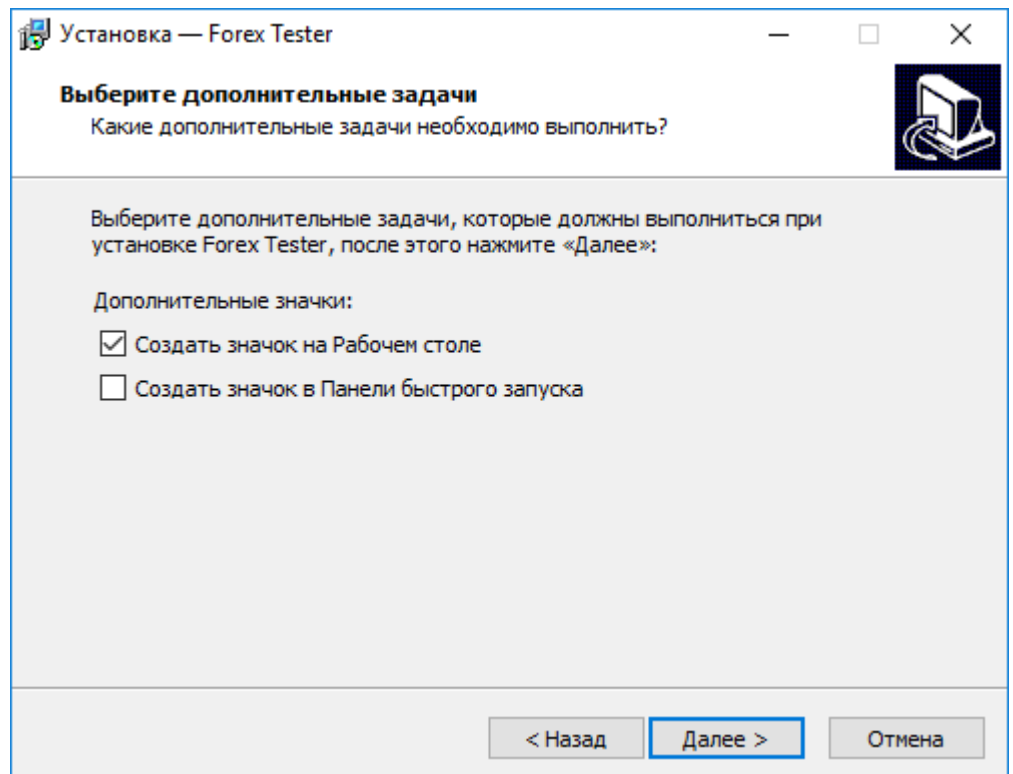

После этого нажмите кнопку «Установить» в следующем окне для начала установки.

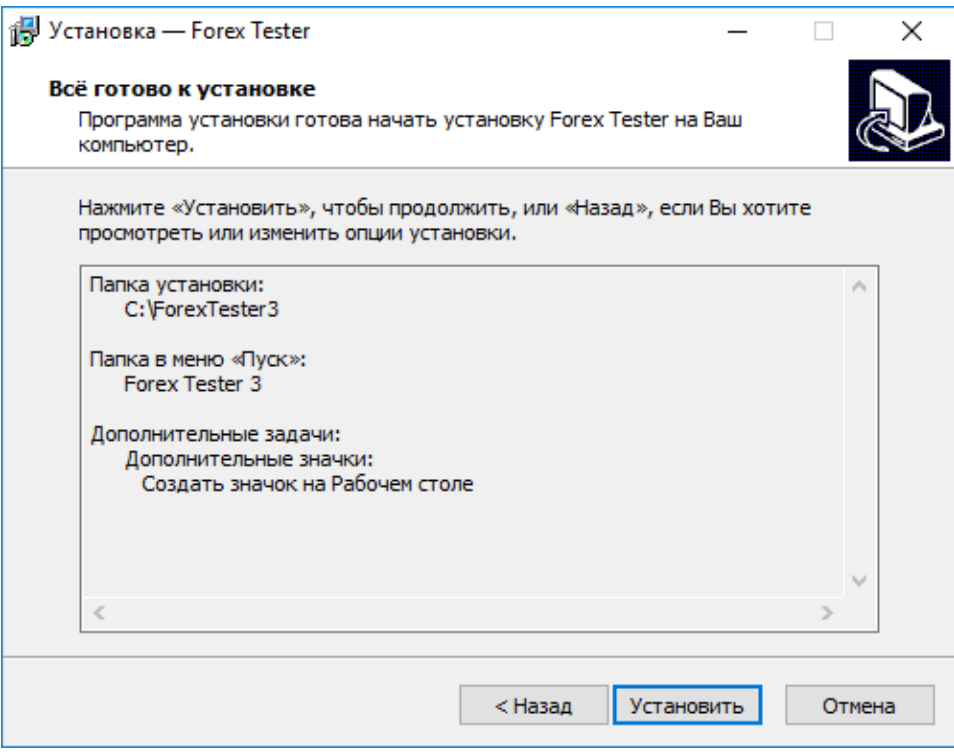

Подождите, пока программа установится на Ваш компьютер. После завершения установки поставьте галочку напротив «Запустить Forex Tester» и нажмите «Завершить», чтобы немедленно запустить программу. Или не ставьте галочку напротив «Запустить Forex Tester», если Вы хотите запустить программу позже.

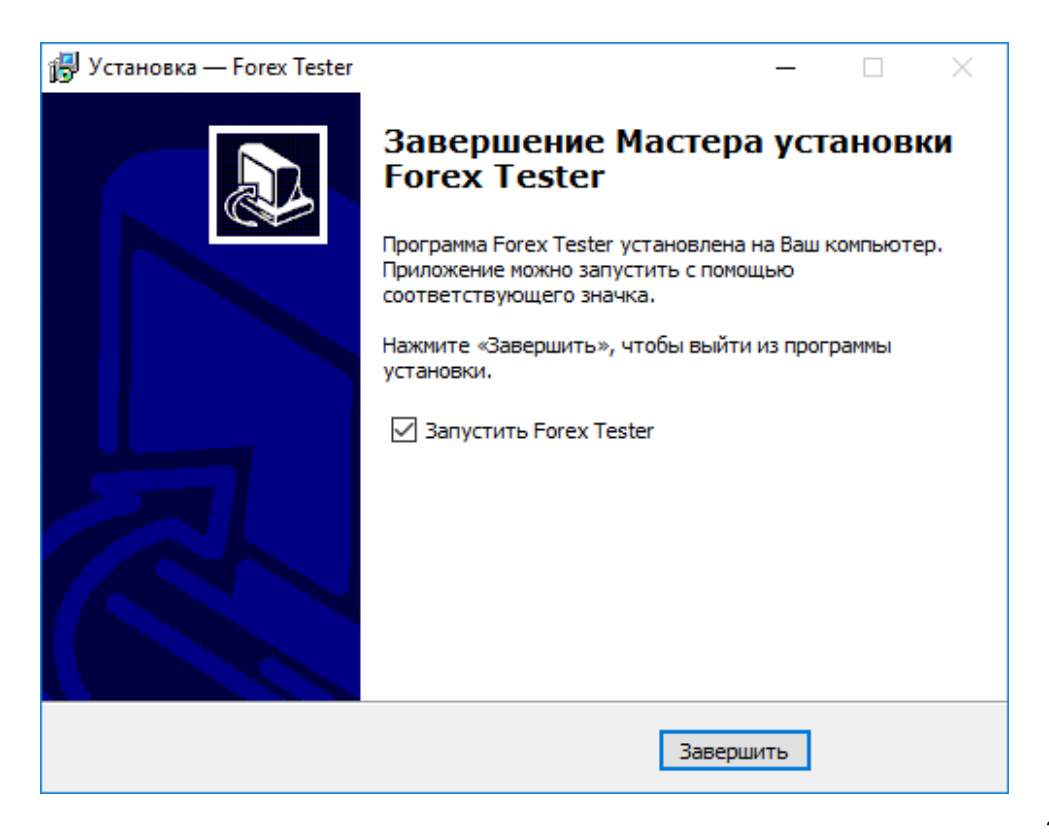

Поздравляем! Программа установлена на Ваш компьютер.

Теперь Вы можете увидеть ярлык на вашем рабочем столе, если при установке программы Вы выбрали соответствующую опцию.

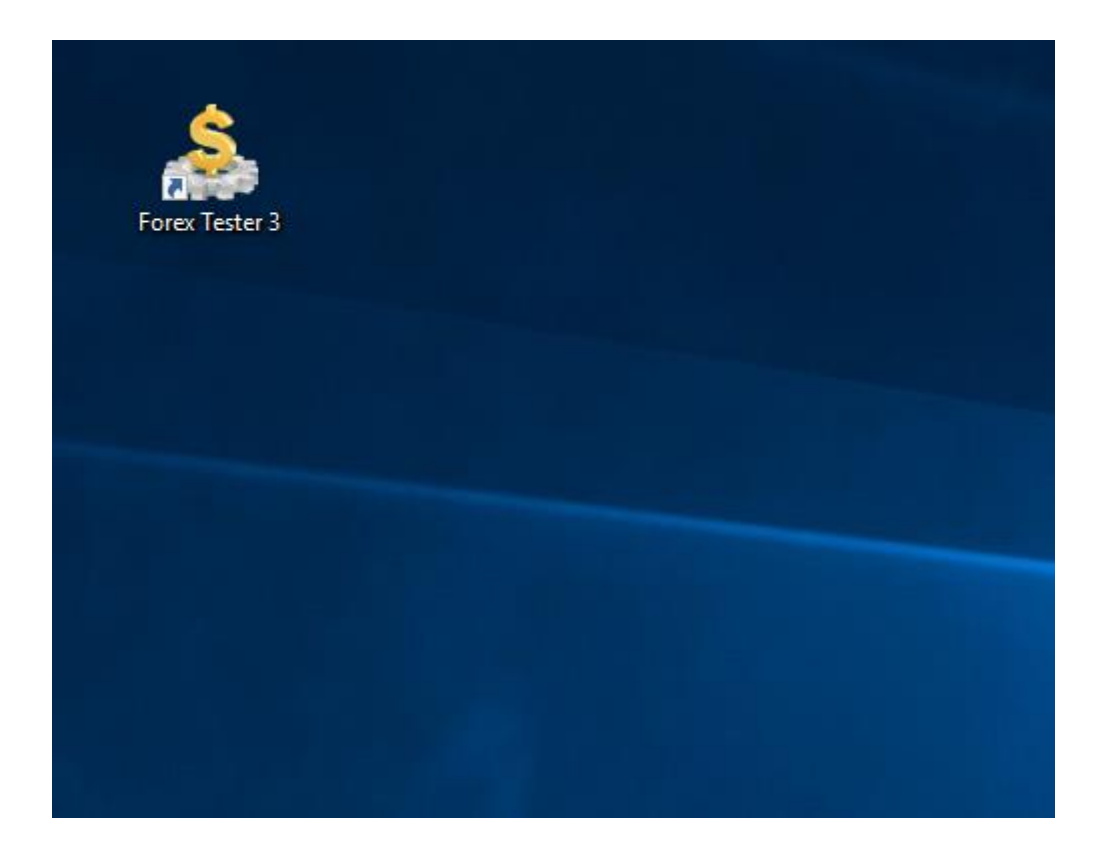

## <span id="page-30-0"></span>Центр данных

Центр обработки данных служит для управления историей котировок. Вы можете:

- Добавить/удалить валютные котировки;
- Посмотреть/отредактировать свойства валютных котировок;
- Загрузить историю данных с сервера;
- Импортировать историю данных из файла;
- Загрузить текущие данные с нашего сервера;
- Сгруппировать валютные пары и изменить настройки множества пар одновременно.
- Экспортировать информацию в CSV файлы.

Вы можете открыть окно «Центра данных» с помощью меню **Файл → Центр данных**:

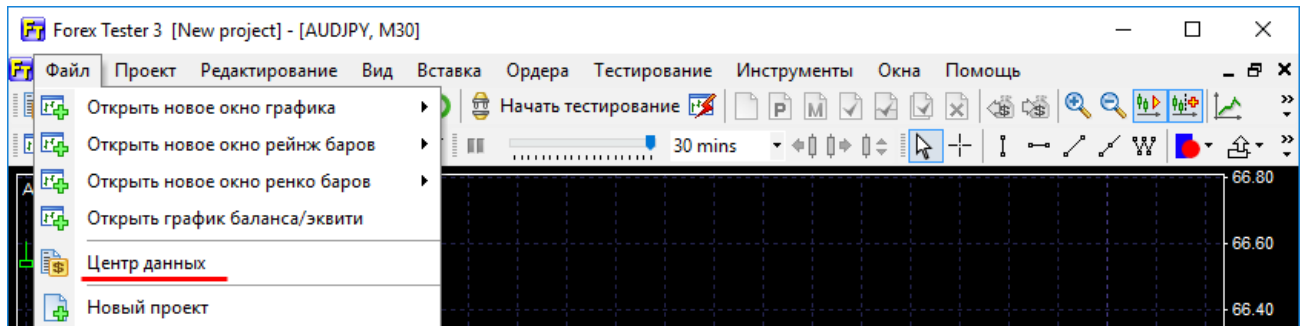

Или нажать на «Центр данных» на панели задач:

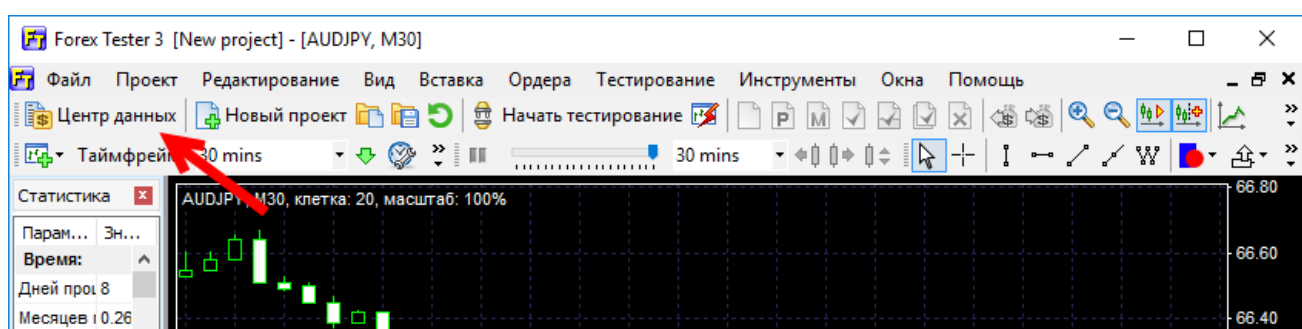

#### «Центр данных» выглядит так:

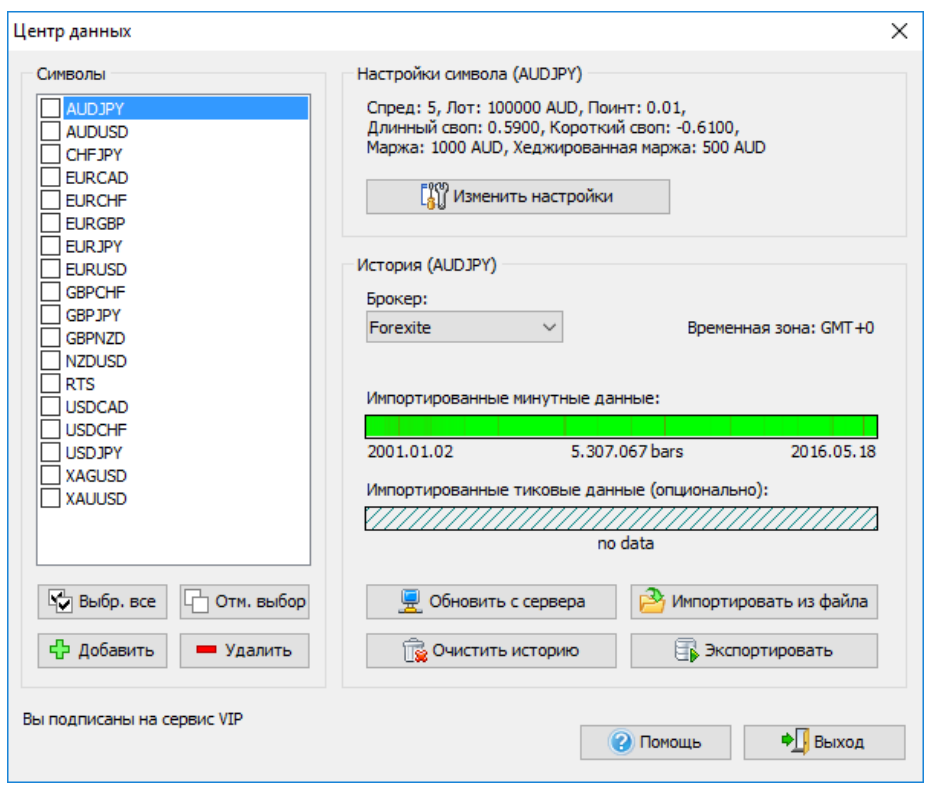

Верхний индикатор (зеленый на скриншоте) показывает качество импортированных *минутных данных*. Вы можете скачать **данные среднего качества** бесплатно непосредственно из Центра данных в Forex Tester или с нашей страницы:[http://forextester.ru/data/datasources.](http://forextester.ru/data/datasources) Если же Вы хотите получить **самые точные результаты**, тогда Вы можете [приобрести](http://forextester.ru/HistoryServiceDescription) платные данные по доступной цене.

Обратите внимание, что результаты теста при использовании менее качественных данных будут менее точными, что, в свою очередь, может отрицательно сказаться на последующей торговле на реальные деньги, если Вы решите использовать протестированную торговую систему на реальном рынке.

Нижний индикатор (серый с наклонными линиями на скриншоте) свидетельствует об отсутствии тиковых данных в текущем примере. Тиковые данные особенно важны при тестировании краткосрочных стратегий и скальпинг-стратегий. Если Вы торгуете на тайм фреймах ниже 30-минутного, то подписка на платные исторические данные станет хорошей инвестицией.

Пожалуйста, посмотрите описание основных элементов ниже.

## **1) Список валютных пар**

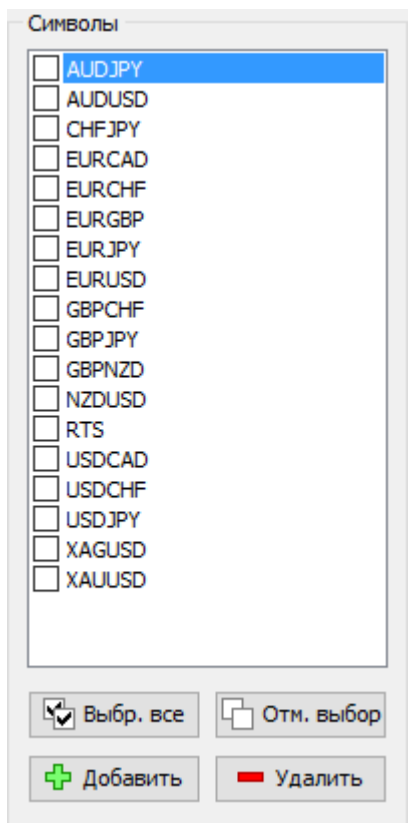

С помощью этого списка Вы можете:

- Выбрать валютную пару для дальнейшей работы. При выборе пары детальная информация и доступные действия отображаются в правом окне.
- Удалить пару(ы) (**Удалить** кнопка под списком). При нажатии данной кнопки все выбранные валютные пары будут удалены.
- Добавить валютную пару (**Добавить** кнопка под списком).
- Отметить все выбранные пары для установки групповых настроек. К примеру, Вы можете выбрать все валютные пары в списке и загрузить историю для всех пар одновременно.

Вы также можете поставить галочку напротив нужных пар и затем принять групповые настройки (загрузить информацию, изменить плечо и т.д.) сразу для множества пар.

### **2) Описание свойств валютных пар:**

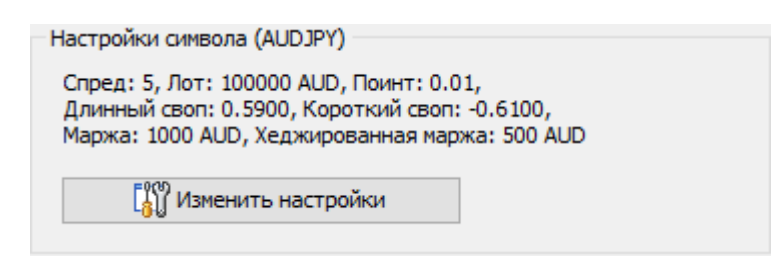

Вы можете изменить свойства пар с помощью кнопки «**Изменить настройки»**.

### **3) Информация о загруженных данных:**

Следующее окно позволяет получить информацию о загруженных данных и изменить некоторые свойства импорта.

Ниже представлены элементы этого диалогового окна:

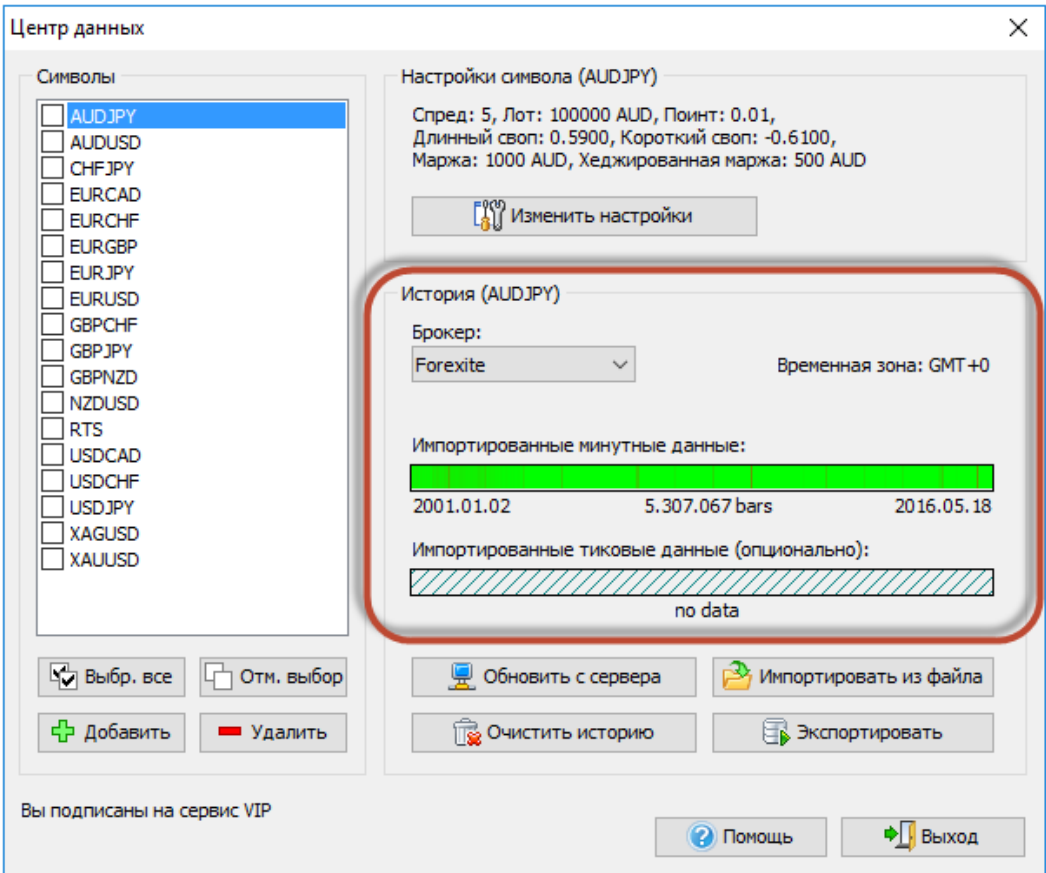

## 1. **Список брокеров**:

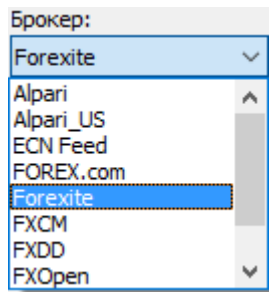

Этот список показывает брокеров, чьи данные доступны для загрузки с нашего сервера. **Внимание**: список брокеров отличается в зависимости от типа подписки на данные (более детальную информацию о подписках Вы можете узнать [здесь](http://forextester.ru/HistoryServiceDescription)).

После выбора брокера Вы можете загрузить точные данные с сервера, нажав кнопку «**Обновить с сервера»**.

2. **Сдвиг времени**:

Временная зона: GMT +0

Это сообщение показывает часовой пояс для исторических данных. По умолчанию, наши данные предоставляются в часовом поясе GMT+0; Вы можете изменить часовой пояс при создании нового проекта.

## 3. **Показатели качества данных**:

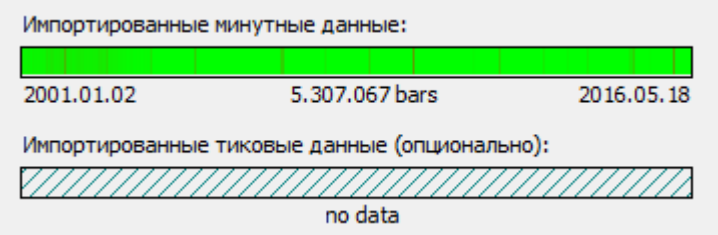

Эта часть окна дает нам возможность оценить качество истории данных. «Красные» зоны означают отсутствие данных; «затемненные» означают наличие небольших пробелов в истории.

## **4) Кнопки управления данными:**

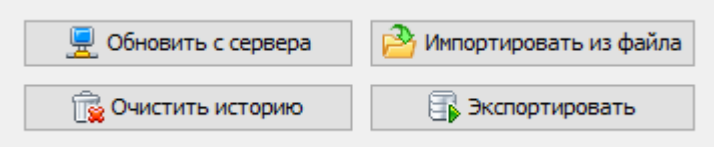

Эти кнопки позволяют выполнять следующие действия:

- 1. Кнопка «**Обновить с сервера»** позволяет загрузить историю данных с нашего сервера. Вы можете найти больше информации о загрузке данных [здесь](http://www.forextester.ru/import).
- 2. Кнопка «**Импортировать из файла»** позволяет импортировать историю данных из файлов с других ресурсов. Файлы могут иметь расширение .txt, .csv или .hst. [Здесь](http://www.forextester.ru/import) Вы можете найти больше информации об импортировании данных из файла.
- 3. Кнопка «**Экспортировать»** позволяет экспортировать исторические данные из программы Forex Tester в текстовый файл для дальнейшей обработки другим приложением (к примеру, Excel).
- 4. Кнопка «**Очистить историю»** позволяет удалить исторические данные для выбранной валютной пары. Нажав на эту кнопку, Вы можете удалить минутные или тиковые исторические данные.

## **5) Информация о типе доступа к данным.**

Вы подписаны на сервис VIP

Эта часть расположена в левом нижнем углу окна центра обработки данных. Информационная строка отражает статус связи с серверами данных. При подключении к серверу Вы увидите следующее сообщение «Соединяюсь с сервером данных», в данный момент мы не рекомендуем делать какие-либо действия с данными. Также в информационной строке Вы можете увидеть тип вашей текущей подписки на данные. Вы можете найти больше информации о типах подписки [здесь](http://forextester.ru/HistoryServiceDescription).
# Импорт данных

Forex Tester позволяет загружать историю данных с нашего сервера или импортировать данные прямо из текстовых файлов. Мы предоставляем бесплатную историю данных с 01 января 2001 до текущего момента. Эти данные можно загрузить с помощью [Центра](http://forextester.ru/datacenter) [данных](http://forextester.ru/datacenter) в программе Forex Tester или с архивов на нашем сайте [\(http://www.forextester.ru/data/datasources](http://www.forextester.ru/data/datasources)). В дополнение, Вы можете импортировать историю данных с вашей платформы MetaTrader и использовать эти данные в нашей программе.

Наше программное обеспечение автоматически преобразует историю данных в временные рамки более высокого уровня, так что мы рекомендуем импортировать 1-минутные данные в программу. В этом случае Вы можете использовать эти данные на любых временных периодах в программе Forex Tester.

Исторические данные могут быть импортированы только через [«Центр](http://www.forextester.ru/datacenter) [данных»](http://www.forextester.ru/datacenter). чтобы открыть «Центр данных», пожалуйста, нажмите кнопку **«Центр данных»** на панели инструментов:

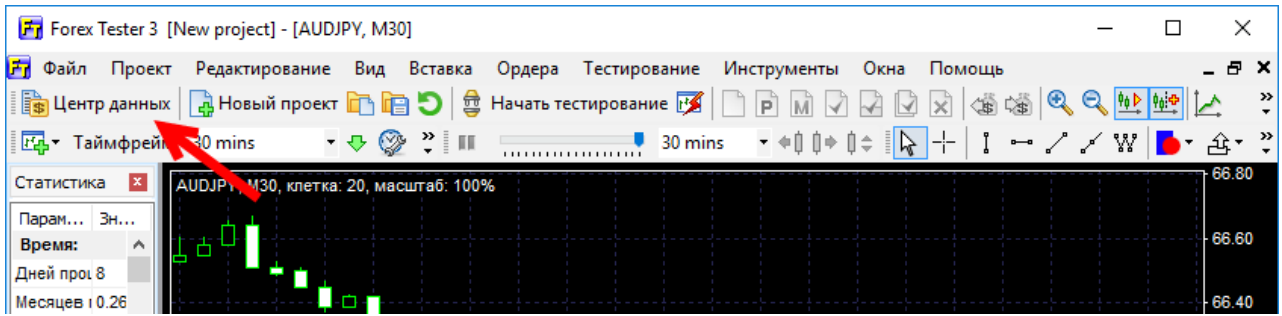

или воспользуйтесь меню **Файл → Центр данных:**

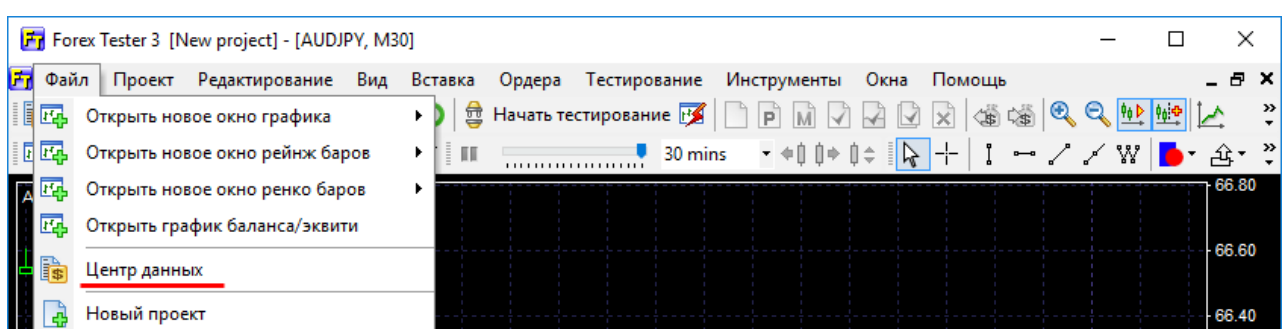

Используйте кнопку **«Обновить с сервера»** для загрузки данных с нашего сервера или кнопку **«Импортировать из файла»**, чтобы импортировать данные из текстового файла.

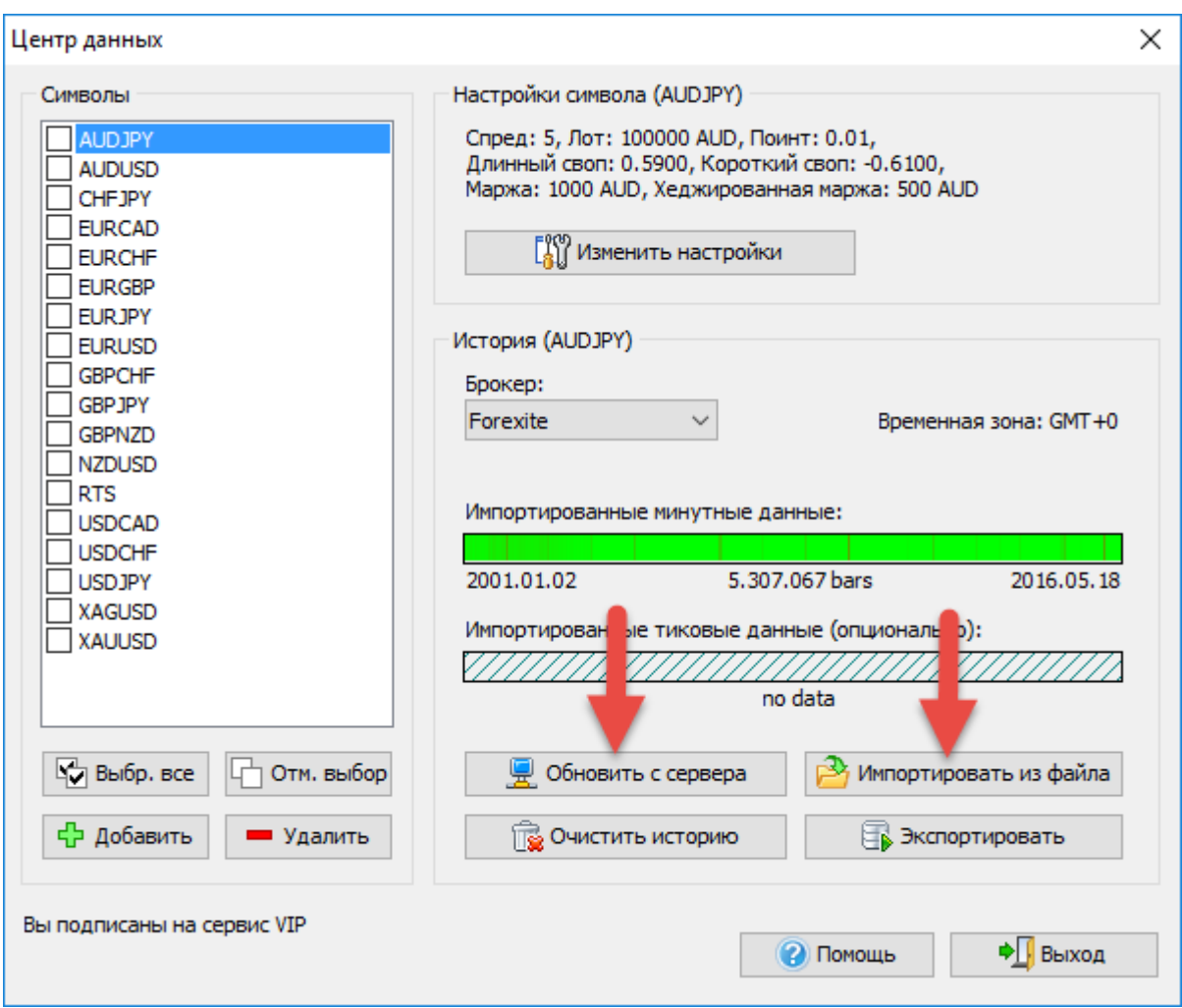

#### **Обновление исторических данных с сервера**

Чтобы загрузить исторических данные с сервера, Вам нужно выбрать пару (или множество пар) в списке, выбрать брокера и нажать кнопку **«Обновить с сервера»**. Вам нужно загрузить данные только один раз – они будут храниться на локальном диске, как только Вы загрузите данные с нашего сервера. Обратите внимание, что список доступных брокеров может варьироваться в зависимости от типа подписки на данные. Базовая (бесплатная) подписка позволяет импортировать исторические данные по 16 валютным парам, золоту и серебру только от брокера Forexite.

В случае если Вы хотите использовать данные:

- более высокого качества
- от 10 наиболее популярных брокеров
- с 5 знаками после запятой (3 знака для валютных пар, содержащих символ JPY)

подпишитесь на пакет [«Стандарт»](http://www.forextester.ru/HistoryServiceDescription)

Если сделки по Вашей торговой системе совершаются на таймфреймах М1-М30, тогда наиболее подходящим станет пакет ["VIP"](http://www.forextester.ru/HistoryServiceDescription)

Он позволяет:

- использовать тиковые данные
- плавающий спред
- для получения наиболее точного и качественного результата.

Более подробную информацию можно найти на странице,

посвященной историческим данным

[\(forextester.ru/HistoryServiceDescription\)](http://forextester.ru/HistoryServiceDescription)

После нажатия кнопки **«Обновить с сервера»** Вы увидите следующее диалоговое окно:

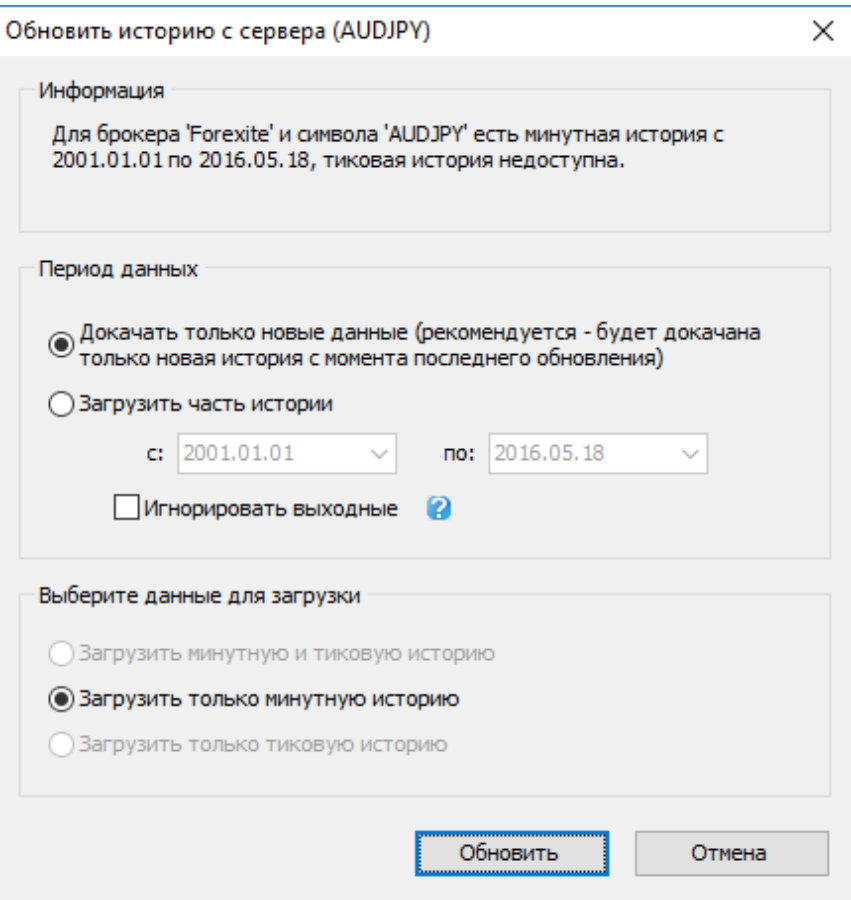

С помощью этого диалогового окна Вы можете добавить ваши недостающие данные (Forex Tester автоматически определяет, какие данные отсутствуют для текущей валютной паре), или только загрузить данные выбранного периода времени.

В **окне «Информация»** Вы можете увидеть информацию о брокере и валютной паре, доступном диапазоне данных и типе загрузки данных. Сервер данных предоставляет 2 вида данных – минутные и тиковые исторические данные. Тиковые исторические данные доступны только для пользователей VIP-[подписки](http://www.forextester.ru/HistoryServiceDescription).

В блоке **«Период данных»** Вы можете выбрать, какую часть данных следует загрузить. Если Вы выберете опцию**«Докачать только новые данные»**, тогда Вы получите часть исторических данных с последнего обновления. К примеру, если Вы уже загружали данные до 01/01/2015, тогда программа загрузит данные с 01/01/2015 до последней доступной даты и объединит новые данные с ранее загруженными. Этот метод очень полезен для обновления ваших данных время от времени – так Вы всегда будете иметь в своем распоряжении самые последние котировки. Если Вы еще не загружали данные по этому инструменту или удалили ранее скачанные данные – загрузится вся история данных для этой валютной пары.

Если Вы выберете опцию **«Загрузить часть истории»**, то Вы получите данные за указанный период времени. Эти данные будут корректно объединены с предыдущими импортированными данными.

В блоке **«Выберите данные для загрузки»** Вы можете выбрать тип загружаемых данных.

- Загрузить минутную и тиковую историю данных (рекомендуется).
- Загрузить только минутную историю, используйте эту опцию, если Вы тестируете долгосрочную или среднесрочную стратегию, которая малочувствительна к небольшим изменениям курса. Если же Вы тестируете стратегию на небольших таймфреймах или Ваша стратегия чувствительна к небольшим колебаниям курса, то мы настоятельно рекомендуем использовать качественные тиковые данные.
- Загрузить только тиковую историю, использовать эту опцию, если Вы хотите иметь наиболее точные данные для тестирования. Обратите внимание: тиковые исторические данные доступны только для VIP подписчиков. Прочитать больше информации о типах подписки можно [здесь](http://www.forextester.ru/historyservicedescription).

Нажмите кнопку «Обновить» для того, чтобы начать загрузку.

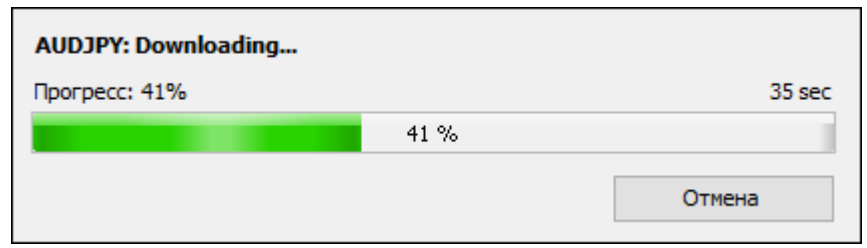

Обратите внимание: если Вы выбрали большое количество данных для загрузки, серверу нужно будет некоторое время, чтобы подготовить файлы.

Вы можете найти первую и последнюю дату загруженных данных под зеленой полосой:

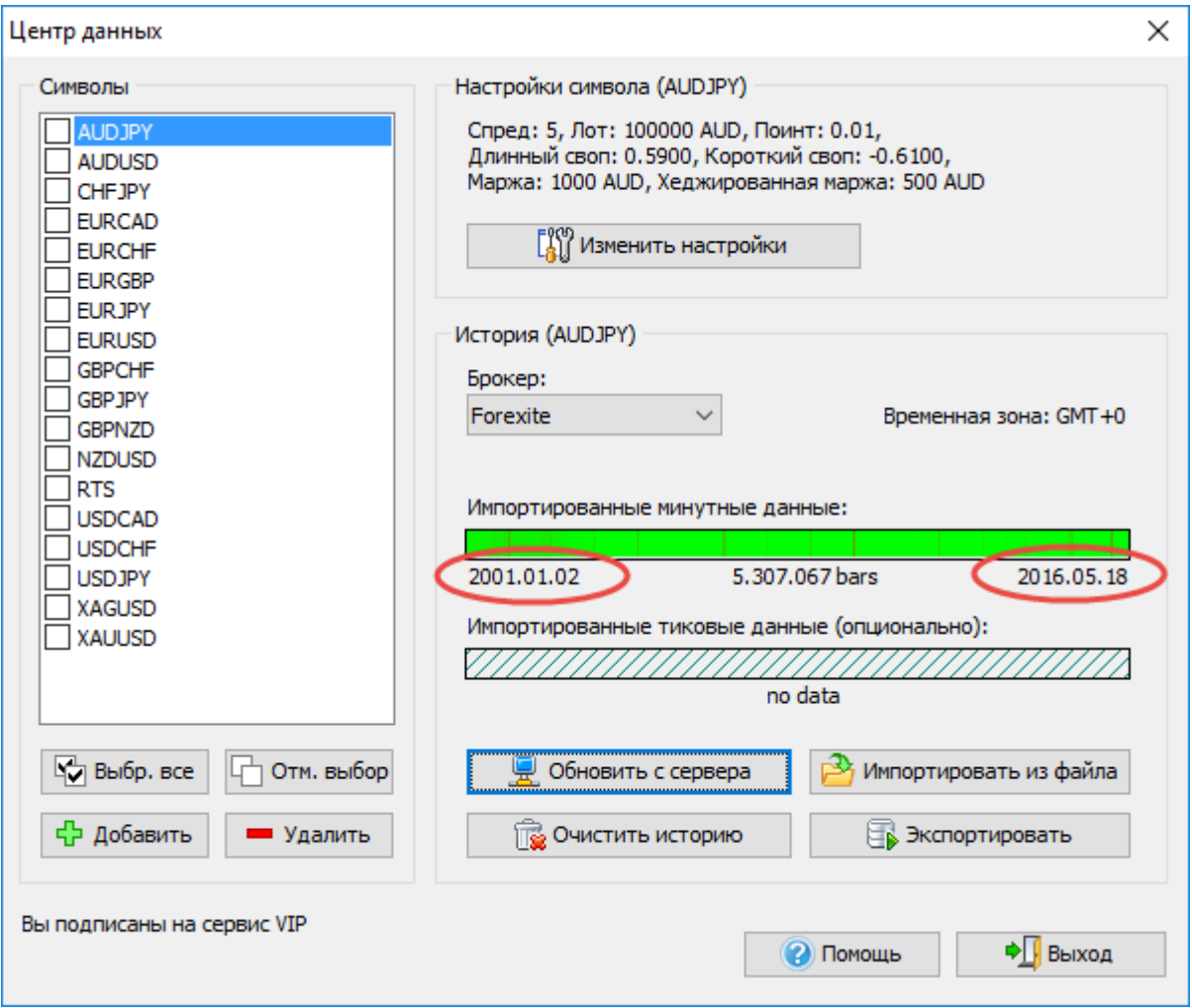

### Импорт данных из файла

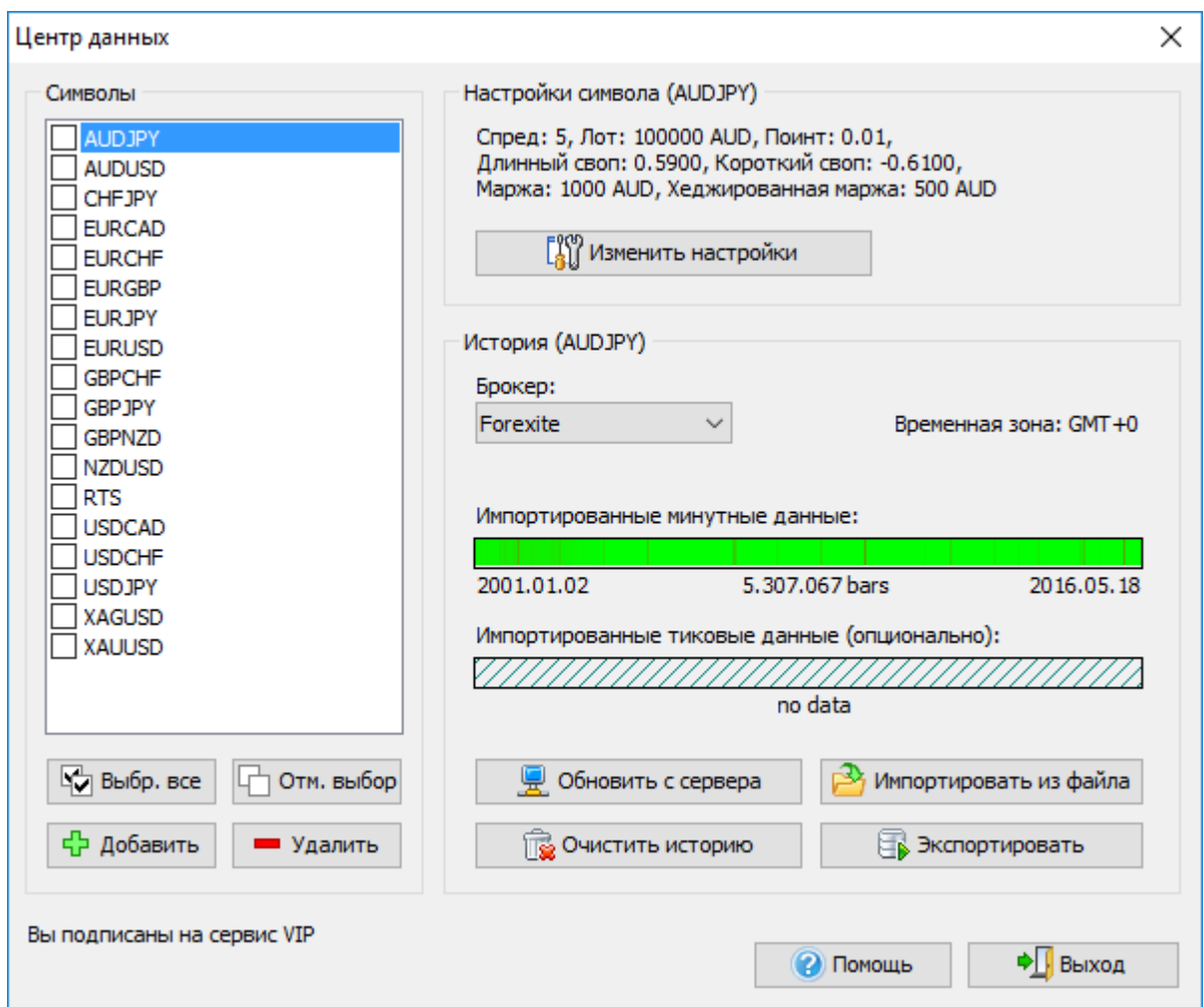

Для импорта данных из файла нажмите кнопку «Импортировать из файла» в окне Центра [данных](http://www.forextester.ru/datacenter).

Это окно импорта данных позволяет импортировать данные из файла в программу. Forex Tester может импортировать данные из любого текстового файла, включая текстовый формат Metastock .csv, и \*.hst (формат данных MetaTrader 4). Источник данных должен содержать данные только одного таймфрейма, бОльшие таймфреймы будут сгенерированы автоматически. Мы настоятельно рекомендуем импортировать данные минутного таймфрейма. Если Вы проимпортируете данные бОльших таймфреймов, то меньшие таймфреймы будут отображаться некорректно, это может привести к низкому качеству тестирования.

### Окно импорта данных имеет следующий вид:

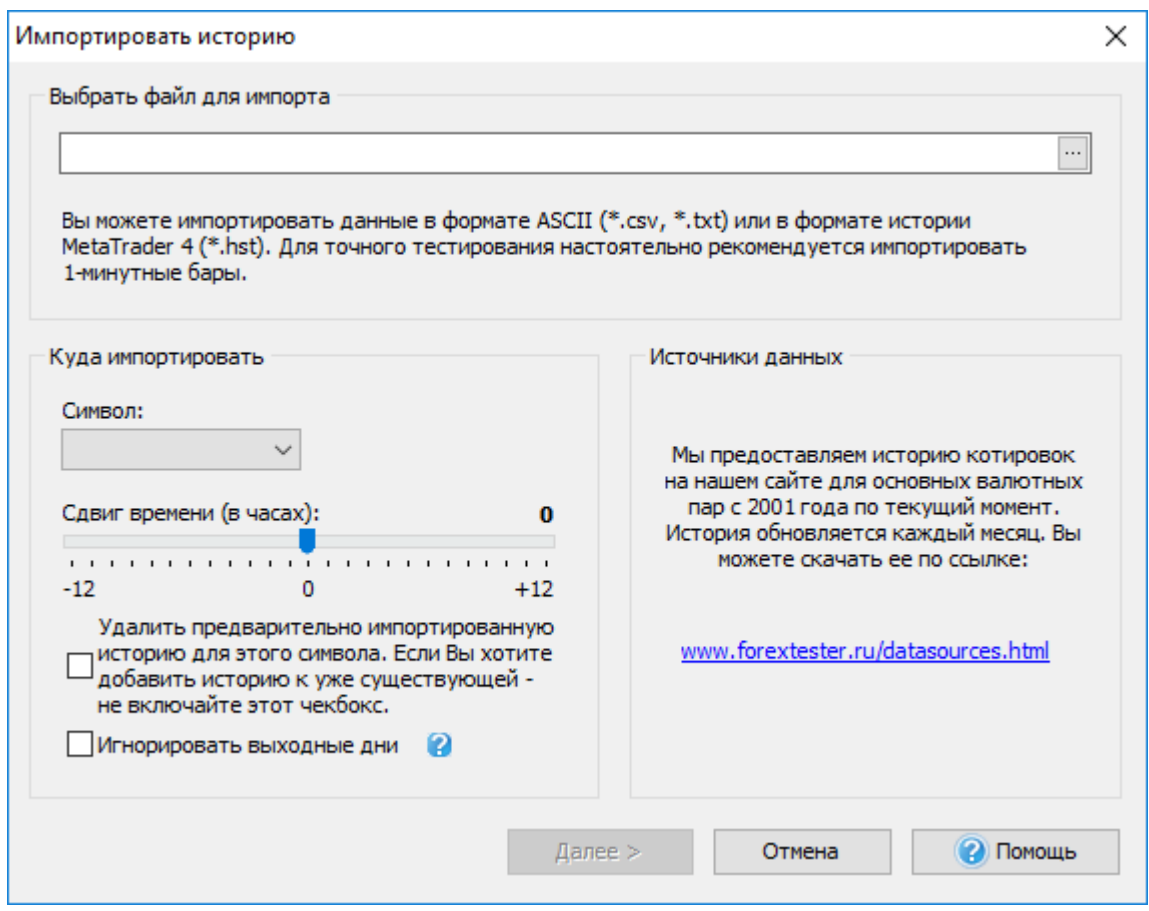

Для импорта данных выберите файл нажав на кнопку «...».

Вы можете найти файлы с данными на нашем сайте: <http://www.forextester.ru/data/datasources>

После того, как файл был выбран, Forex Tester попытается автоматически определить нужную валюту.

Если файл не содержит информации о данной валюте, то программа не сможет определить ее автоматически и Вам нужно будет выбрать валюту вручную. Для этого выберите необходимую валюту в выпадающем меню: **«Куда импортировать»**.

В дополнение, пользователь может использовать **«Сдвиг времени (в часах)»**: ползунок для изменения часового пояса импортируемых данных. Это необходимо, если пользователь импортирует данные из различных источников (с разными часовыми поясами) и хочет иметь только один часовой пояс для всех его данных.

Вы также можете поставить галочку напротив опции *«Удалить предварительно импортированную историю для этого символа»*. 43 Если Вы хотите добавить историю к уже существующей – не включайте этот чекбокс. В этом случае наша программа удалит все предыдущие импортированные данные по этой валютной паре.

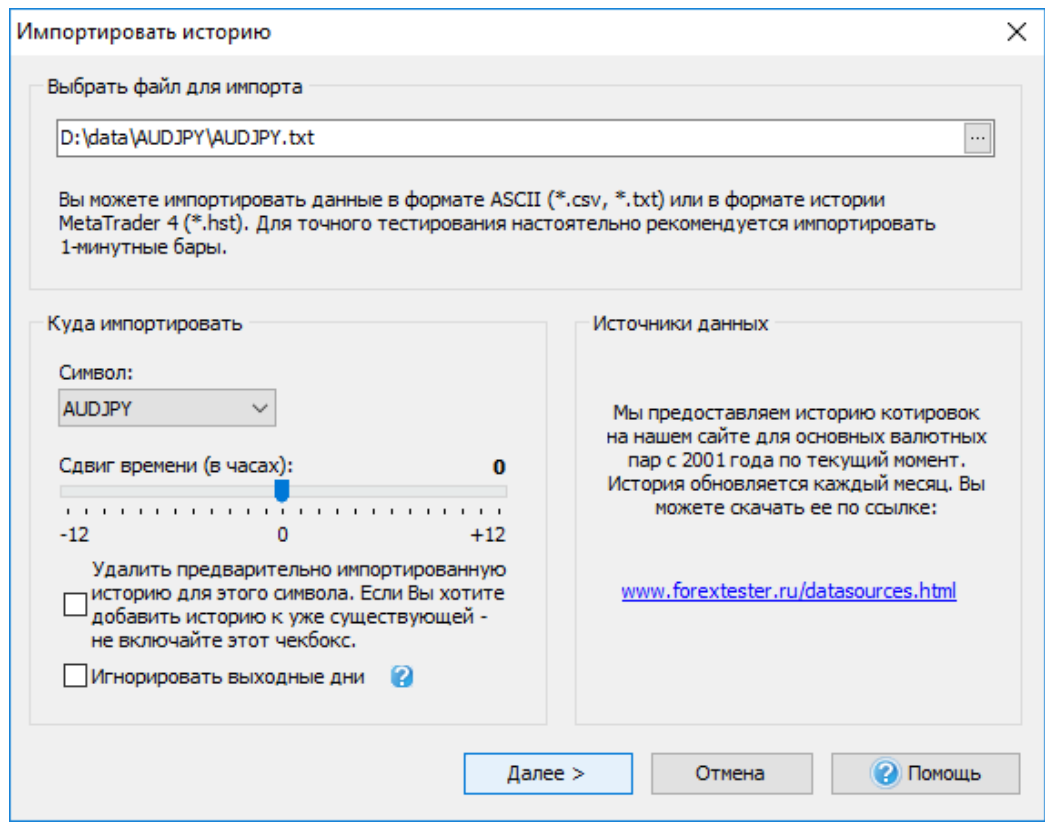

После того, как все установлено, нажмите кнопку «Далее».

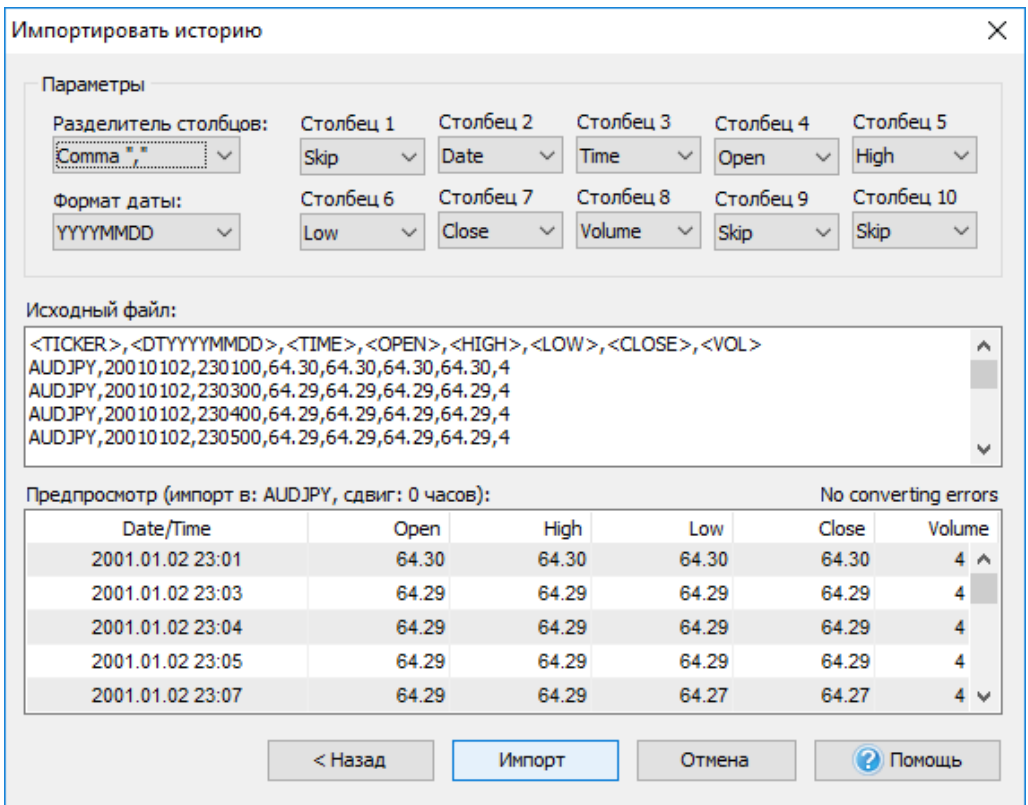

Если выбран формат текста, пользователь увидит следующее окно (см. выше). Программа попытается определить все поля автоматически, но Вы также можете изменить их вручную.

- **Разделитель столбцов**: возможность выбрать символ, разделяющий столбцы в импортируемом файле. Обычно - это запятая или точка с запятой.
- **Формат даты** формат даты. YYYY (YY) год, MM месяц, DD день.
- **Столбец1 ... Стобец10** столбцы данных. Они могут содержать следующие значения:

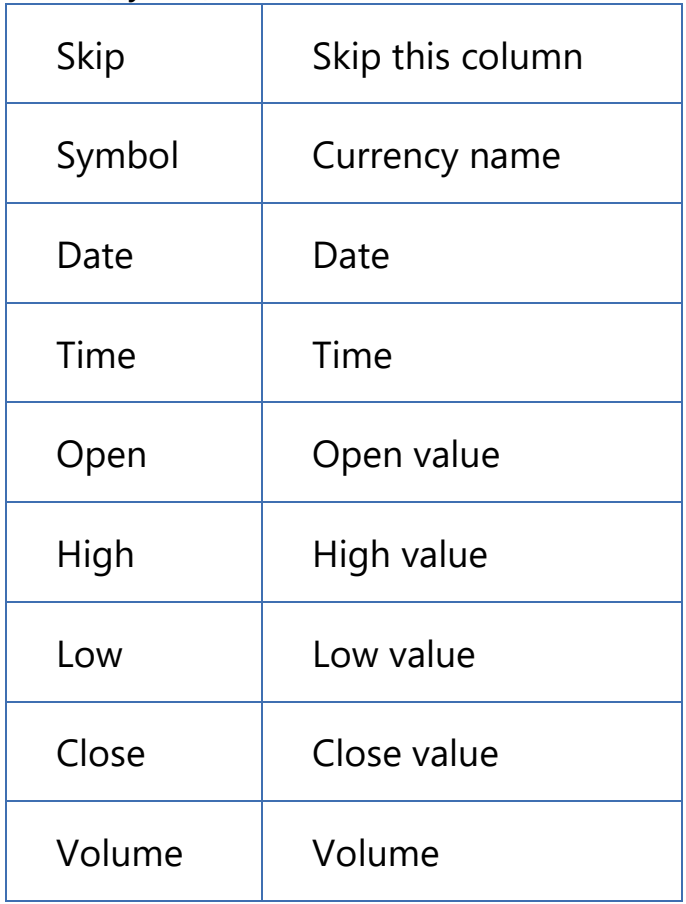

Выбранное значение/тип данных

- Исходный файл часть исходного файла.
- Предпросмотр результат преобразования файла.

Обратите внимание:

Если столбцы определяются неверно или некоторая информация отсутствует, то пользователь увидит красный текст, указывающий на количество ошибок.

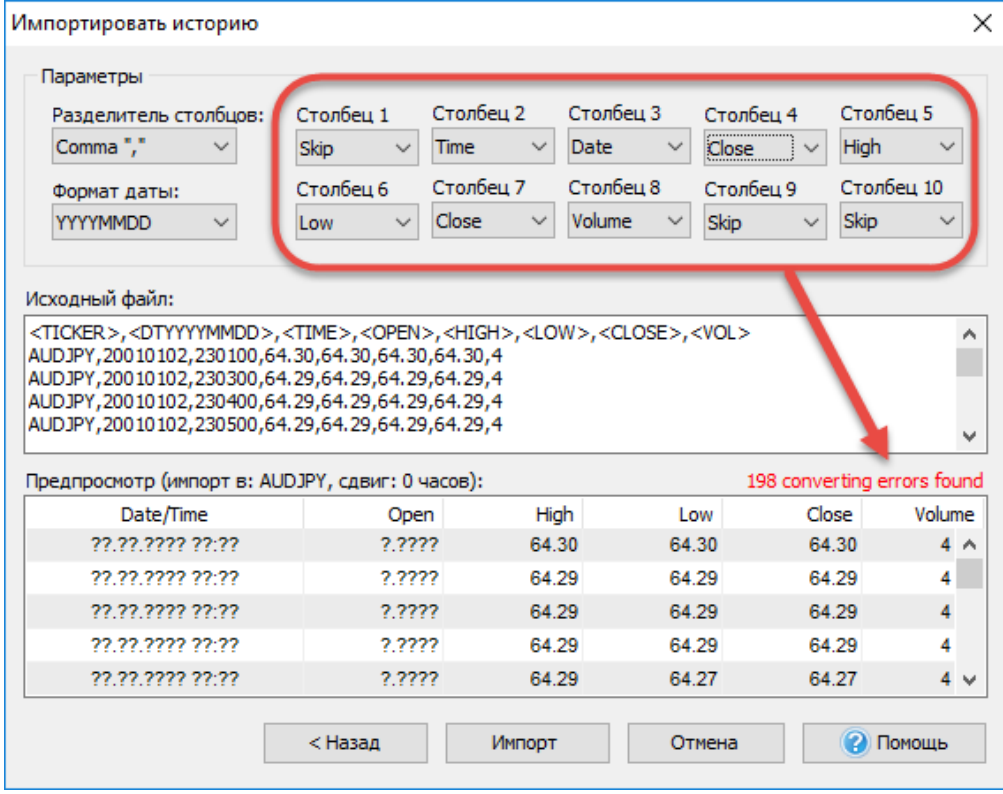

Если был выбран формат \*.hst, тогда пользователь увидит следующее диалоговое окно:

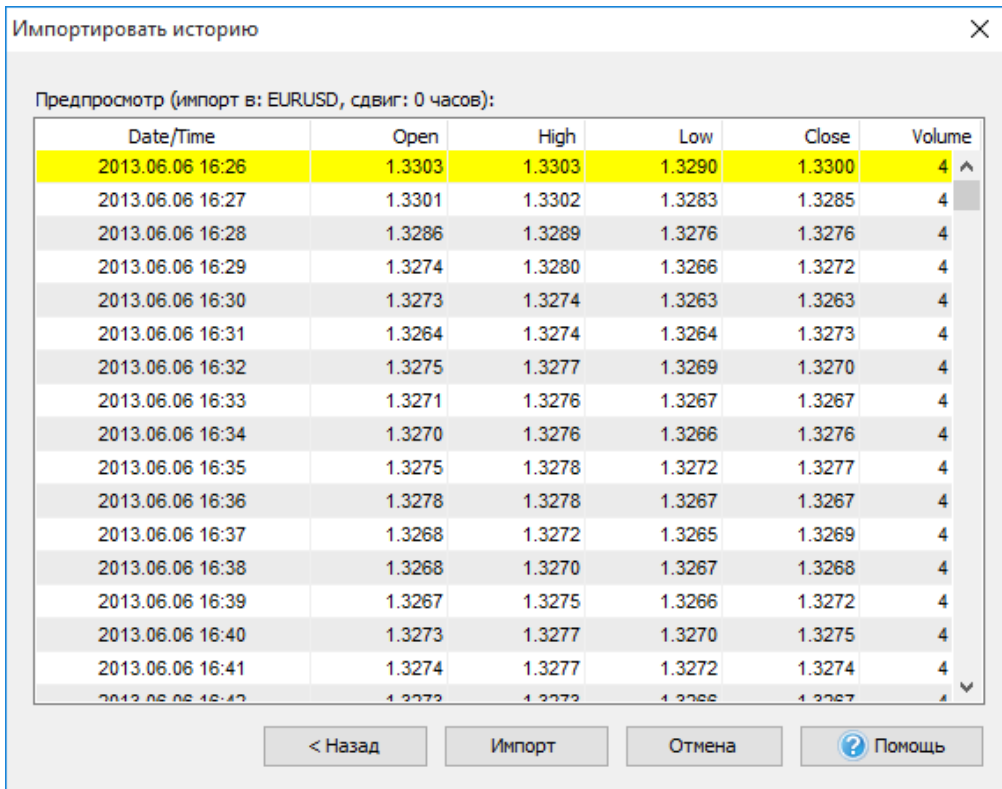

Для того, чтобы импортировать данные, нажмите на кнопку **«Импорт»**.

Когда программа закончит импортировать данные, Вы увидите следующее сообщение:

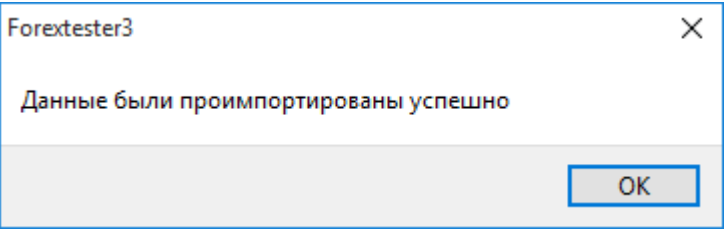

## Создание проектов

До начала тестирования Вам необходимо создать проект. Мы рекомендуем создавать отдельные проекты для тестирования разных торговых стратегий или конкретных комбинаций торговых стратегий. Таким образом Вам будет легче понять какие стратегии (комбинации стратегий) работают, а какие нет.

Вы можете начать новый проект, нажав кнопку **Новый проект** или с помощью меню **Файл → Новый проект**:

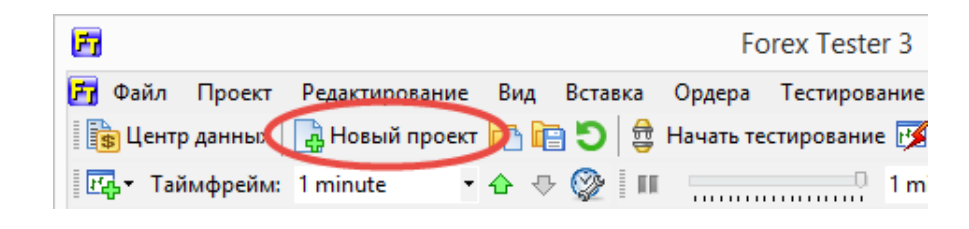

В появившимся окне **«Создать новый проект»** Вы можете ввести название проекта (поле **Имя проекта**) и также начальный депозит в USD.

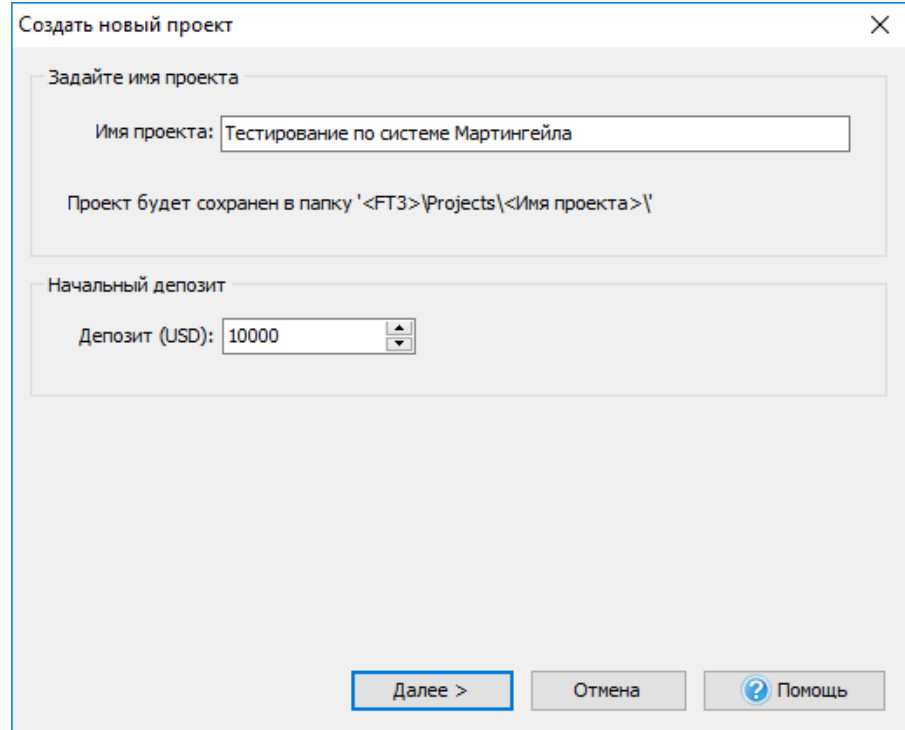

После этого, нажмите кнопку **«Далее»**. Откроется следующее окно:

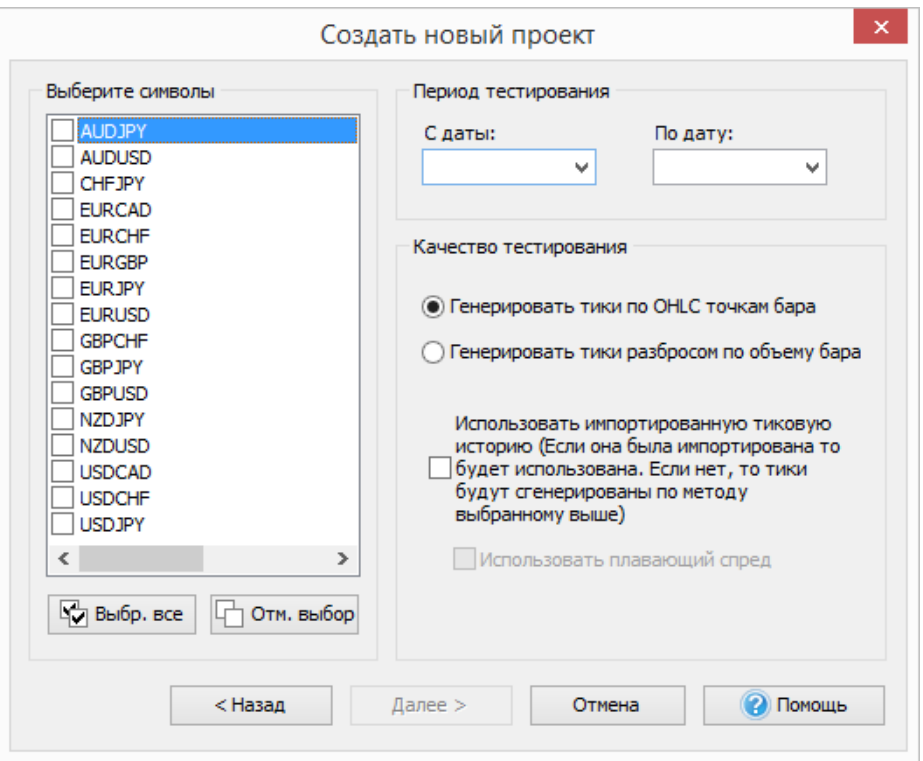

К примеру, Вы хотите загрузить данные по 10 валютным парам, но протестировать только 2 из них.

В таком случае, выберите только эти две пары, когда будете создавать новый проект.

# **Обратите внимание, что Вы можете использовать реальные тиковые исторические данные во время тестирования (доступно только для подписчиков VIP: data [service\)](http://www.forextester.ru/HistoryServiceDescription).**

В этом окне Вам нужно выбрать ту валютную пару из списка, по которой хотите начать тестирование. Также можно выбрать все пары, нажав кнопку **Выбр. все**. Можно тестировать неограниченное количество валютных пар одновременно. (Не рекомендуется выбирать все валютные пары т.к. это замедляет тестирование. Мы рекомендуем выбрать только те валютные пары, которые действительно необходимы.)

В полях **С даты:** и **По дату:** Вам нужно выбрать начало и конец периода, который Вы хотите протестировать.

**Качество тестирования** - эта часть окна отвечает за качество данных, которые Вы используете во время теста.

В Forex Tester доступны два метода подготовки данных:

**Генерировать тики по OHLC точкам бара** – если Вы выберите этот метод, каждый бар будет содержать 1-4 тика, основанных на открытии/ максимуме / минимуме / закрытии значения данного бара (меньше чем 4 тиков возможны в ситуации, когда, например, открытие = максимум, или минимум = закрытие).

**Генерировать тики разбросом по объему бара** – это значит, что количество тиков внутри одноминутного бара будет равно объему этого бара, тики будут случайно распределены внутри одного бара. Мы рекомендуем использовать первый метод для генерации тиков, так это более быстро и дает более качественный результат.

Активируйте опции **Использовать импортированную тиковую историю и Использовать плавающий спред**, если Вы загрузили тиковые исторические данные с нашего сервера (тиковая история данных доступна VIP пользователям, детали [здесь\)](http://www.forextester.ru/HistoryServiceDescription). Эта опция дает Вам самые точные результаты тестирования.

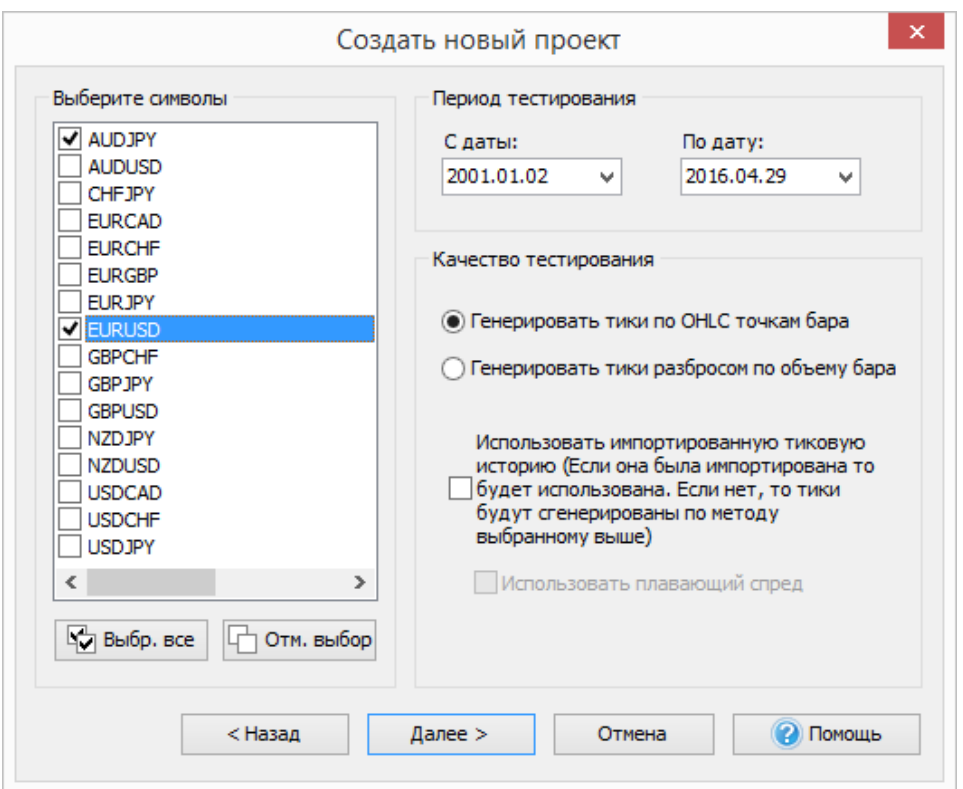

После того как Вы выбрали все необходимые параметры, нажмите кнопку **«Далее»** для продолжения.

В следующем окне Вы можете выбрать часовой пояс исторических данных. Используйте ползунок **Сдвиг времени** для этой цели. Этот часовой пояс будет применен к выбранным парам для тестирования. По умолчанию выбран часовой пояс GMT+0.

Если Вы выбрали **«Начать тест с первой даты в данных»**, то тестирование начнется с даты, которая была выбрана в поле **«Начальная дата»**. Также Вы можете изменить начальную дату, выбрав опцию **Задать начальную дату тестирования (построить бары до этой даты)**. В этом случае тестирование будет начато с выбранной даты, а более ранние данные будут показаны на графике. Эта опция может быть полезна, если Вы хотите сразу построить линии/индикаторы, основанные на предыдущих барах, или хотите проанализировать предыдущие данные и начать торговлю с них.

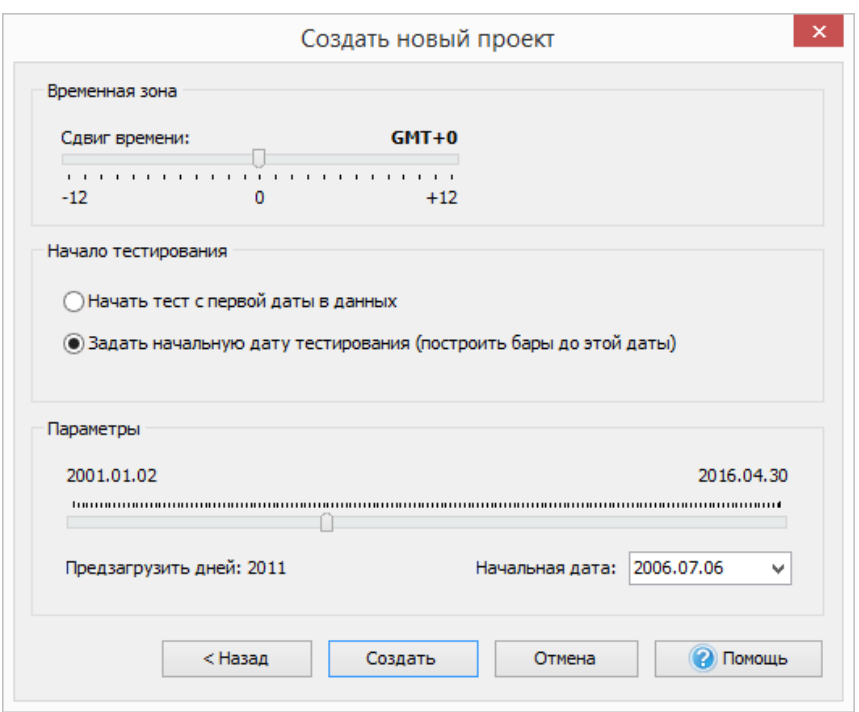

После настройки параметров проекта нажмите кнопку «Создать».

После этого, Вам нужно лишь нажать кнопку «**Начать тестирование»** и тест начнется.

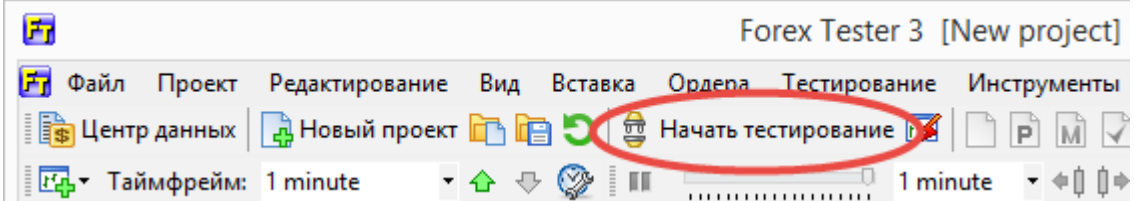

#### Начало тестирования

После импортирования данных и подготовки данных для тестирования путем создания нового проекта, Вы можете начать тестирование торговой стратегии. Для начала тестирования нажмите кнопку «Начать тестирование»

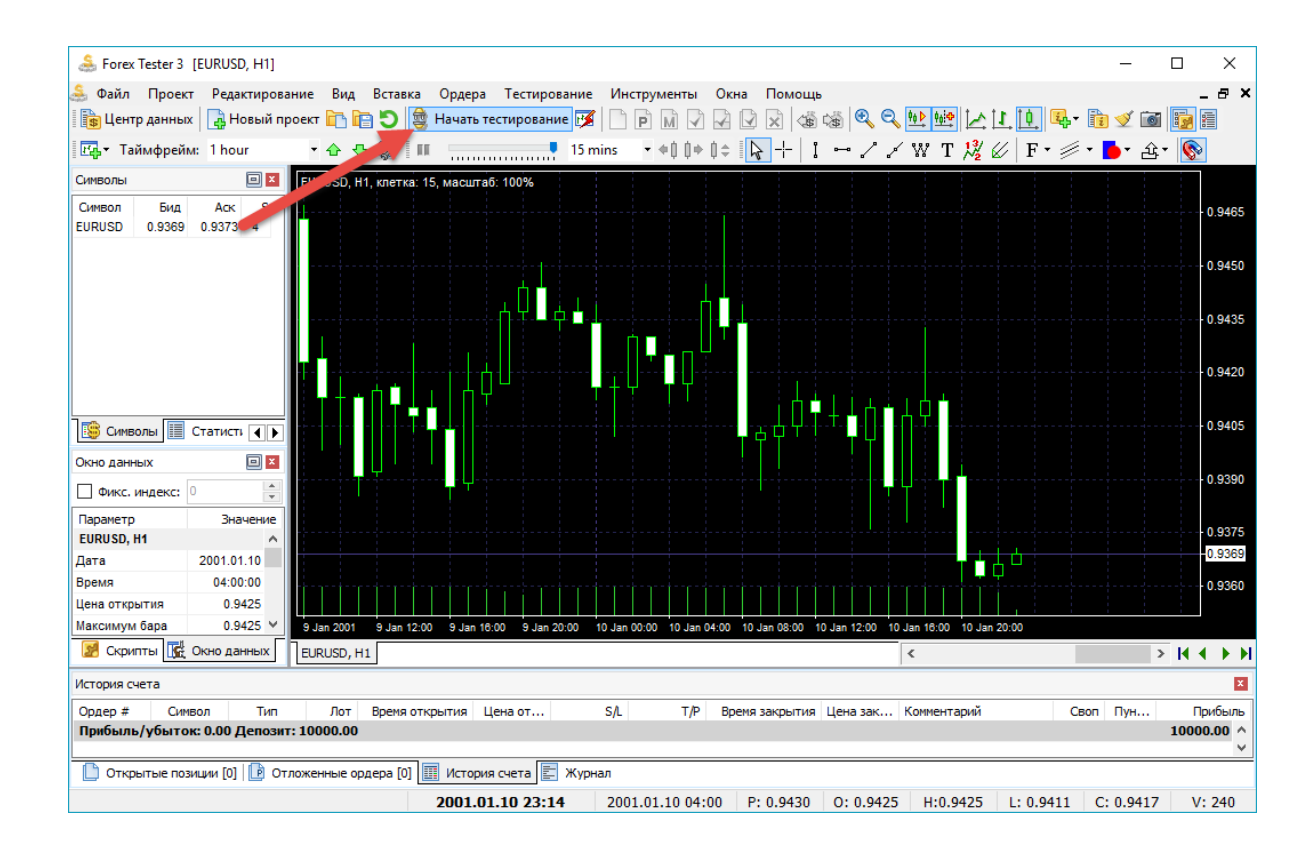

после этого начнется тестирование, и Вы увидите движение баров на графиках.

После начала тестирования кнопка «Начало тестирования» будет ₿ Остановить изменена на кнопку «Остановить».

Сейчас Вы можете тестировать вашу торговую стратегию, размещая ордера как Вы это делаете в реальном времени на торговом терминале (в следующем руководстве более подробно о размещении ордеров). Вы можете изменить скорость тестирования, нажать на паузу и открыть новые бары, нажав на кнопку на контрольной панели:

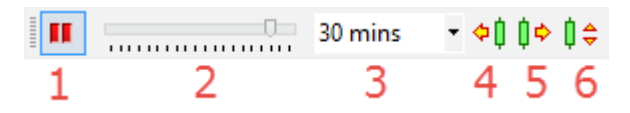

- **1.** Кнопка **Пауза тестирования** Вы можете поставить на паузу для приостановки изменения котировок чтобы проанализировать ситуацию. В режиме паузы доступы кнопки **«Шагнуть назад на один бар»**, **«Шагнуть вперед на один бар»**, **«Шагнуть вперед на заданное число тиков»**. Также поставить на паузу можно нажав на соответствующую кнопку на клавиатуре (по умолчанию <название кнопки>).
- **2. Скорость тестирования**. Перемещая ползунок, Вы задаете скорость тестирования.
- **3. Размер пакета тиков** это размер «шага», который делает программа перед тем, как обновить график. Если Вы установите значение «1 минута» для 15-минутного таймфрейма, тогда цена изменится 15 раз на текущем баре прежде чем сформировать новый.

Размер пакета тиков никак не влияет ни на отображение графиков, ни на результаты тестирования, так как программа в любом случае обработает каждый тик. Данная настройка влияет только на частоту отображения данных пользователю.

- **4. Шагнуть назад на один бар**. Эта кнопка доступна только во время паузы. Нажатие на данную кнопку удалит один бар на текущем таймфрейме. Например, если текущий таймфрейм равен 1 часу – график сдвинется на один час. Если у Вас были закрыты какие-нибудь сделки – они могут быть восстановлены. Также Вы можете воспользоваться кнопкой «Backspace» на клавиатуре.
- **5. Шагнуть вперед на один бар**. Кнопка доступна только в режиме паузы. Вы сдвинетесь на один бар на текущем таймфрейме. Например, если текущий таймфрейм равен 30 минутам – график сдвинется на 30 минут. Это влияет на все графики. Также для этой цели Вы можете использовать пробел.
- **6. Шагнуть вперед на заданный промежуток времени (пакет тиков)**. Кнопка доступна только в режиме паузы. Вы сдвинетесь вперед на текущем таймфрейме на один пакет тиков. Также Вы можете использовать для этой цели кнопку «F11».

**Обратите внимание:** Вы можете изменить клавиши быстрого доступа с помощью меню **Инструменты → Настройки**, ярлык **Горячие клавиши**.

Forex Tester может также тестировать автоматизированные стратегии, написанные с помощью C++ и Borland Delphi. Вы можете найти API и примеры, как написать подобные индикаторы и стратегии в папке \Examples\ после установки. API доступно в меню **Помощь →**

**Интерфейс индикаторов/Интерфейс стратегий в Forex Tester**. Также Вы можете провести тест автоматизированных стратегий (советников) с помощью опции **Запустить быстрый тест** или с помощью инструмента **«Оптимизатор стратегий»**.

Наш форум: Уроки [программирования](http://www.forextester.ru/forum/viewforum.php?f=8) и API

## Установка ордеров

После начала теста Вы можете размещать ордера в программе. Имеется два типа ордеров – рыночные ордера (когда Вы немедленно открываете позицию по текущей рыночной цене) и отложенные ордера (когда Вы размещаете ордер по какой-либо цене, и он срабатывает, только когда рыночная цена достигает его уровня). Вы можете размещать, изменять или удалять ордера с помощью этой панели:

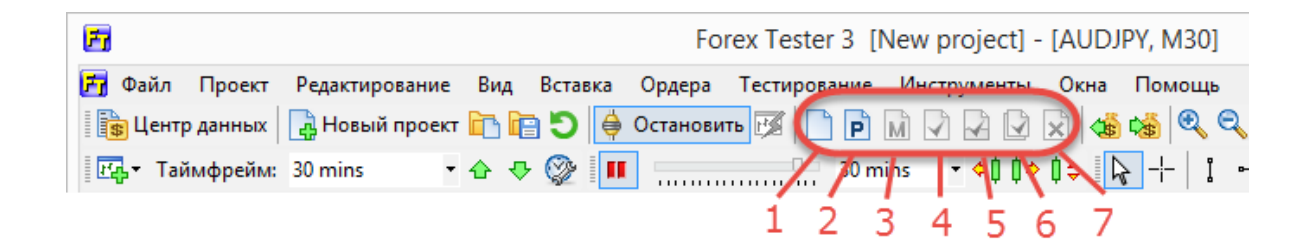

- **1. Новый рыночный ордер** откроется окно рыночного ордера (также для этой цели Вы можете использовать клавишу F2 на клавиатуре).
- **2. Новый отложенный ордер** откроется окно отложенного ордера (F3).
- **3. Изменить выбранный ордер** (F4) для начала Вы должны выбрать ордер на вкладках **Открытые позиции** или**Отложенные ордера**. Это позволит Вам изменять параметры stop loss и take profit для уже открытых рыночных ордеров. Для отложенных ордеров Вы можете изменить не только уровни stop loss / take profit, но и цену исполнения ордера. Также Вы можете использовать - это окно, чтобы закрыть сделку.
- **4. Закрыть выбранную позицию** закрывает позицию, которая предварительно была выбрана во вкладке «Открытые позиции» (F5).
- **5. Закрыть часть выбранной позиции** (Ctrl+F5) частично закрывает ордер. Для начала Вам нужно выбрать ордер на вкладке Открытые позиции.
- **6. Закрыть все позиции и ордера** (Ctrl+C) закрывает все открытые рыночные и отложенные ордера из вкладок Открытые позиции или Отложенные ордера.
- **7. Удалить отложенный ордер** удаляет отложенный ордер (F6). Для начала Вам нужно выбрать отложенный ордер на вкладке Отложенные ордера.

Все эти кнопки дублируются в меню «Ордера» :

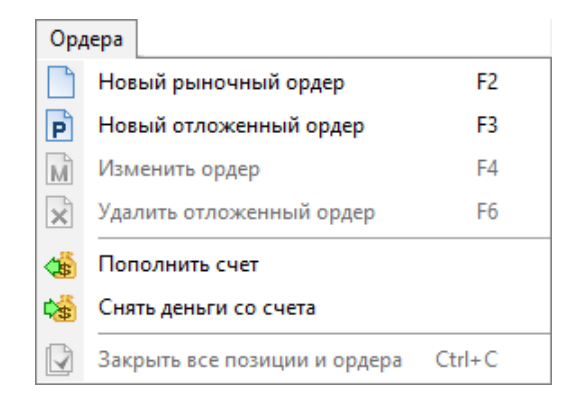

**Диалоговое окно рыночного ордера**. С помощью этого диалогового окна Вы можете разместить новый рыночный ордер. Используйте кнопки в форме пипетки, чтобы выбрать цену прямо на графике. Также Вы можете просто ввести цену или использовать простой калькулятор, чтобы рассчитать значения stop loss и take profit. Переключатели «sell» и «buy» используются для вычисления - продажи или покупки. Вкладка «Трейлинг стоп» позволяет позволяет Вам задать параметры трейлинг стопа для этого ордера.

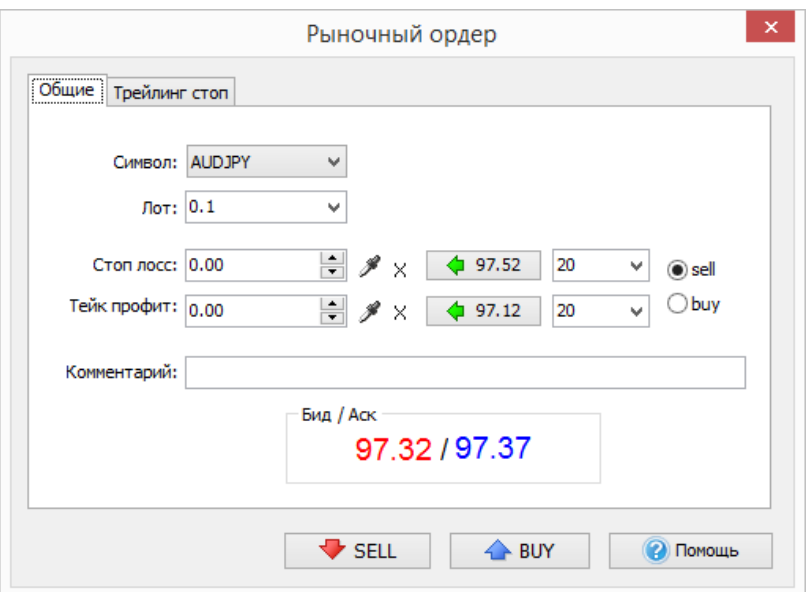

**Диалоговое окно отложенного ордера**. С помощью этого диалогового окна Вы можете разместить новый отложенный ордер. Используйте кнопки в форме пипетки, чтобы выбрать цену прямо на графике. Также Вы можете просто ввести цену или использовать простой калькулятор, чтобы рассчитать значения stop loss и take profit (тип ордера будет влиять на эти расчеты). Вкладка «Трейлинг стоп» позволяет Вам задать параметры трейлинг стопа для этого ордера.

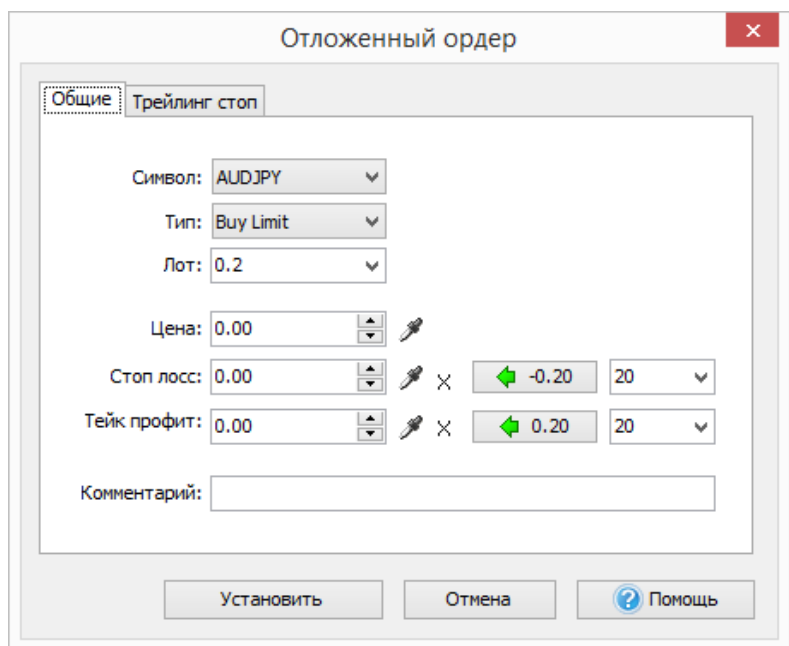

Также Вы можете размещать ордера, просто кликнув правой кнопкой мыши на графике, и использовать контекстное меню:

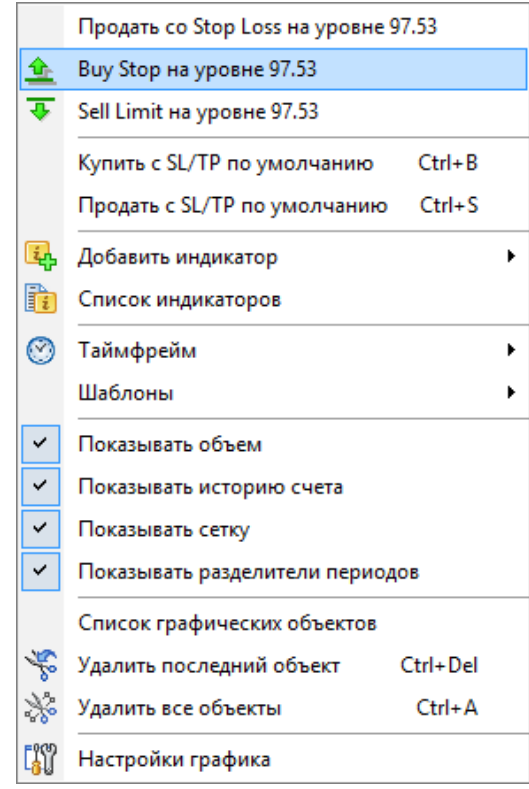

Это меню позволит Вам выбрать цену на графике в той точке, где Вы кликнули правой кнопкой мыши. В примере, приведённом выше, цена равна (97.53). Контекстное меню предоставляет три варианта - Вы можете купить с заранее заданным «stop loss» на 97.53, разместить «Buy Limit» ордер по этой цене или разместить «Sell Stop» ордер по этой цене.

Также Forex Tester предоставляет возможность быстрой установки ордеров (при нажатии Ctrl+B и Ctrl+S). С помощью этой функциональности Вы можете сделать быструю покупку или продажу с заданными параметрами (например stop loss/ take profit, «трейлинг стоп», размер лота). Вы можете задать эти параметры в меню: **Инструменты → Настройки → Торговля**:

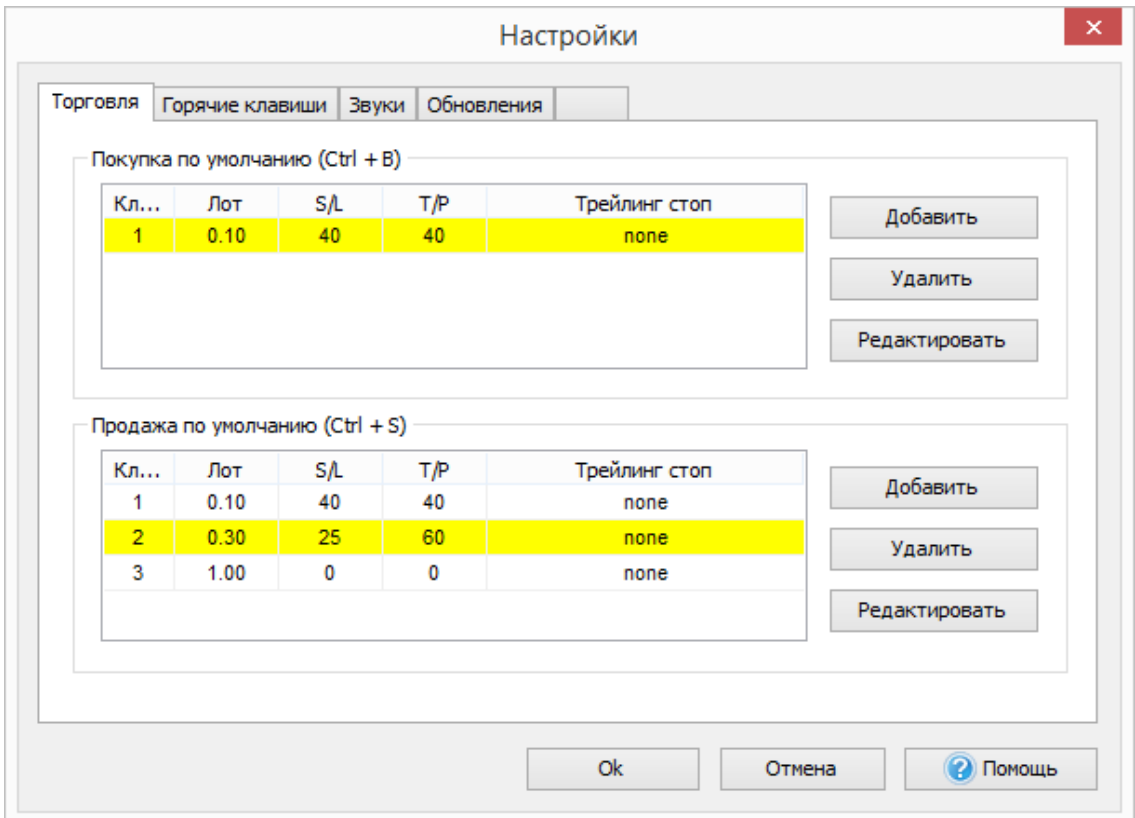

Если Вы установили только один ордер в списке, то после нажатия Ctrl+B/Ctrl+S ордер будет размещен немедленно, в противном случае Вам будет предложено выбрать, какой ордер выполнить:

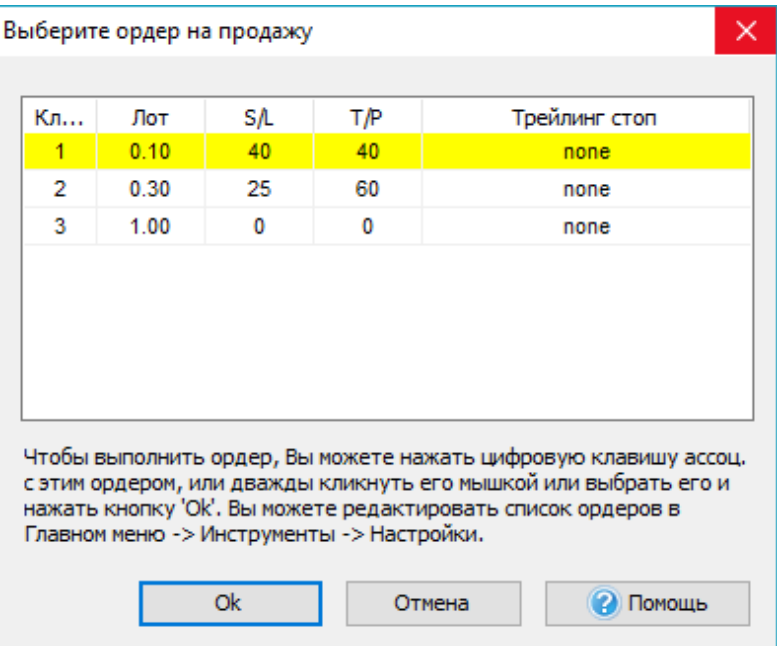

Вы также можете менять значения горячих клавиш во вкладке «Горячие клавиши»

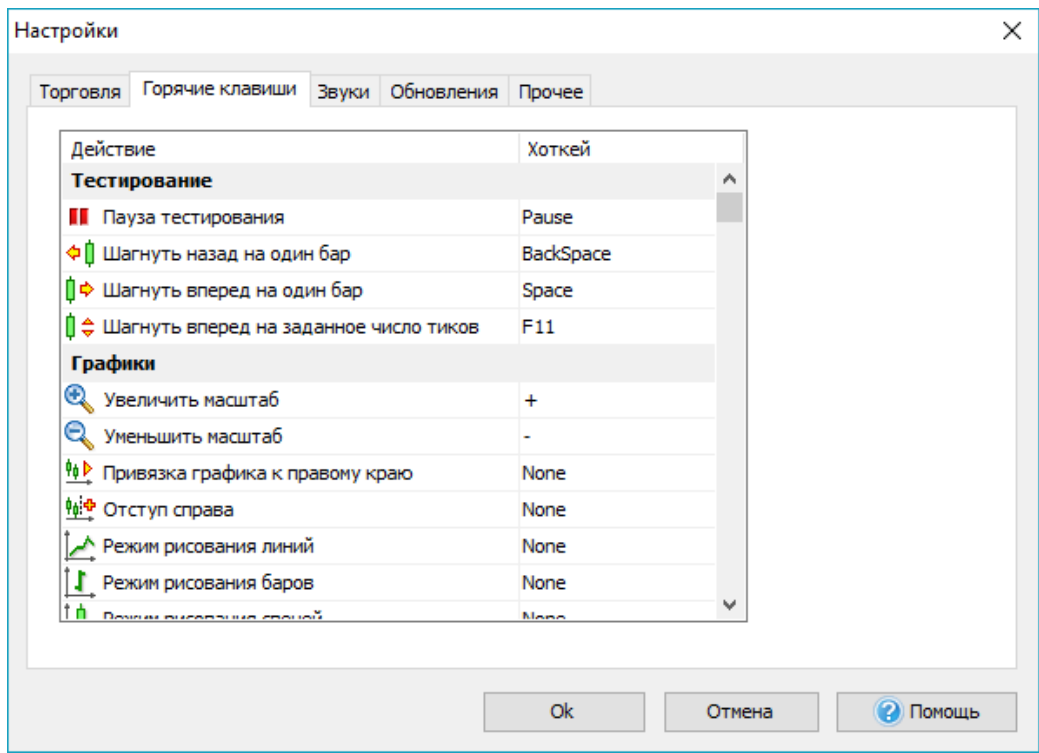

## Изменение ордеров

После того, как Вы разместили ордера (рыночные или отложенные), Вы можете изменить большинство настроек, которые с ними связаны. Для рыночных ордеров Вы можете изменить уровни stop loss и take profit, а для отложенных ордеров Вы также можете изменить цену, по которой откроется ордер. Также Вы можете изменить параметры трейлинг стопа для обоих типов ордеров. Для начала Вам нужно выбрать ордер в списке **Открытые позиции** или **Отложенные ордера**:

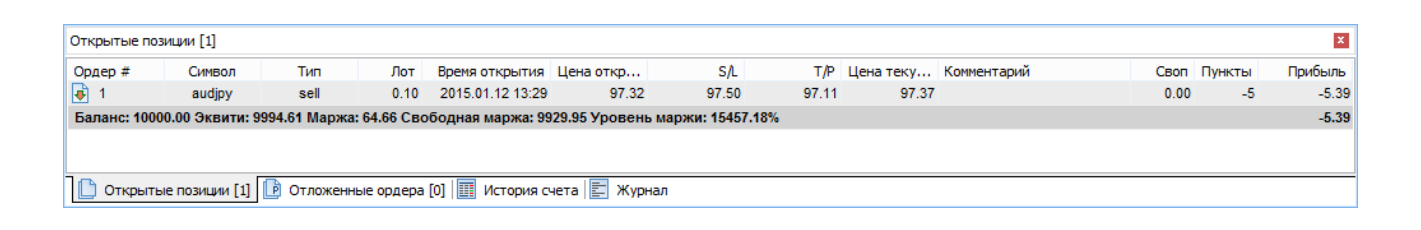

После этого, Вы можете нажать кнопку «Изменить выбранный ордер» на панели инструментов (или нажать F4):

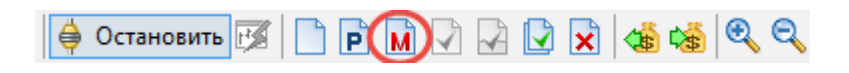

или кликнуть правой кнопкой мыши на ордере и выбрать опцию **«Изменить выбранный ордер»** из выпадающего меню.

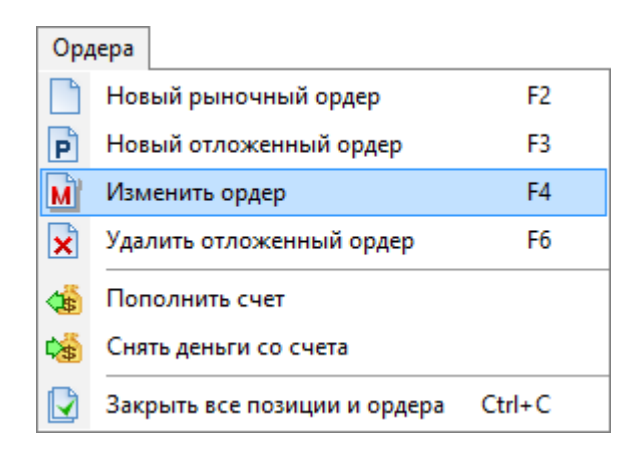

или Вы можете дважды кликнуть левой кнопкой мыши на ордере. В этом случае график будет перемещен именно в ту точку, где был размещен ордер. Свеча (бар) будет выделен вертикальной линией, и откроется окно **«Изменить выбранный ордер»**. На скриншоте изображено окно для рыночного ордера, с помощью которого Вы

можете изменить параметры stop loss и take profit (параметры, которые не могут быть изменены, выделены серым цветом). Нажав на кнопку **«Закрыть выбранную позицию»** Вы сможете закрыть ордер.

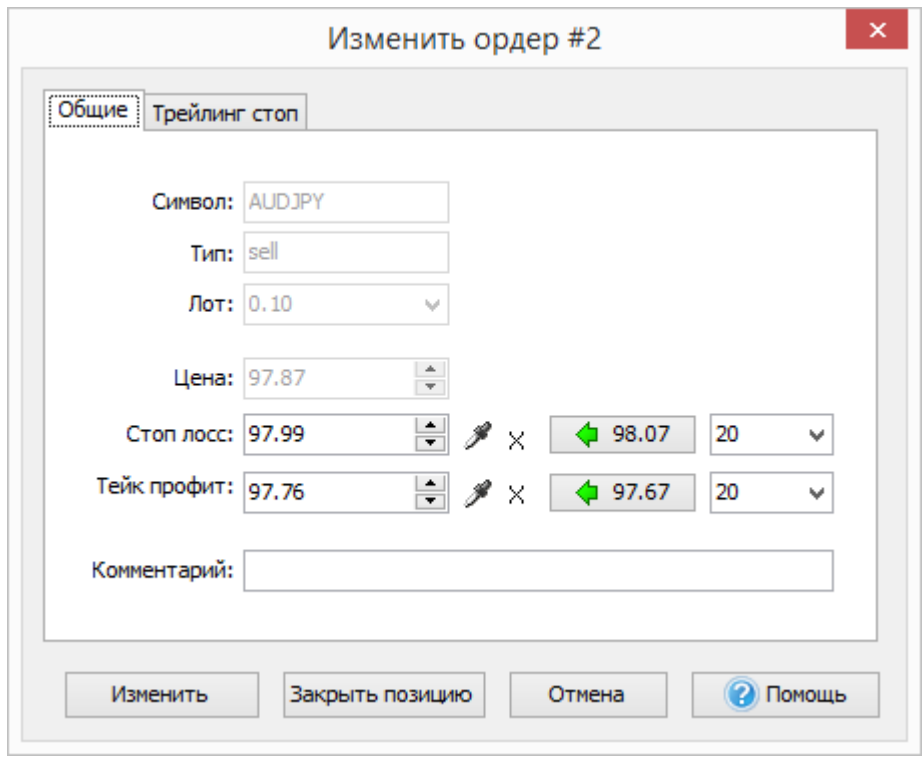

Диалоговое окно для отложенного ордера, с помощью которого Вы можете изменить параметры или удалить отложенный ордер представлено ниже:

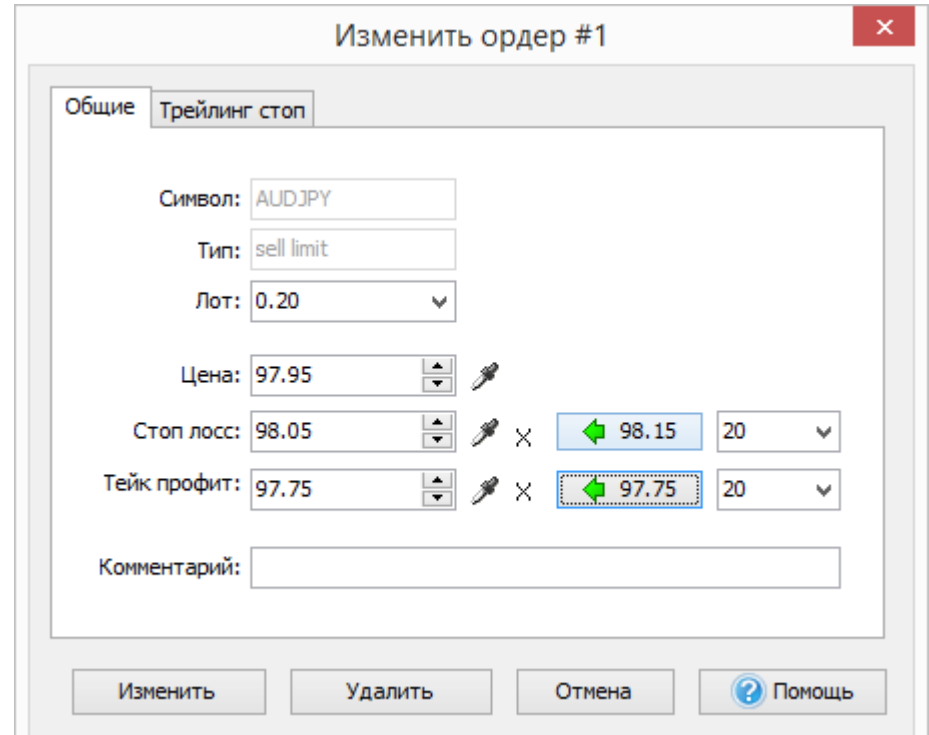

Также Вы можете использовать кнопки на панели инструментов, клавиши быстрого доступа или выпадающее меню, чтобы закрыть позицию или удалить отложенные ордера.

Кроме того, Вы можете переместить SL/TP рыночных ордеров, а также цену исполнения отложенных ордеров просто перемещая линии на графике.

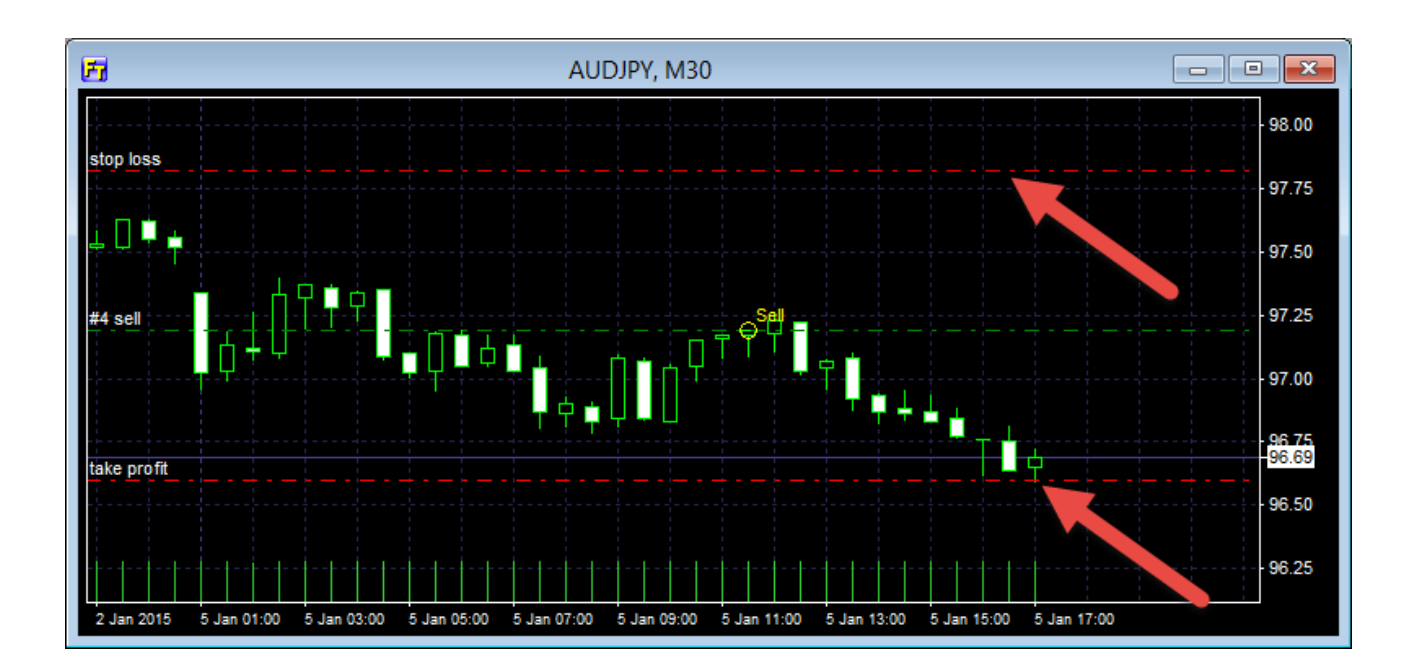

#### Использование индикаторов

Вы можете добавить индикатор или осциллятор к графику с помощью кнопки **+** на панели инструментов

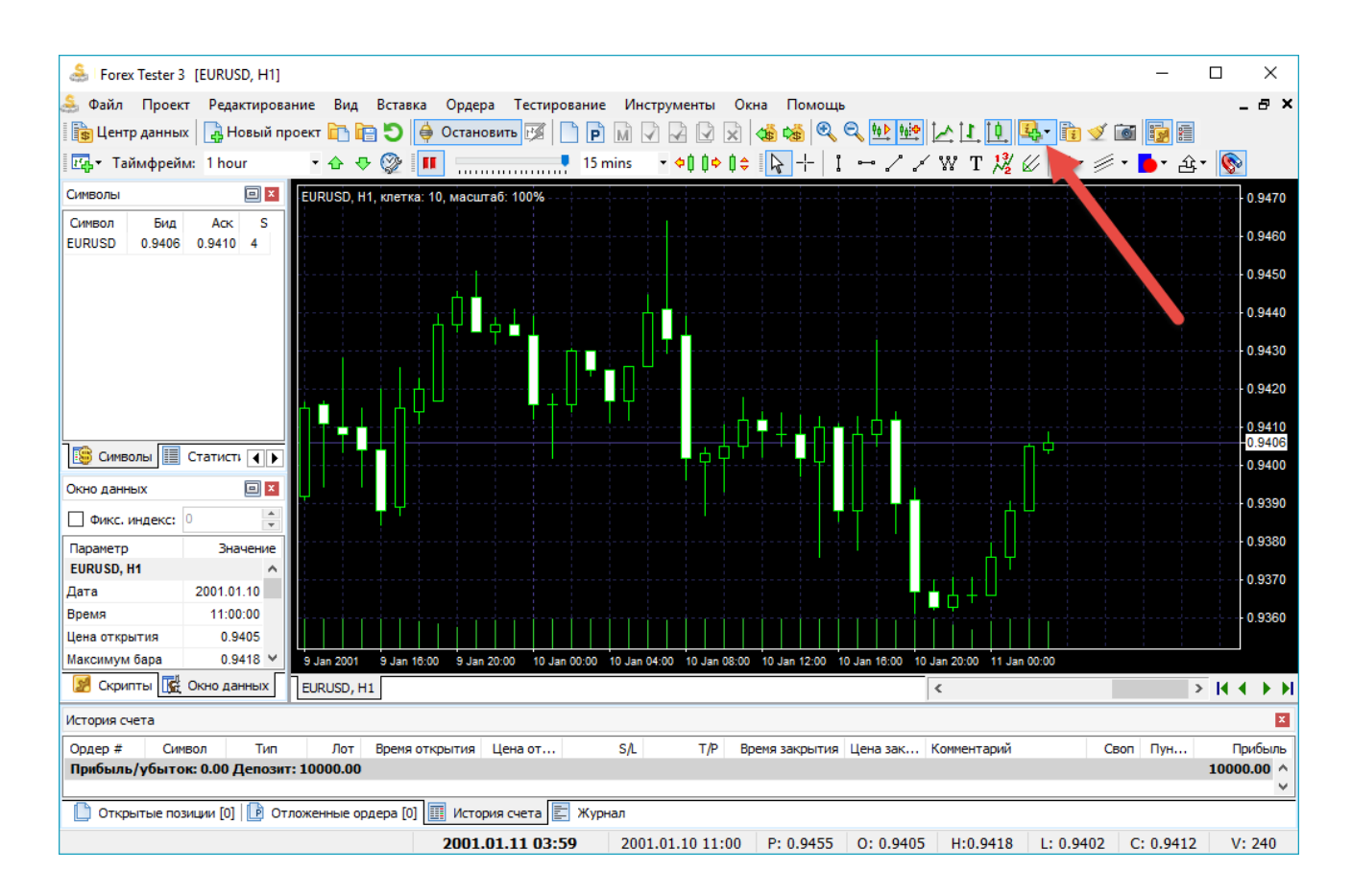

#### или с помощью меню **Вставка → Добавить индикатор:**

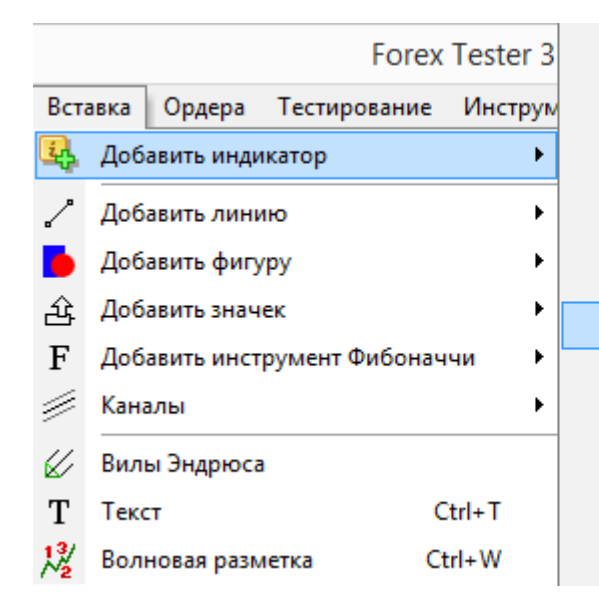

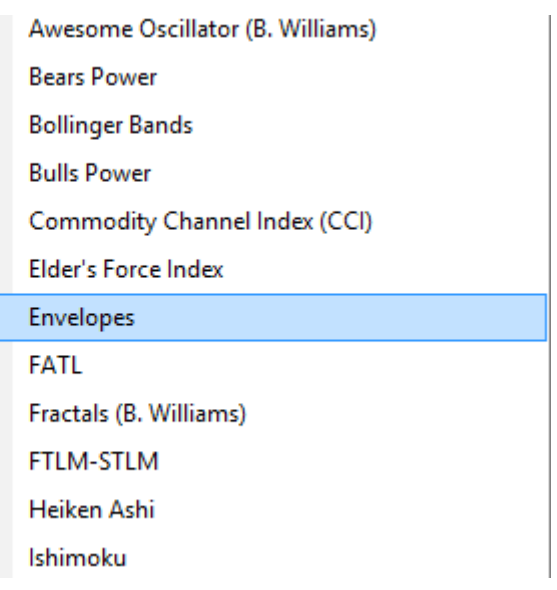

Кроме того, Вы можете кликнуть правой кнопкой мыши на графике и выбрать **«Добавить индикатор»**. Вы увидите диалоговое окно, где Вы можете изменить свойства индикатора до размещения его на графике:

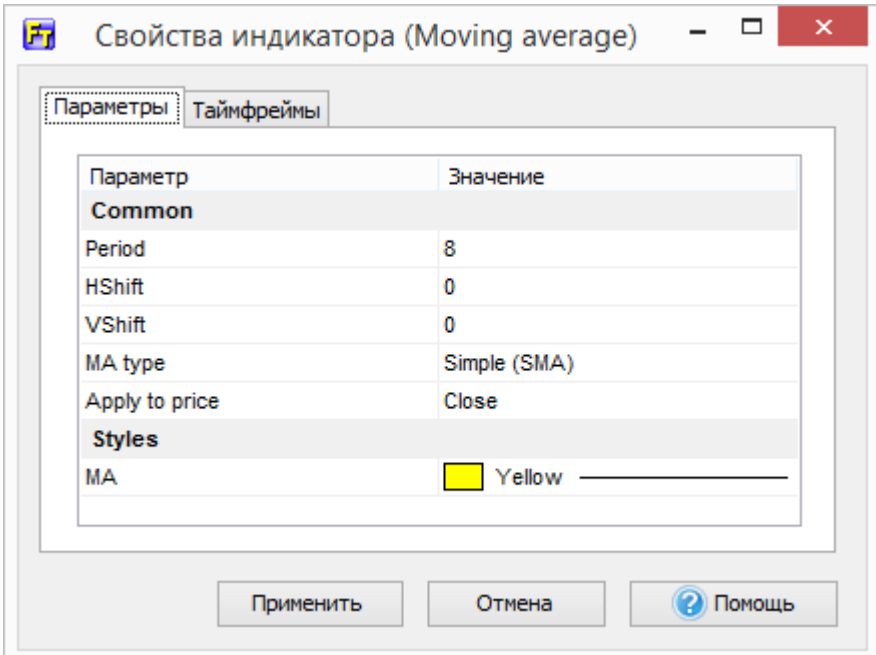

Для того, чтобы изменить параметры индикатора, Вам нужно дважды кликнуть левой кнопкой мыши и нажать**«Применить»**. Некоторые свойства могут иметь выпадающий список или диалоговое окно, где Вы можете выбрать некоторые значения:

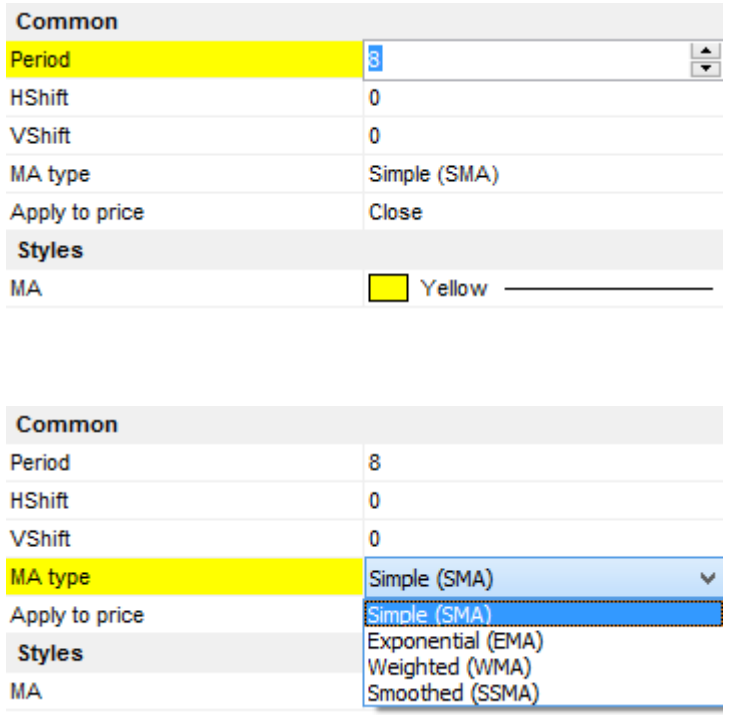

Для отмены изменений нажмите «Esc», чтобы принять изменения - «Enter» или «Tab» или кликните левой кнопкой мыши.

Каждый индикатор связан с одним таймфреймом на графике. Так, если Вы разместите индикатор на графике с временным отрезком H1, то Вы не увидите его на других таймфреймах (15 мин, 1 мин, и т.д.). Это было сделано в целях оптимизации, в противном случае это привело бы к значительному замедлению процесса тестирования. Мы рекомендуем Вам размещать индикаторы только на тех таймфреймах, которые Вам нужны. Вы можете сделать это с помощью вкладки «Таймфрейм», отметив нужные временные отрезки здесь:

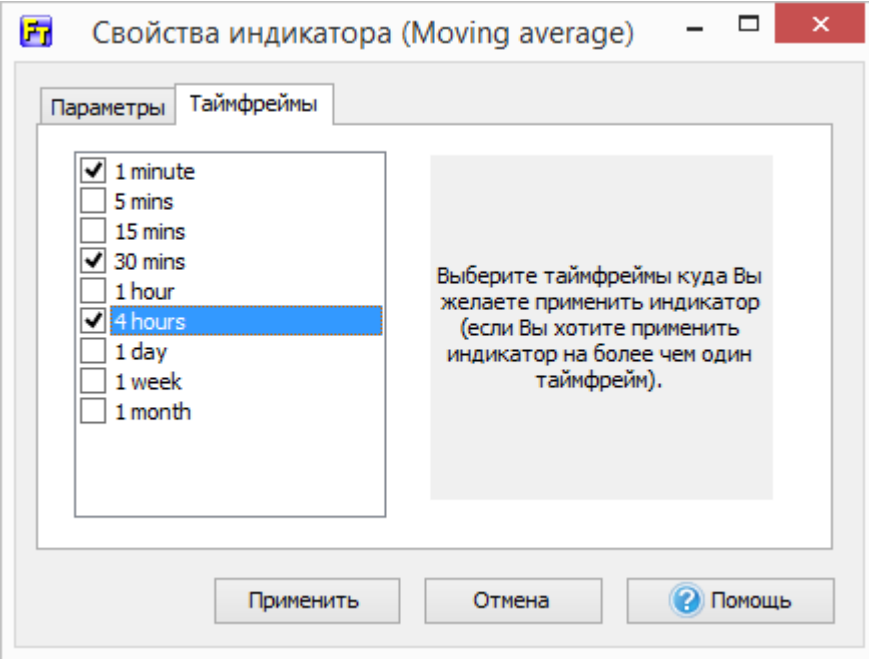

Обратите внимание, что выбрать необходимые таймфреймы для отображения индикаторов можно только при добавлении индикаторов.

Чтобы отредактировать индикатор на графике, нажмите на нем правой кнопкой мыши, Вы увидите следующее меню:

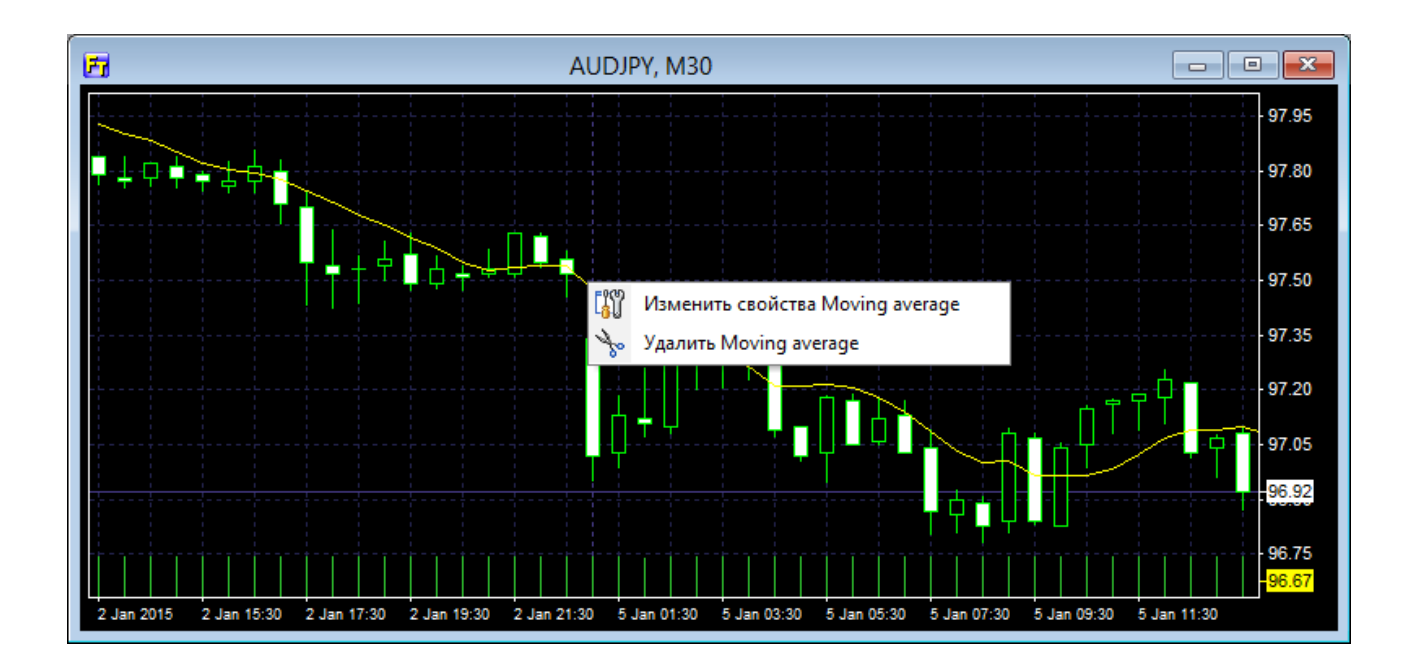

Вы можете отредактировать свойства индикатора (в этом случае выберите опцию **«Изменить свойства…»**) или удалить его из графика (**«Удалить…»**).

Вы можете объединить больше одного индикатора в окне осциллятора. Нажмите правой кнопкой мыши на окне осциллятора и выберите **«Добавить индикатор в окно осциллятора»**. Когда Вы удалите окно осциллятора, все другие индикаторы в этом окне будут также удалены.

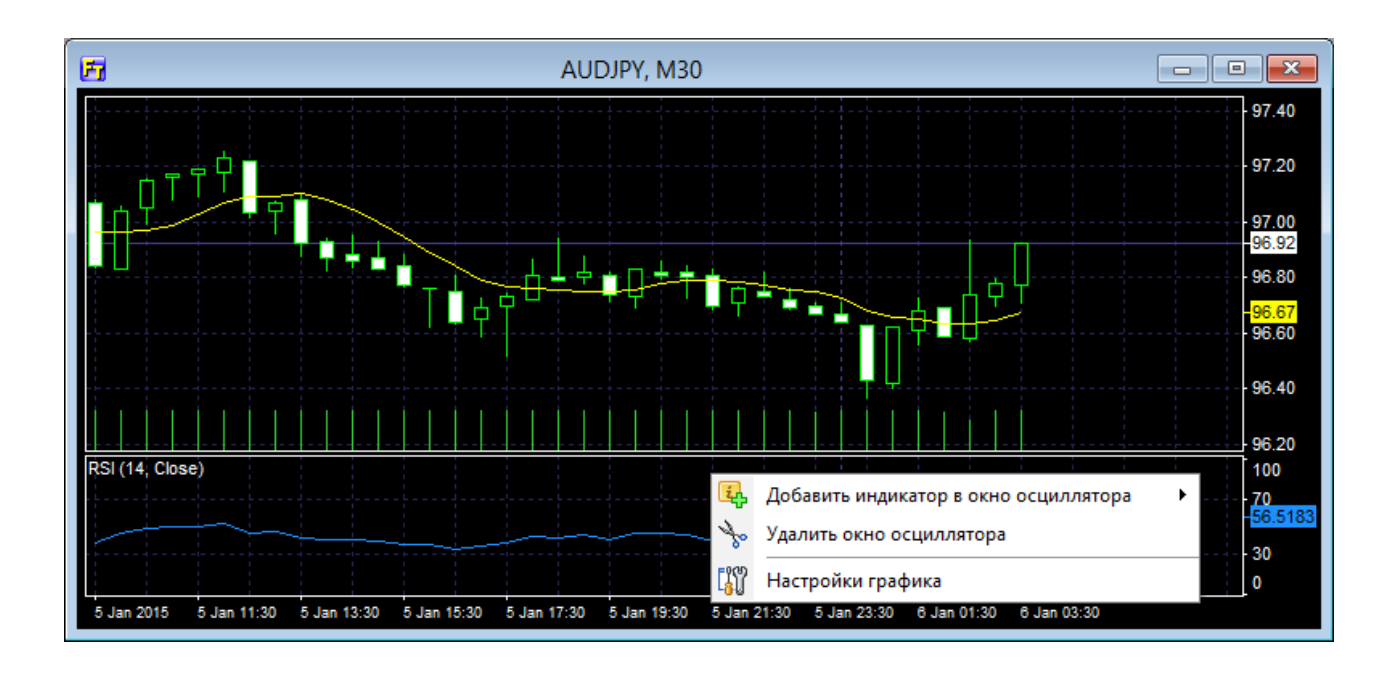

Также, Вы можете управлять всеми индикаторами на всех графиках и таймфреймах с помощью кнопки **«Список индикаторов»** на панели задач:

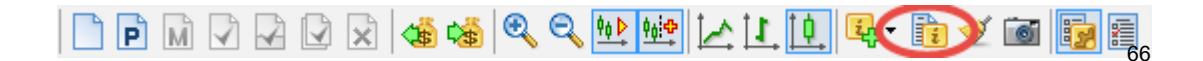

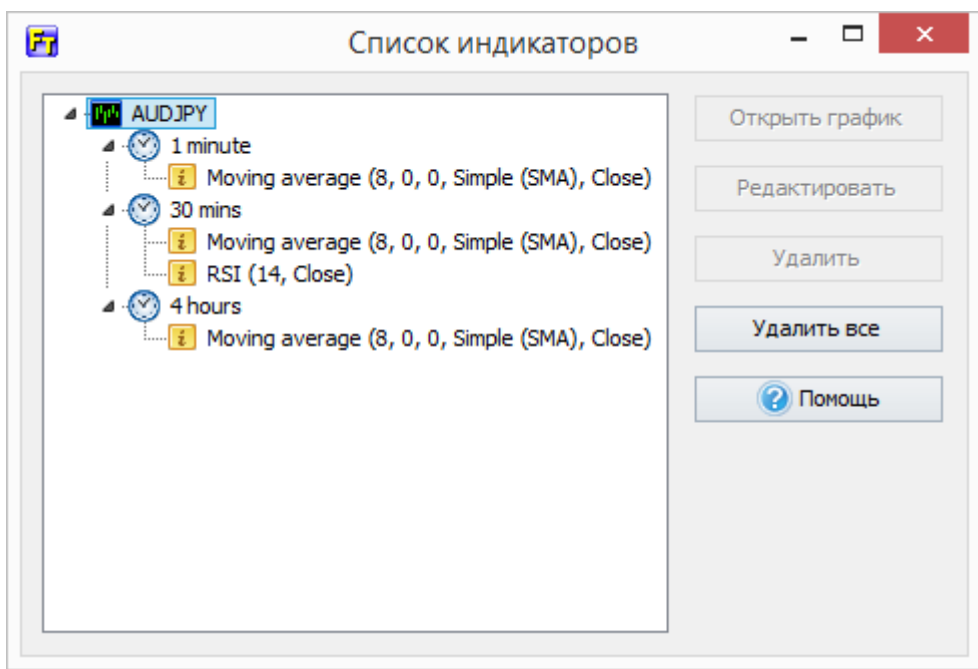

Здесь Вы можете редактировать свойства индикатора, удалять индикаторы, или удалить все индикаторы на всех графиках сразу.

Мы включили большое количество стандартных индикаторов в Forex Tester, но, если Вам нужен другой индикатор, который не включен в программу, Вы можете создать его самостоятельно или нанять программиста, чтобы он сделал эту работу. Пользовательские индикаторы могут быть установлены с помощью меню **Файл → Установить → Установить новый индикатор**. Мы предоставляем API для создания пользовательских индикаторов, доступных для языков C++ и Delphi. Вы можете получить больше информации [здесь](http://www.forextester.ru/forum/viewforum.php?f=8).

Список встроенных индикаторов в Forex Tester:

- Accelerator Oscillator (B. Williams)
- $ADR$
- AMA (Adaptive Moving Average)
- Average Directional Movement Index (ADX)
- Alligator (B. Williams)
- ATR (Average True Range)
- Awesome Oscillator (B. Williams)
- Bears Power
- Bollinger Bands
- Bulls Power
- Commodity Channel Index (CCI)
- Elder's Force Index
- Envelopes
- FATL
- Fractals (B. Williams)
- FTLM-STLM
- Heiken Ashi
- Ichimoku Kinko Hyo
- Keltner Channel
- Linear Regression Channel
- Moving Average Convergence Divergence (MACD)
- MA Crossover Signals
- MFI
- Momentum
- Moving Average (Simple, Exponential, Weighted, Smoothed) with shift option
- On Balance Volume (OBV)
- Parabolic-SAR
- PCCI
- Pivot Points
- Polarized Fractal Efficiency (PFE)
- Price Channel
- Price Daily Range
- Rate of Change (ROC)
- Relative Strength Index (RSI)
- Solar Wind
- Stochastic Oscillator
- Range bars
- Range Expansion Index
- Trade dynamic index (TDI)
- Time box
- Ultimate Oscillator
- Volume
- Williams' Percent Range (%R)
- ZigZag

### Использование графических инструментов

Forex Tester содержит большое количество инструментов для анализа графиков:

- Линии (вертикальная линия, горизонтальная линия, линия тренда, луч, полилиния)
- Фигуры (прямоугольник, эллипс, треугольник)
- Значки (палец вверх, палец вниз, стрелка вверх, стрелка вниз, символ стоп, символ ок, ценовая метка справа, ценовая метка слева, ценовая метка)
- Инструменты Фибоначчи (Фибоначчи ретрейсмент, временные зоны Фибоначчи, веер Фибоначчи, дуги Фибоначчи, расширение Фибоначчи, канал Фибоначчи)
- Каналы (канал Фибоначчи, канал линейной регрессии)
- Вилы Эндрюса
- Текстовые метки
- Волновая разметка

Все инструменты можно найти в меню **«Вставка»**:

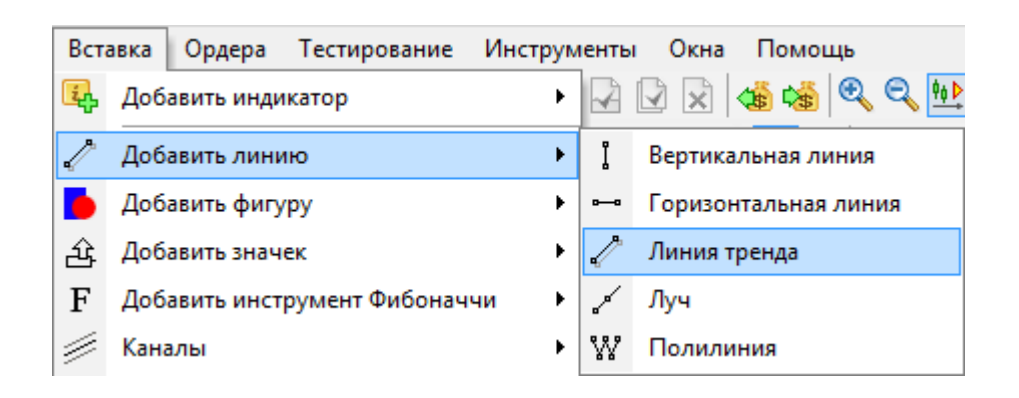

Кроме того, Вы можете найти все эти инструменты на панели инструментов:

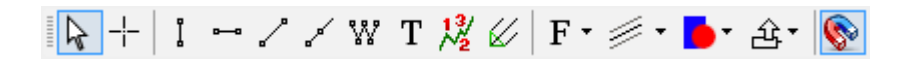

Вы можете увидеть следующую иконку на панели инструментов:

 $\left| \bullet \right|$  - эта иконка активирует режим магнита. При этом режиме, указатель мышки будет придерживаться значения Открытия/Максимума/Минимума/Закрытия ближайшего бара на графике. Вы можете установить чувствительность магнита в опциях графика (нажав правой кнопкой мыши на графике и выбрав «Настройки графика»).

Рисовать линии довольно легко: выберите инструмент и кликните левой кнопкой мыши, чтобы установить начальную точку (в случае с вертикальными и горизонтальными линиями - это будет только одна точка), перетащите мышку и нажмите левую кнопку мыши, чтобы установить вторую точку. Если Вы решили отменить рисование – просто кликните правой кнопкой мыши – это отменит операцию. Некоторые инструменты, такие как Полилиния или вилы Эндрюса, требуют для размещения более двух точек.

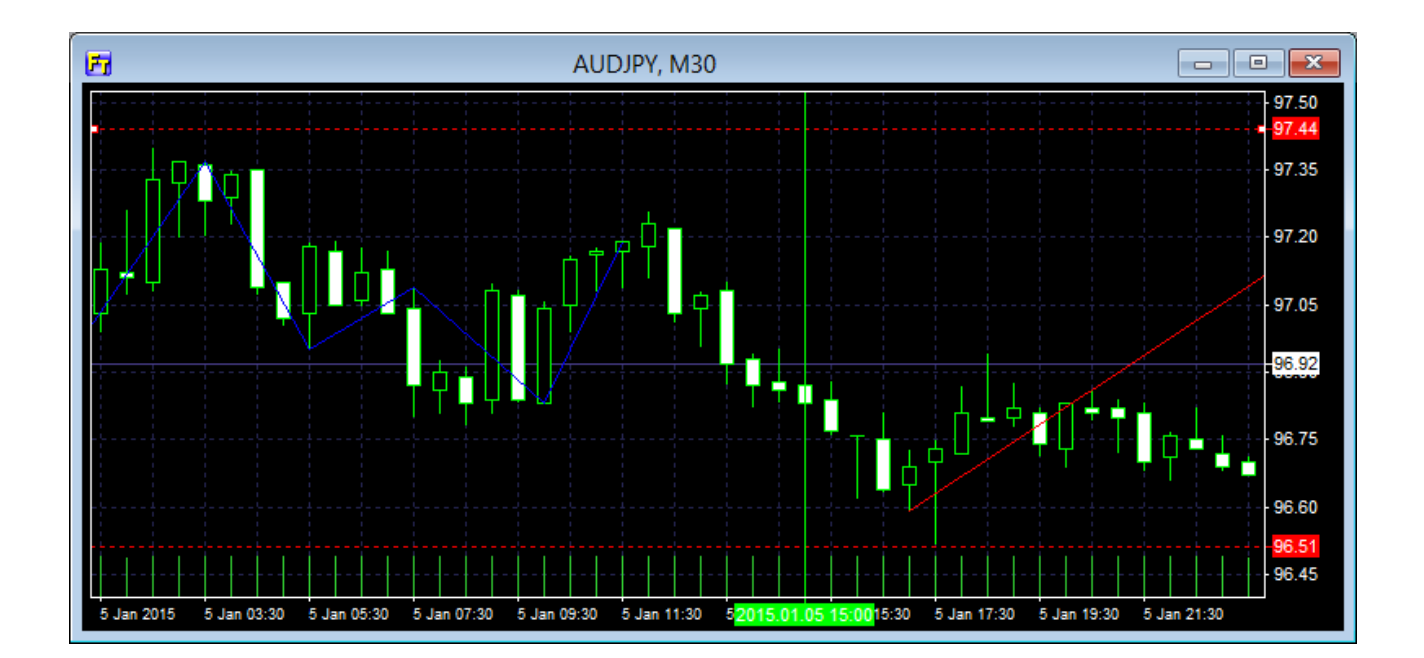

Каждый инструмент имеет свои собственные свойства. Для их редактирования нажмите правой кнопкой мыши на инструменте и выберите **Изменить свойства**. Вы можете также сделать копию этого инструмента или удалить его с помощью этого меню.

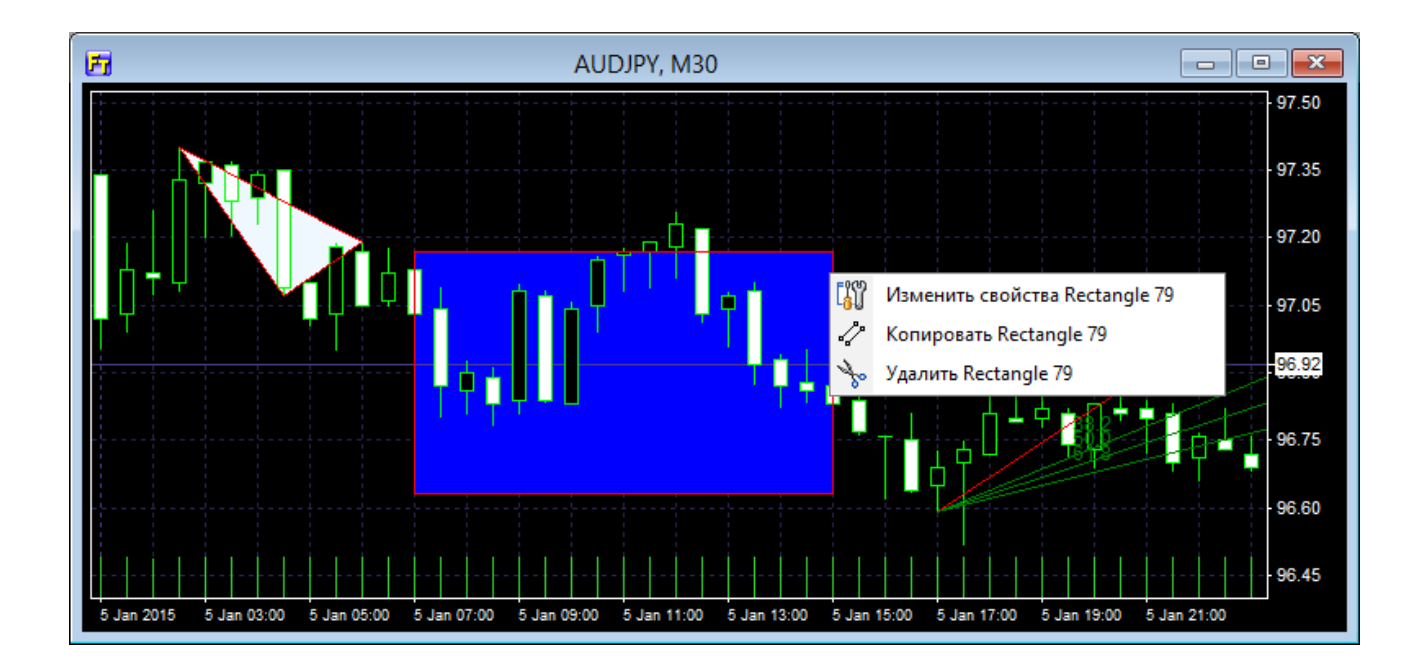

Для того, чтобы выбрать инструмент, дважды кликните на нем левой кнопкой мыши. Вы увидите указатели, которые можно передвигать, изменяя форму и позицию инструмента. Если Вы нажмете кнопку удаления на клавиатуре, тогда все выбранные инструменты в окне графика будут удалены. Для того, чтобы отменить выбор инструмента, снова дважды кликните на нем левой кнопкой мыши.

Существует несколько клавиш быстрого доступа, которые могут помочь Вам при управлении инструментами:

**Ctrl + G** – выбрать все инструменты на графике.

**Ctrl + D** – отменить выбор всех инструментов на графике.

**Ctrl + Del** – удалить последний добавленный инструмент.

**Ctrl + A** – удалить все инструменты на графике (выбранные и невыбранные).

**Delete** – удалить только выбранные инструменты на графике. Обратите внимание, что все горячие клавиши могут быть изменены с помощью меню: **Инструменты → Настройки**.

Вы можете увидеть все эти опции в меню **Редактирование**. Также в этом меню Вы можете открыть **Список графических объектов**, где Вы увидите все инструменты, которые в данное время добавлены на выбранный график, и изменить или удалить любой из этих инструментов.
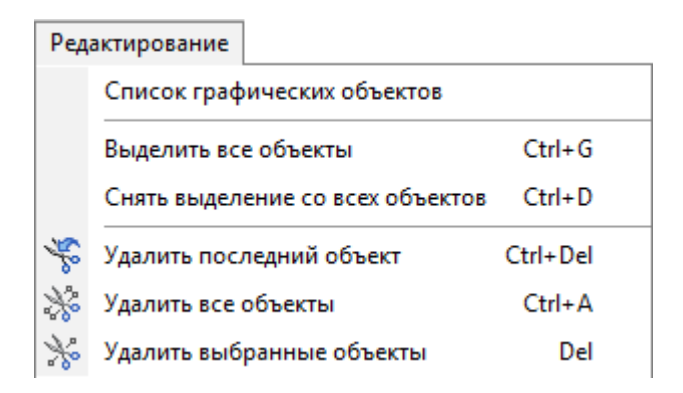

Диалоговое окно **Список графических объектов** примет следующий вид:

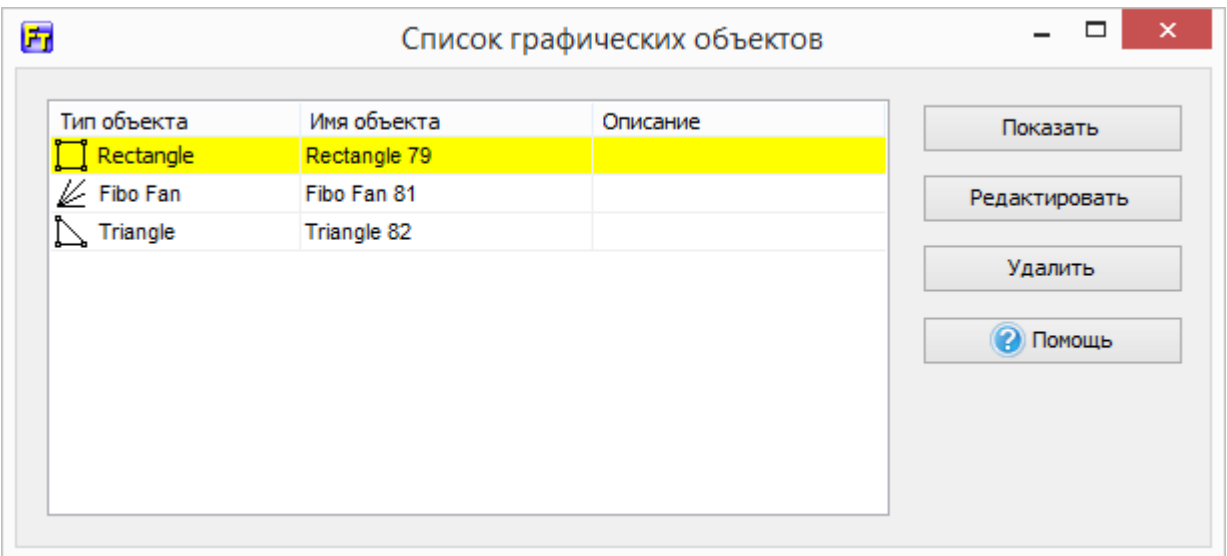

## Использование шаблонов

Шаблон - это полностью настроенная конфигурация окна графика, включая индикаторы, инструменты для рисования и графические цветовые схемы.

Вы можете использовать шаблоны для того, чтобы сделать тестирование легче и более удобным в использовании. Когда все настройки выставлены, Вы можете сохранить Ваш шаблон. Для того, чтобы сохранить шаблон, Вам следует:

1. Кликнуть на вкладке **«Вид»**:

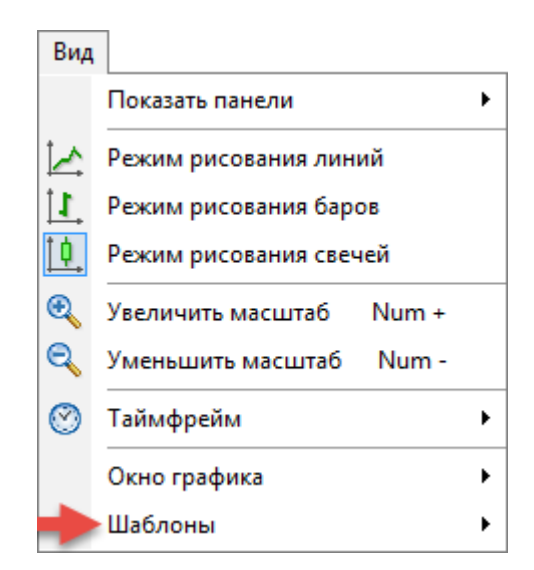

2. **Выбрать Шаблоны → Сохранить шаблон**, или нажать правой кнопкой мыши на графике и выбрать **Шаблоны → Сохранить шаблон:**

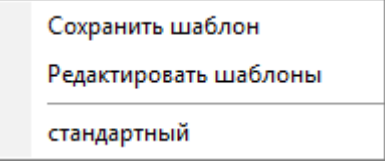

3. Назовите Ваш шаблон и отметьте нужные пункты, к примеру, как показано ниже:

#### **Опции сохранения:**

- **Сохранить цветовую схему:** сохранить цветовые схемы, основные и вспомогательные цвета для текущего графика.

- **Сохранить графические инструменты:** сохранить все графические инструменты.

- **Сохранить индикаторы:** сохранить все выбранные индикаторы.

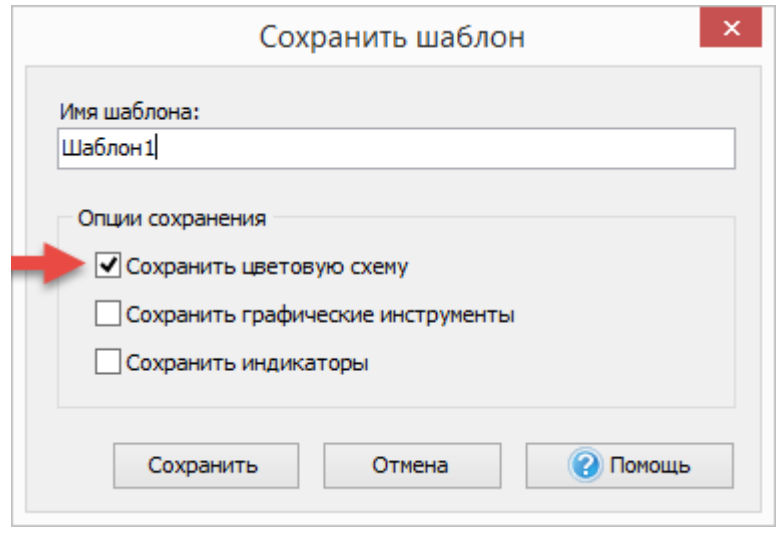

→ Выбрав этот пункт, на графике сохранятся все цвета, бары, сетка и т.д. (индикаторы не будут отображены на графике – только цветовые схемы);

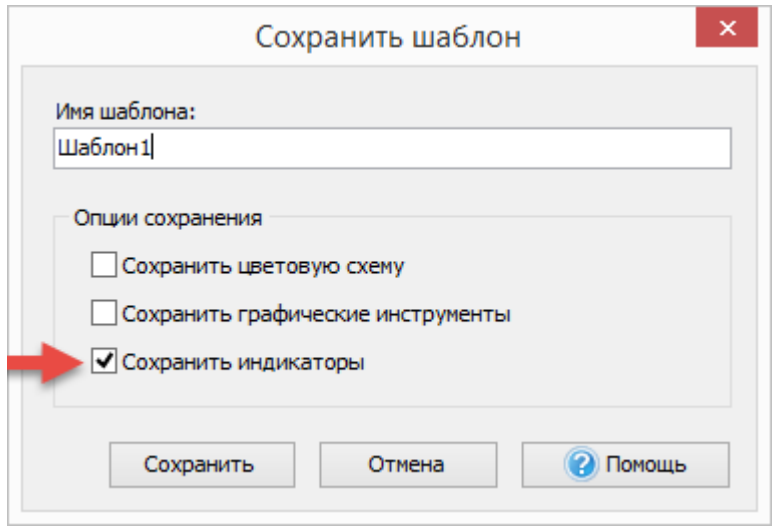

→ этот пункт сохраняет все индикаторы на всех таймфреймах для текущего окна;

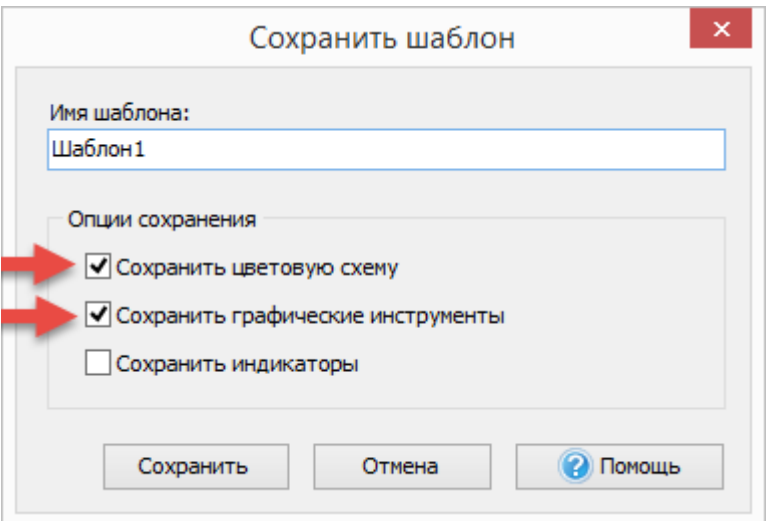

→ кроме цветовых схем, также будут сохранены все графические инструменты: линии, инструменты Фибоначчи, фигуры, каналы, метки и т.д.

**Обратите внимание:** Вы можете разметить все опции и выбрать только необходимые (как показано выше), или можете оставить все по умолчанию:

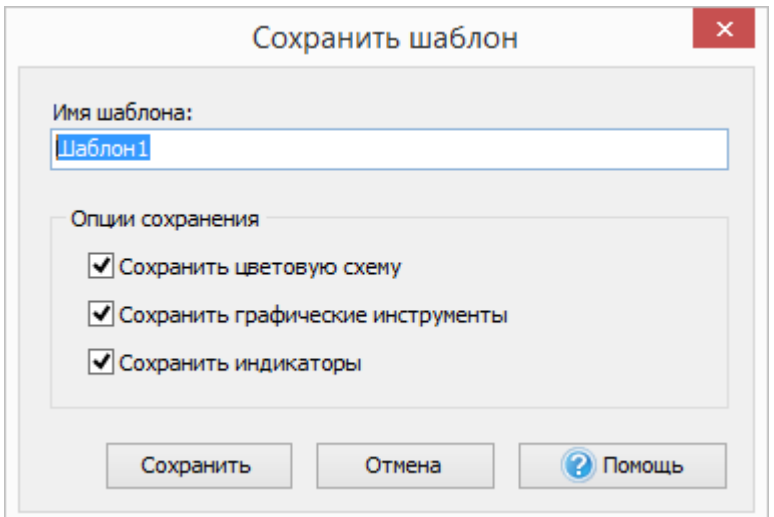

Если Вы хотите применить шаблон к другой валюте, то лучше исключить опцию «Сохранить графические инструменты», так как графические инструменты могут быть некорректно скопированы вследствие разницы цен.

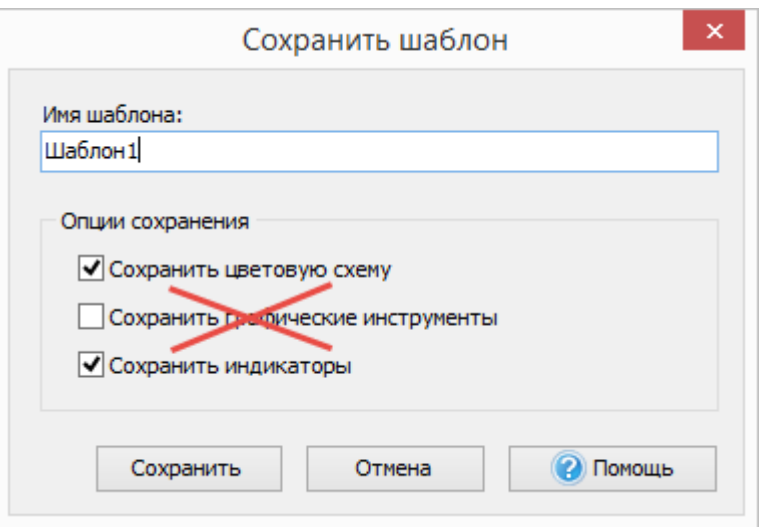

**Обратите внимание:** индикаторы привязаны к своим таймфреймам, в отличие от Meta Trader, где они не привязаны только к графику, но не таймфреймам. Таким образом, если Вы сохраните шаблон с индикаторами на 15 минутным, 1 и 4 таймфреймах, а затем используете этот шаблон, то индикаторы появятся только на этих же таймфреймах (точно так же, как было на графике, с которого создавался шаблон).

Для того, чтобы применить шаблон, нажмите правую кнопку мыши, и далее выберите: Шаблоны → «Имя шаблона»:

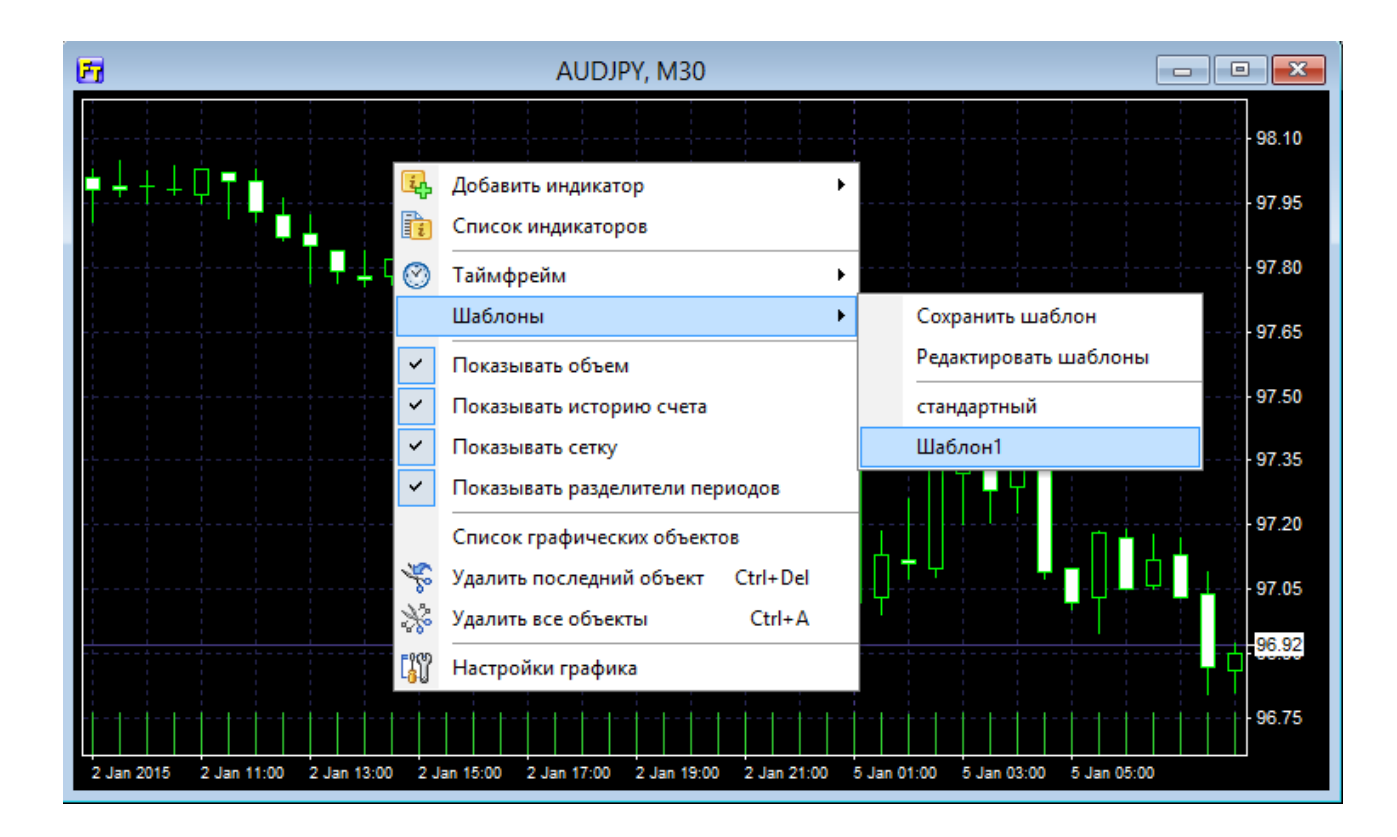

Обратите внимание: график изменится согласно шаблону, таймфреймы изменятся на те, что были сохранены в шаблоне. Это значит, что

шаблон сохраняет полное состояние графика, включая таймфреймы и индикаторы, которые были применены на соответствующих таймфреймах.

Для того, чтобы переименовать или удалить шаблоны, необходимо:

- 1. Нажать правой кнопкой мыши на графике.
- 2. Выбрать **Шаблоны → Редактировать шаблоны:**

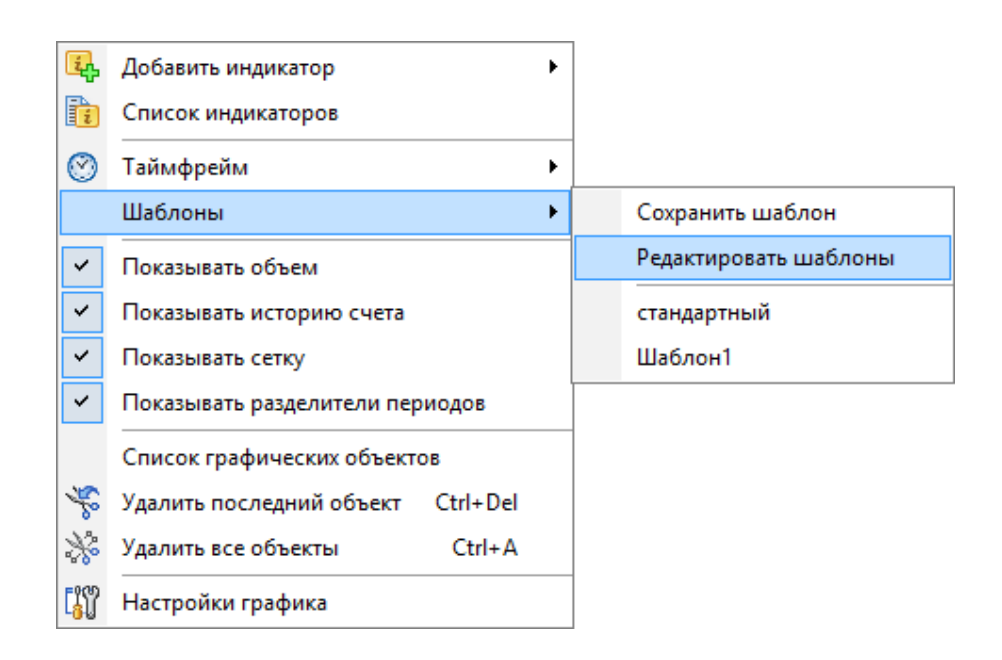

3. Вы увидите список шаблонов. Выберете нужный шаблон из списка:

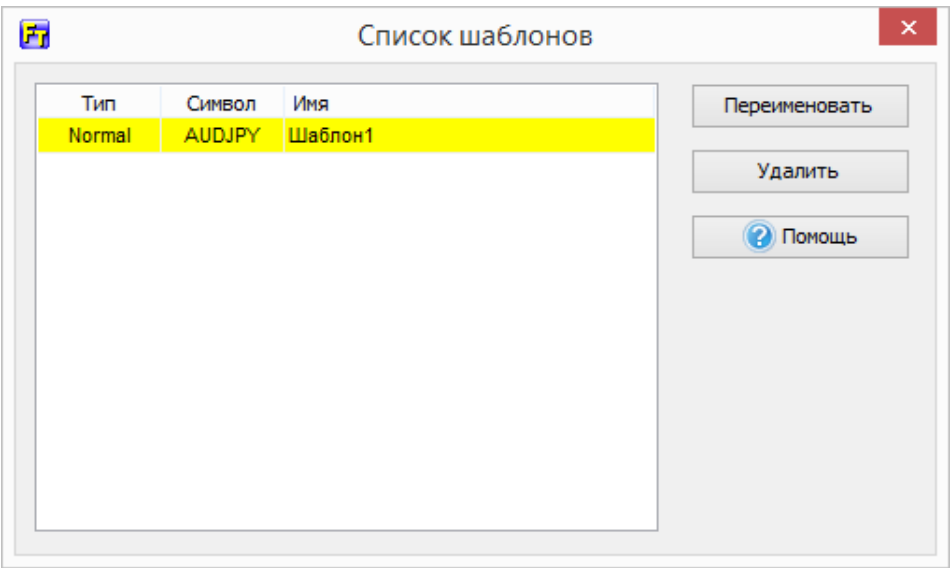

4.Нажмите → **Переименовать**, сделайте изменения и подтвердите их:

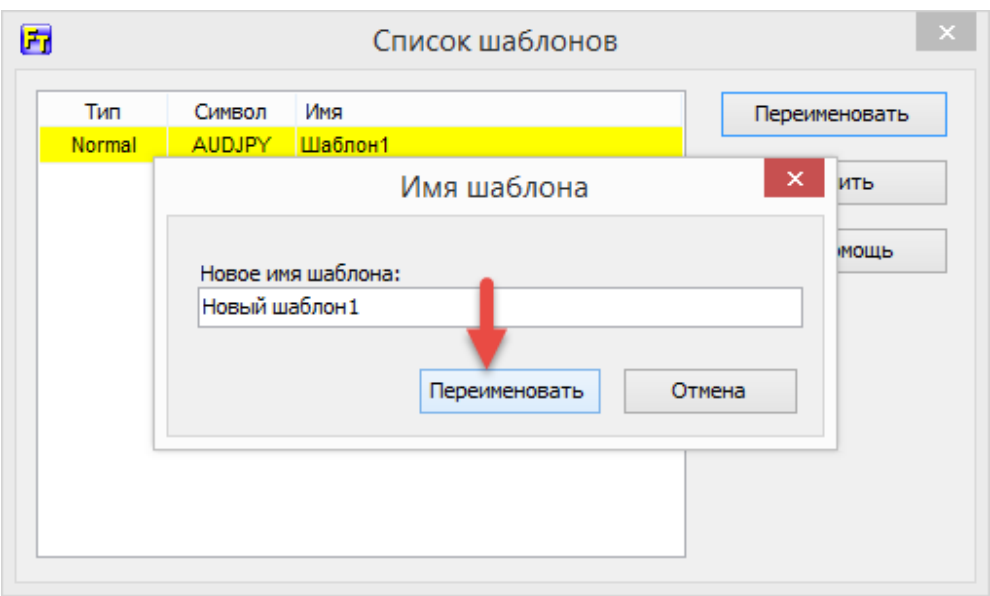

Для удаления шаблона, нажмите кнопку «**Удалить»** и подтвердите удаление шаблона:

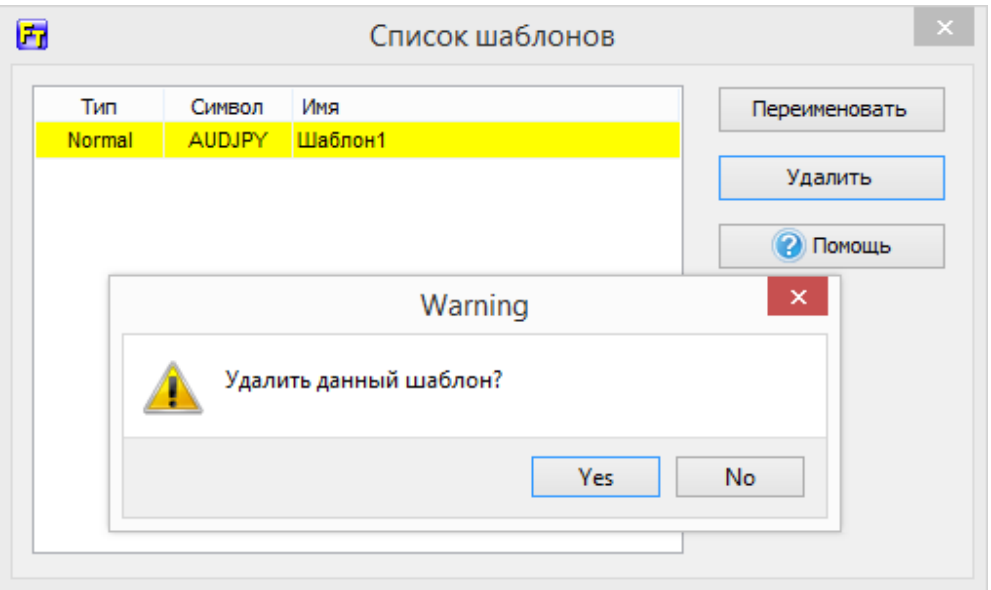

Вы также можете проверить ваши шаблоны с помощью меню **Вид → Шаблоны:**

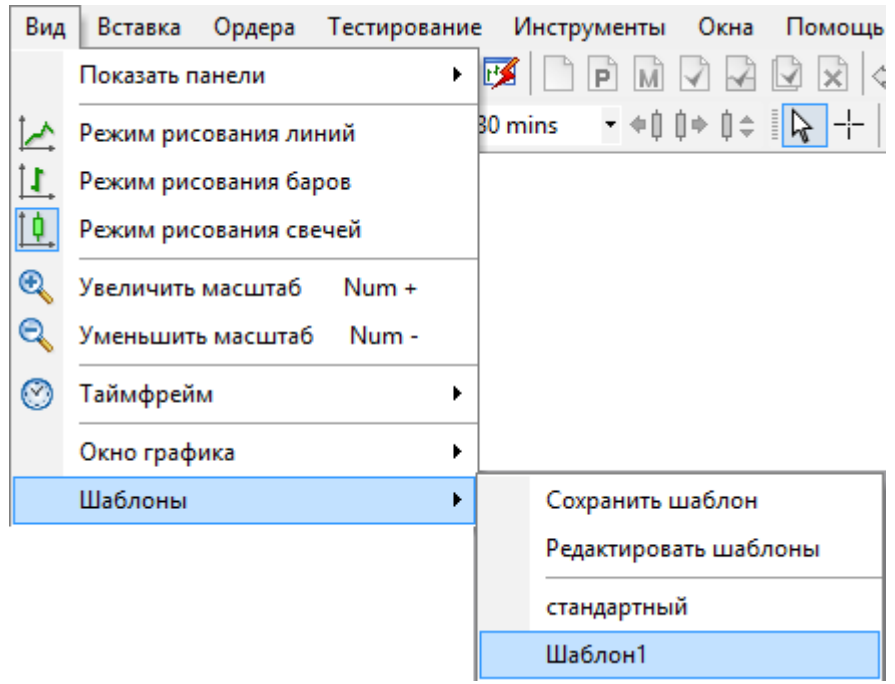

Выбрав **Шаблоны → стандартный**, график примет настройки по умолчанию:

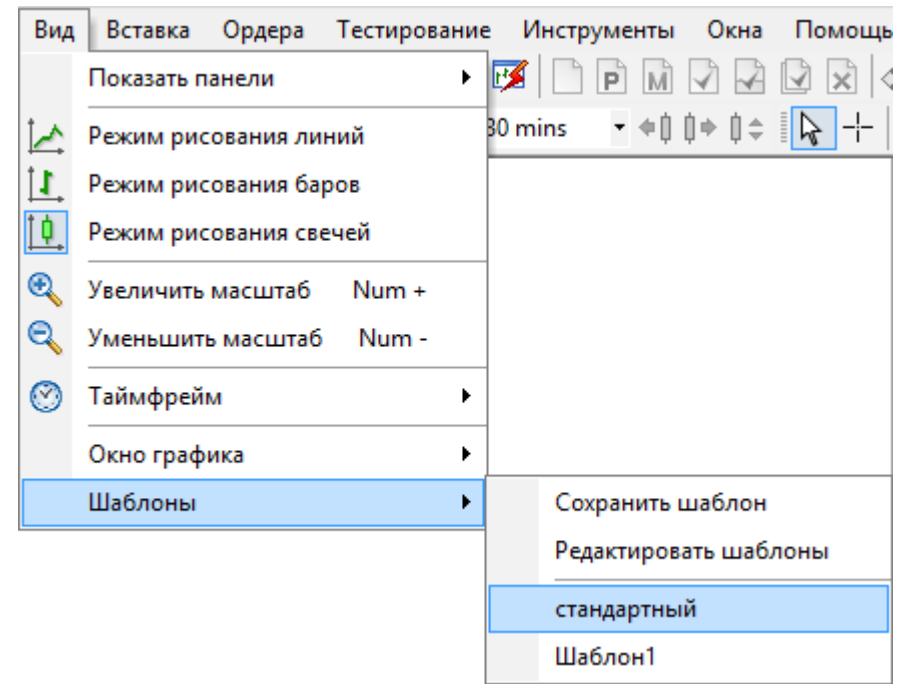

Если Вы хотите перенести шаблоны на другой компьютер, то для этого найдите в папке **Forex Tester 3** (C:\ForexTester3 папка по умолчанию) папку **Шаблоны**, и перенесите их в соответствующую папку на другом компьютере.

### Сохранение проектов

Проект - это сохранённое состояние тестирования торговой стратегии со всеми ее особенностями. Проект сохраняет всё что связано с тестированием стратегии: открытые ордера, история ордеров, графики, индикаторы, графические объекты и т.д.

Использование проектов экономит ваше время, Вы можете сохранить вашу стратегию, или даже несколько вариантов тестирования одной и той же стратегии, а затем вернуться назад к любой сохраненной точке в любое время. Также Вы можете приостановит тестирование в любой точке, сохранить проект и вернуться к нему в любое время (например, через несколько дней).

Вы можете сохранить ваш текущий проект следующим образом – выберите вкладку Файл → далее **«Сохранить проект»** или **«Сохранить проект как…»**

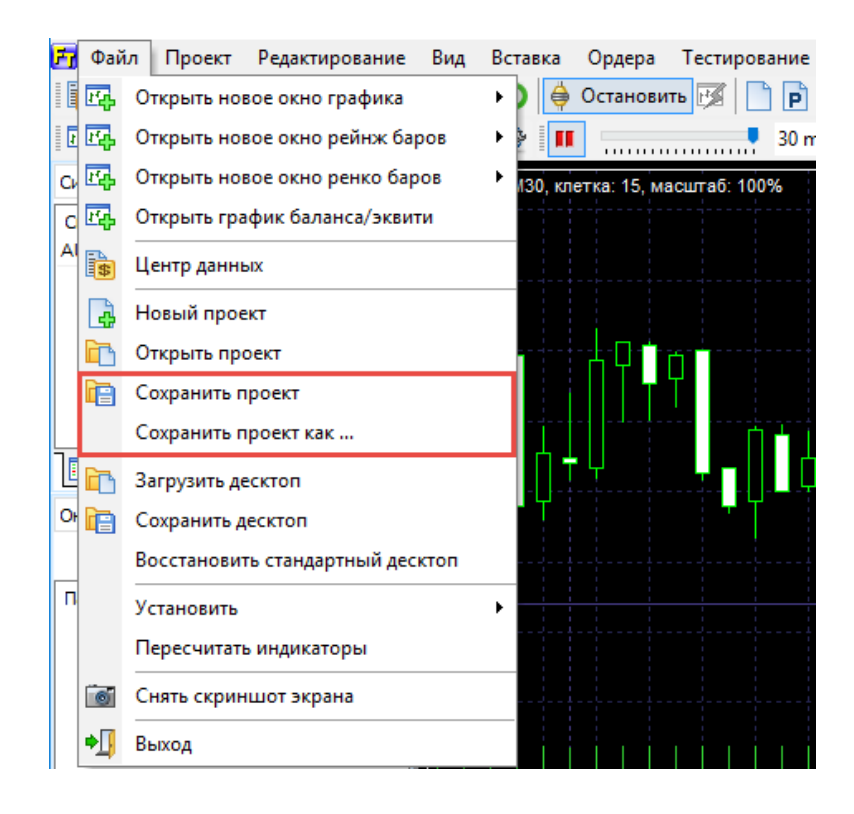

Введите имя проекта, и нажмите **«Сохранить»**:

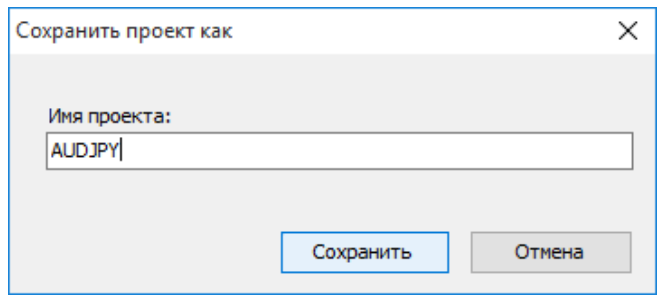

Затем Вы увидите название проекта в скобках:

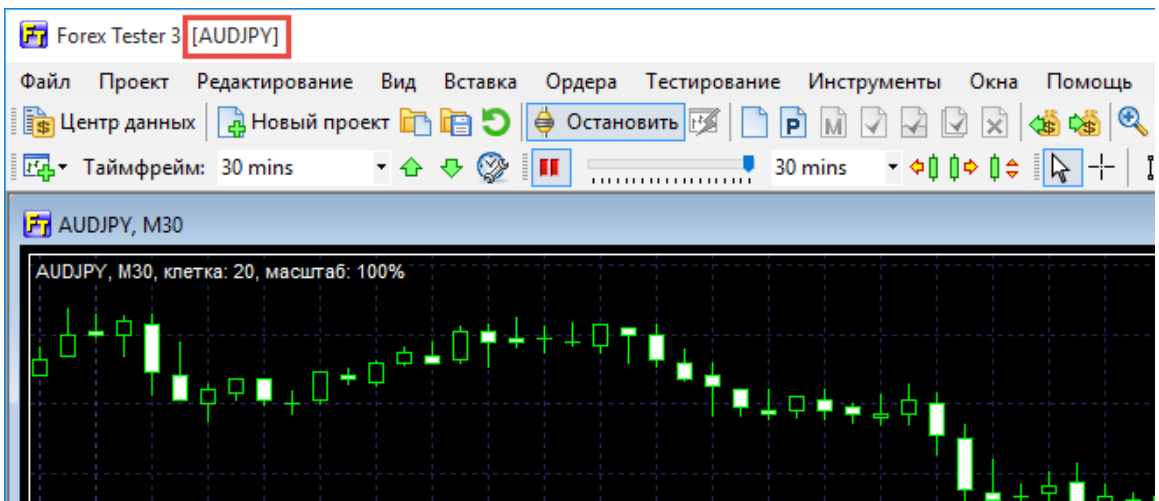

Для того, чтобы открыть сохраненный проект, нажмите **Файл → Открыть проект:**

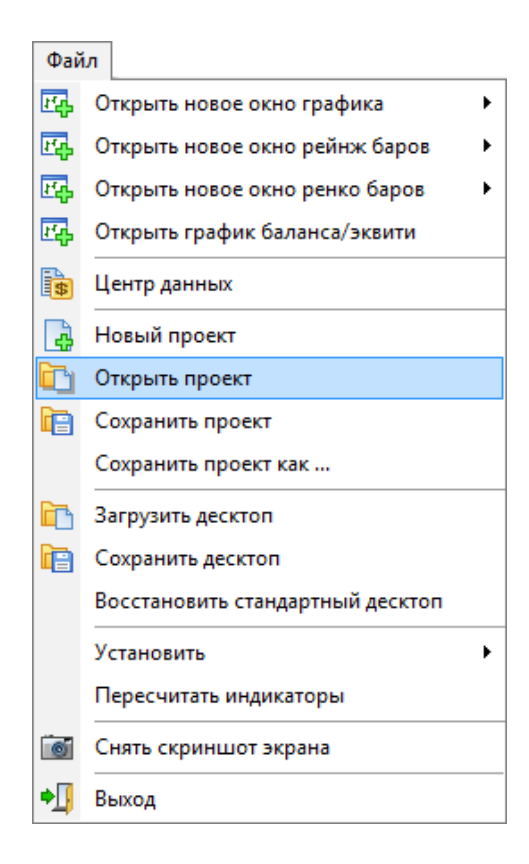

## Вы увидите окно со списком сохранённых проектов. Выберите необходимый проект и нажмите «**Открыть»:**

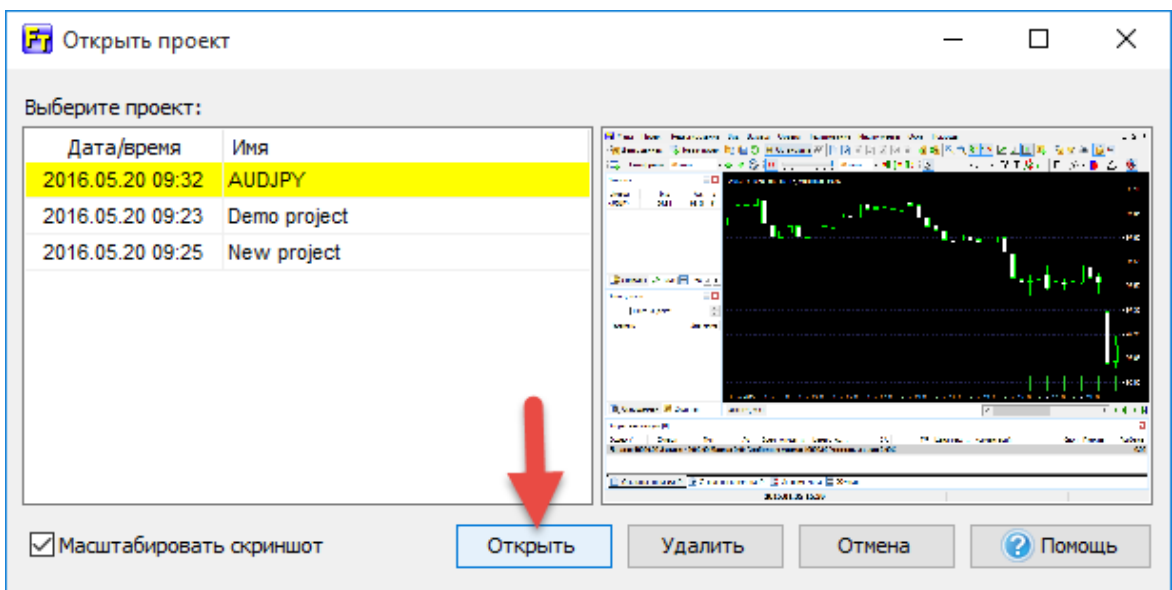

Вы можете использовать проект как точку восстановления, чтобы сохранить какие-либо важные детали во время тестирования стратегии, и затем, когда это необходимо, вернутся к той точке, когда Вы сделали сохранение.

Для быстрого открытия и сохранения проектов используйте эти кнопки на панели инструментов:

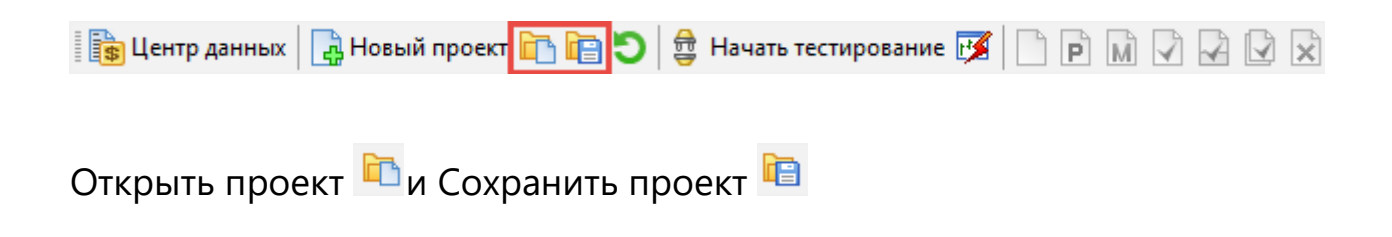

## Автоматические стратегии (Советники)

Советник – это программа, которая основана на некоторой торговой стратегии и которая способна открывать и закрывать сделки автоматически, руководствуясь набором правил.

Список установленных советников доступен из меню **«Тестирование → Список стратегий».**

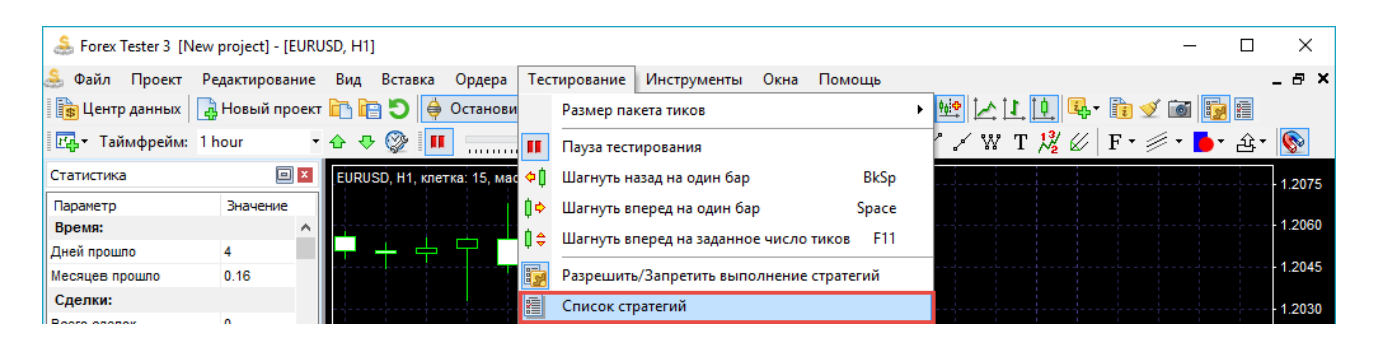

Или нажмите на кнопку **«Список автоматических стратегий»** на панели инструментов.

Чтобы запустить выполнение советников убедитесь, что выполнение стратегии включено. Кнопка **«Разрешить/ Запретить выполнение**

**автоматических стратегий»** на панели инструментов должна быть активна (Другой способ включить эту функцию - это перейти в меню **«Тестирование → Разрешить/ Запретить выполнение автоматических стратегий»)**. Также стратегия, которую Вы хотите включить должна быть активирована в списке стратегий.

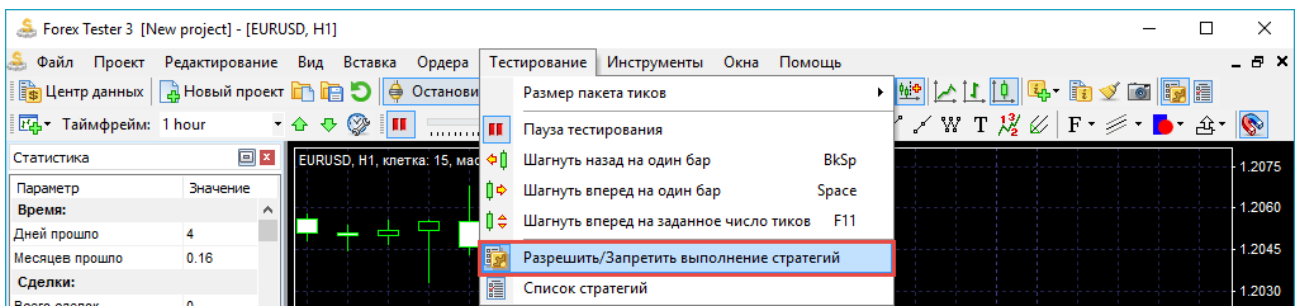

Мы рассмотрим тему советников на примере стратегии **«2 crossing moving averages (Пересечение двух скользящих средних)»**.

1. Нажмите на кнопку **«Список стратегий»** на панели инструментов и поставьте галочку напротив **«Strategy7»**

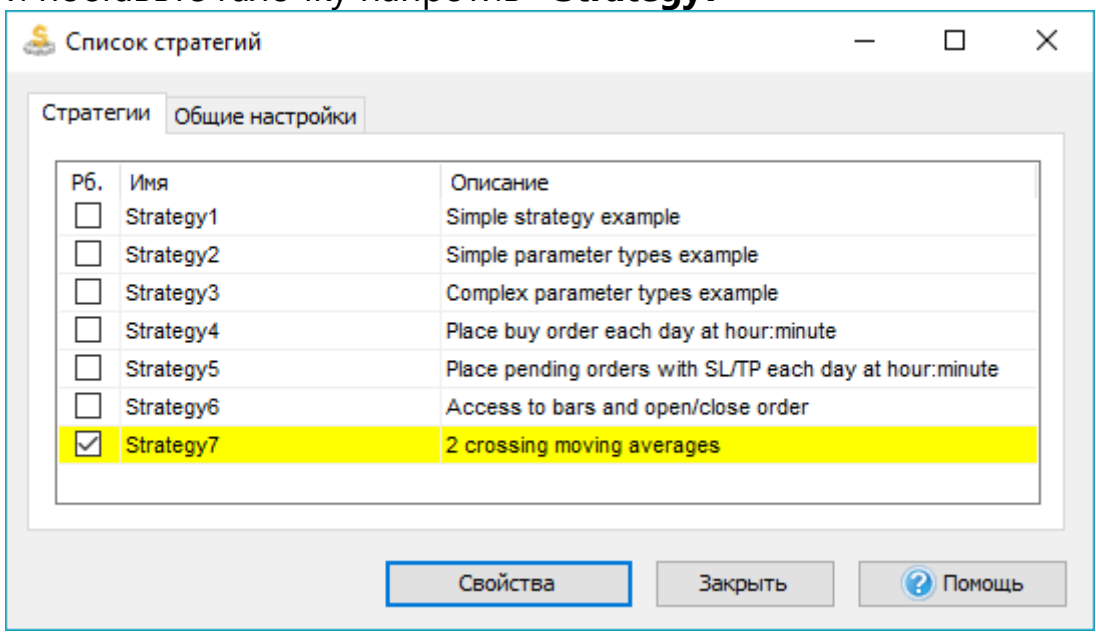

- 2. Дважды щелкните на названии стратегии чтобы открыть её параметры
- 3. Выберите валютную пару из выпадающего меню. Если нужная валютная пара недоступна в выпадающем меню, то перейдите в «Центр [данных»](http://forextester.ru/datacenter), загрузите данные для нужной валютной пары, создайте [новый проект](http://forextester.ru/projects) с этой валютной парой или добавьте ее в уже существующий проект

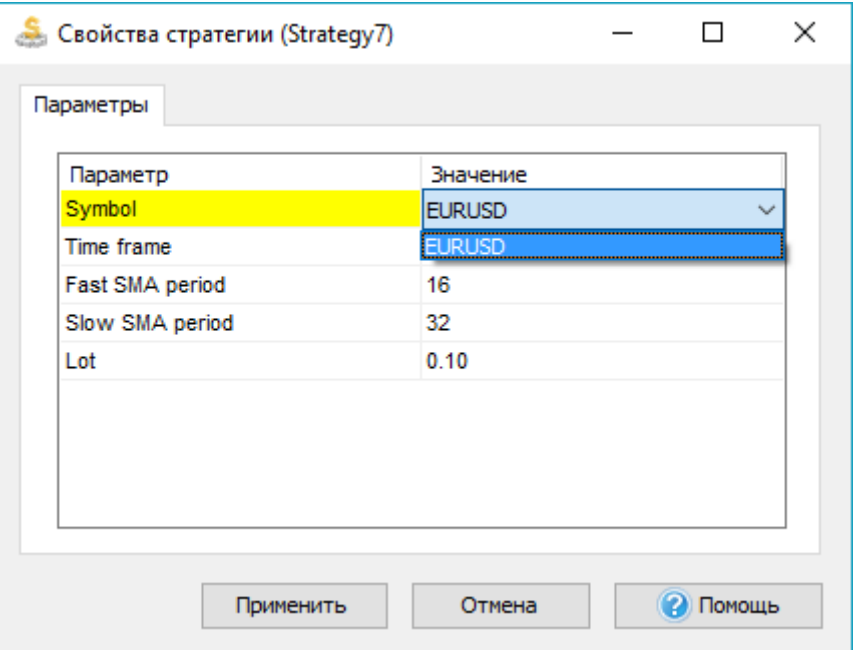

4. Выберите таймфрейм, на котором Вы хотите тестировать стратегию.

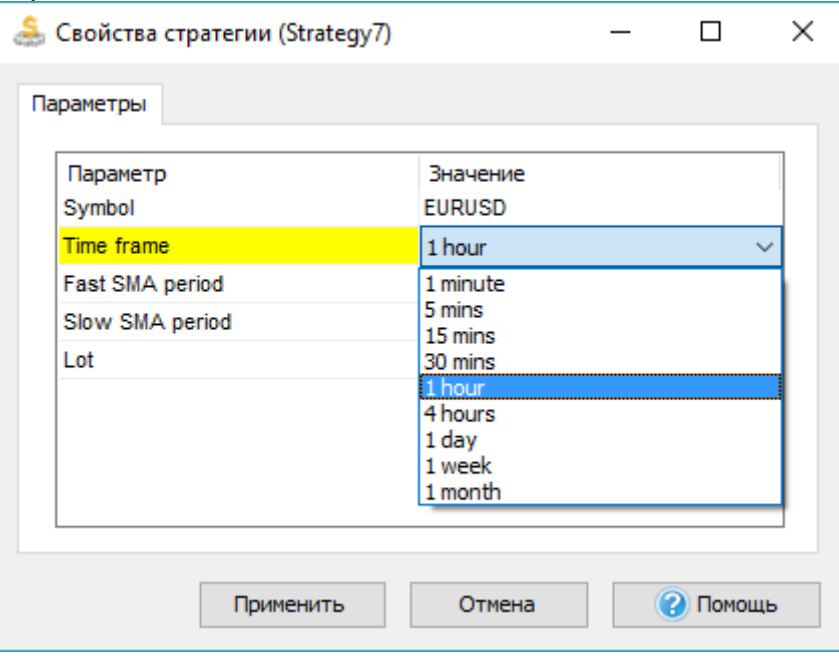

- 5. Выберите периоды обеих скользящих средних
- 6. Установите лот
- 7. Нажмите **«Применить»**

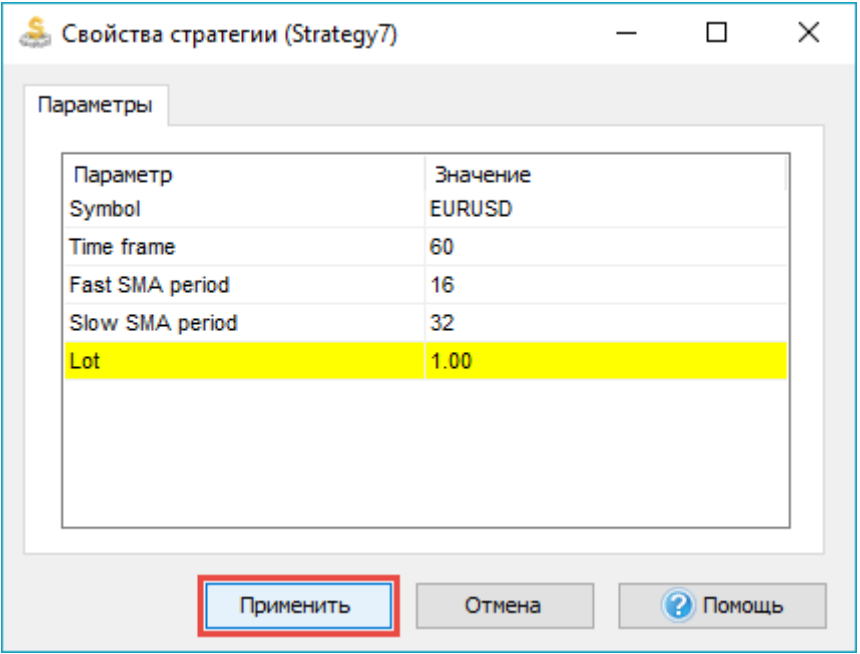

8. Нажмите **«Закрыть»**

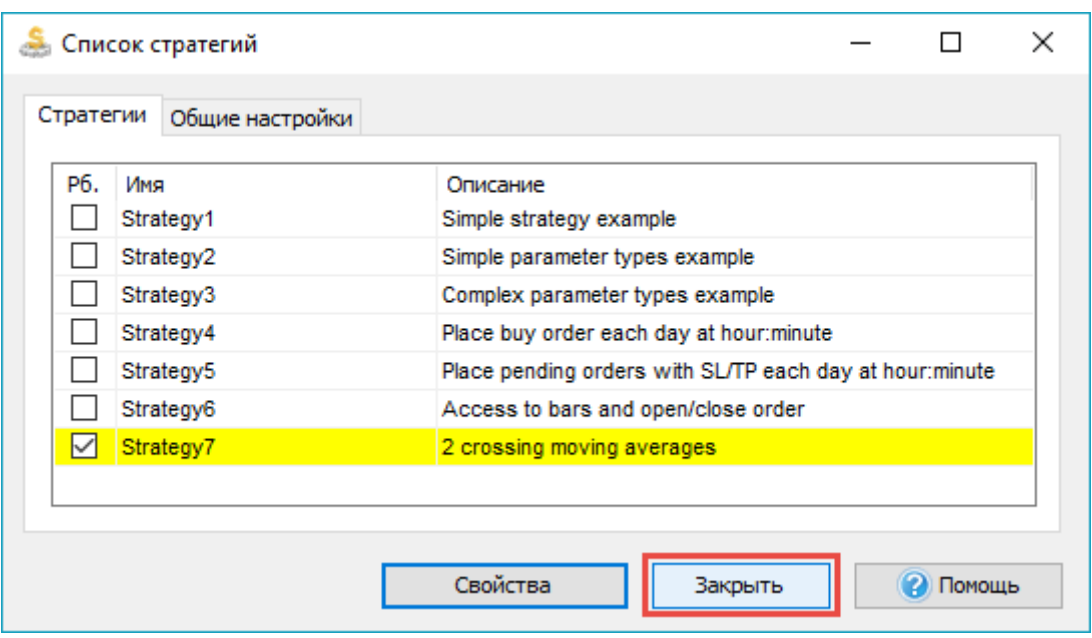

9. Нажмите кнопку **«Начать тестирование»**

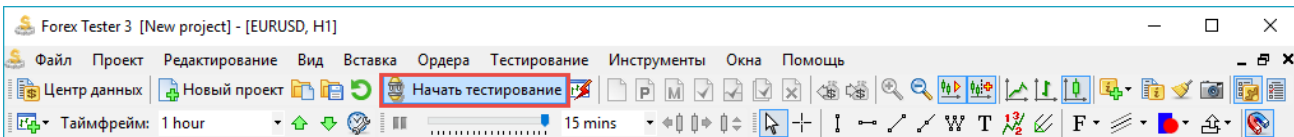

Forex Tester будет открывать и закрывать ордера автоматически следуя правилам стратегии, которая была запрограммирована в советнике.

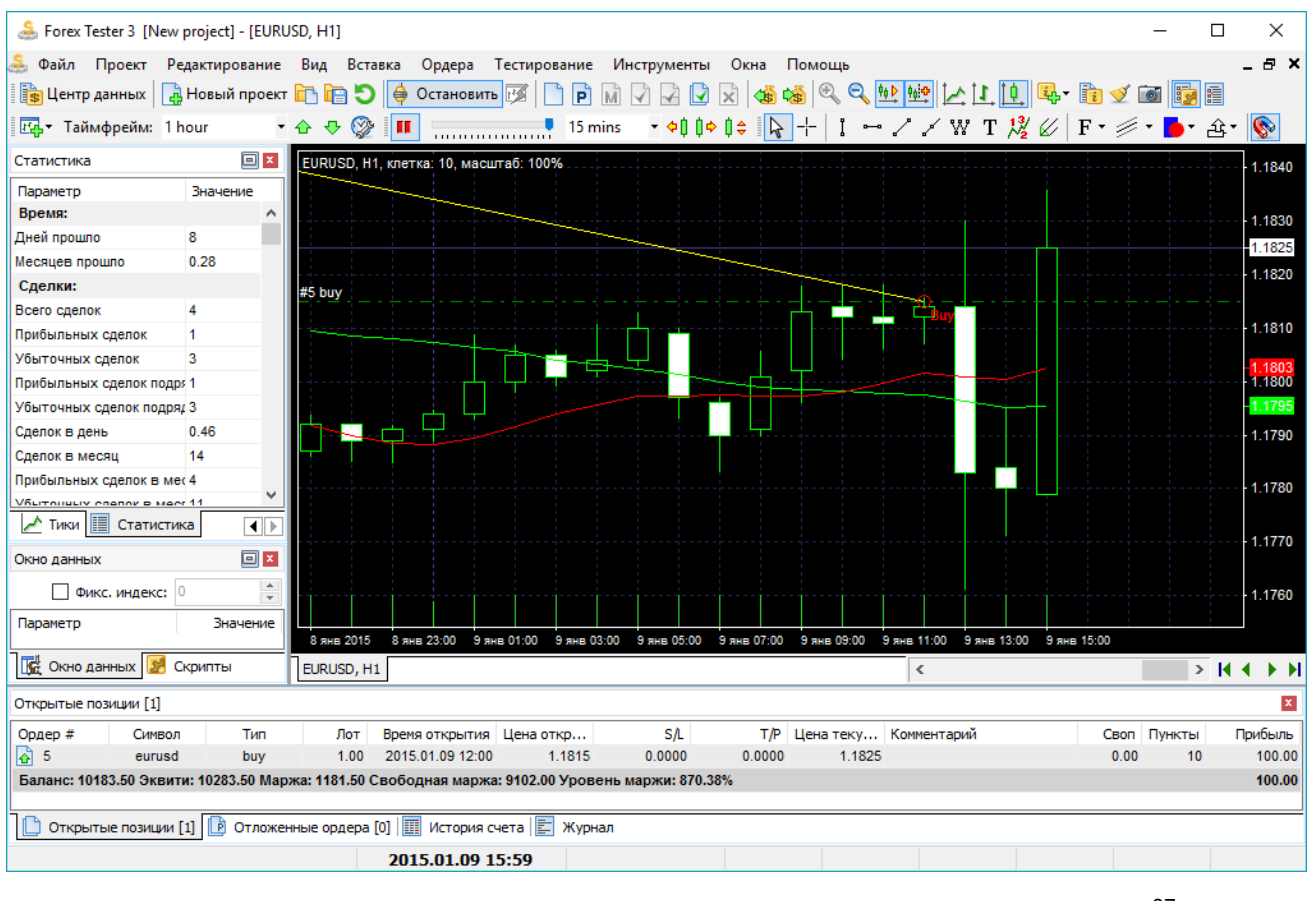

Обратите внимание, что Meta Trader 4 и Forex Tester 3 - это две разные программы, и поэтому невозможно импортировать советник из MT4 в Forex Tester 3, не переписав его. Если Вы обладаете соответствующими навыками и имеете опыт работы с языками C++ или Delphi , тогда Вы можете сделать - это самостоятельно. Больше информации можно получить на нашем форуме [http://www.forextester.ru/forum/.](http://www.forextester.ru/forum/) Для того, чтобы добавить пользовательский советник (файл должен иметь расширение .dll), перейдите в меню **«Файл → Установить → Установить новую стратегию»**.

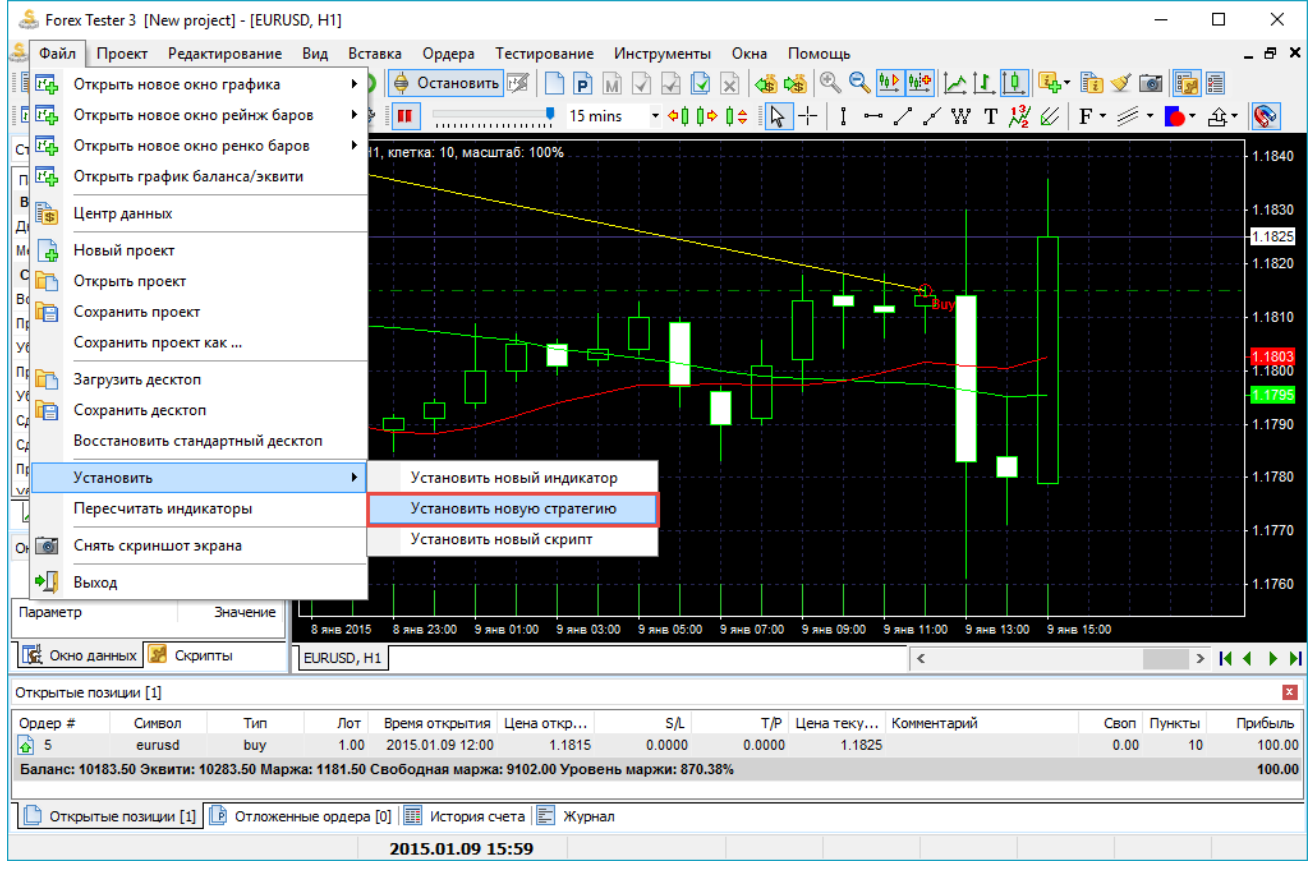

# Настройки отображения графика

Forex Tester предоставляет пользователям шесть видов графиков. Три из них расположены на панели инструментов и в меню «Вид».

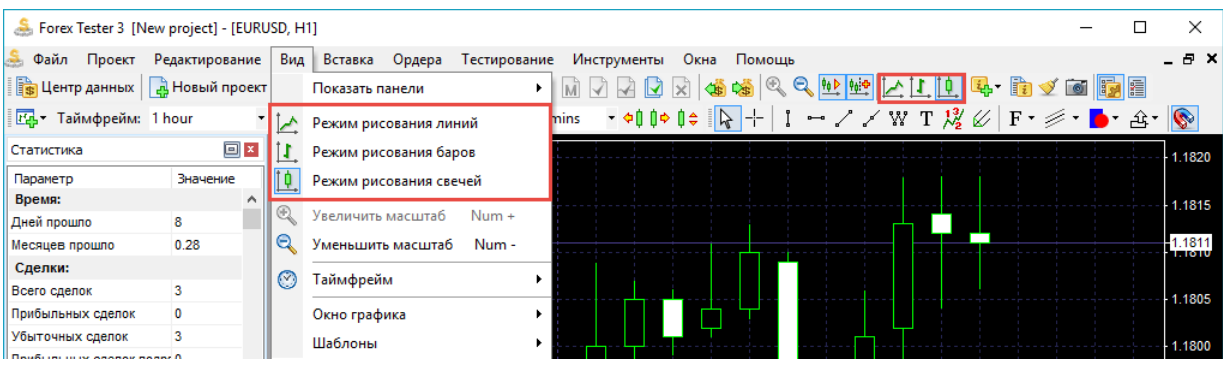

Первый вид – это режим свечей. Свечи установлены в Forex Tester 3 по умолчанию. Свечи – это вертикальные двухцветные прямоугольники с тенями вверху и внизу.

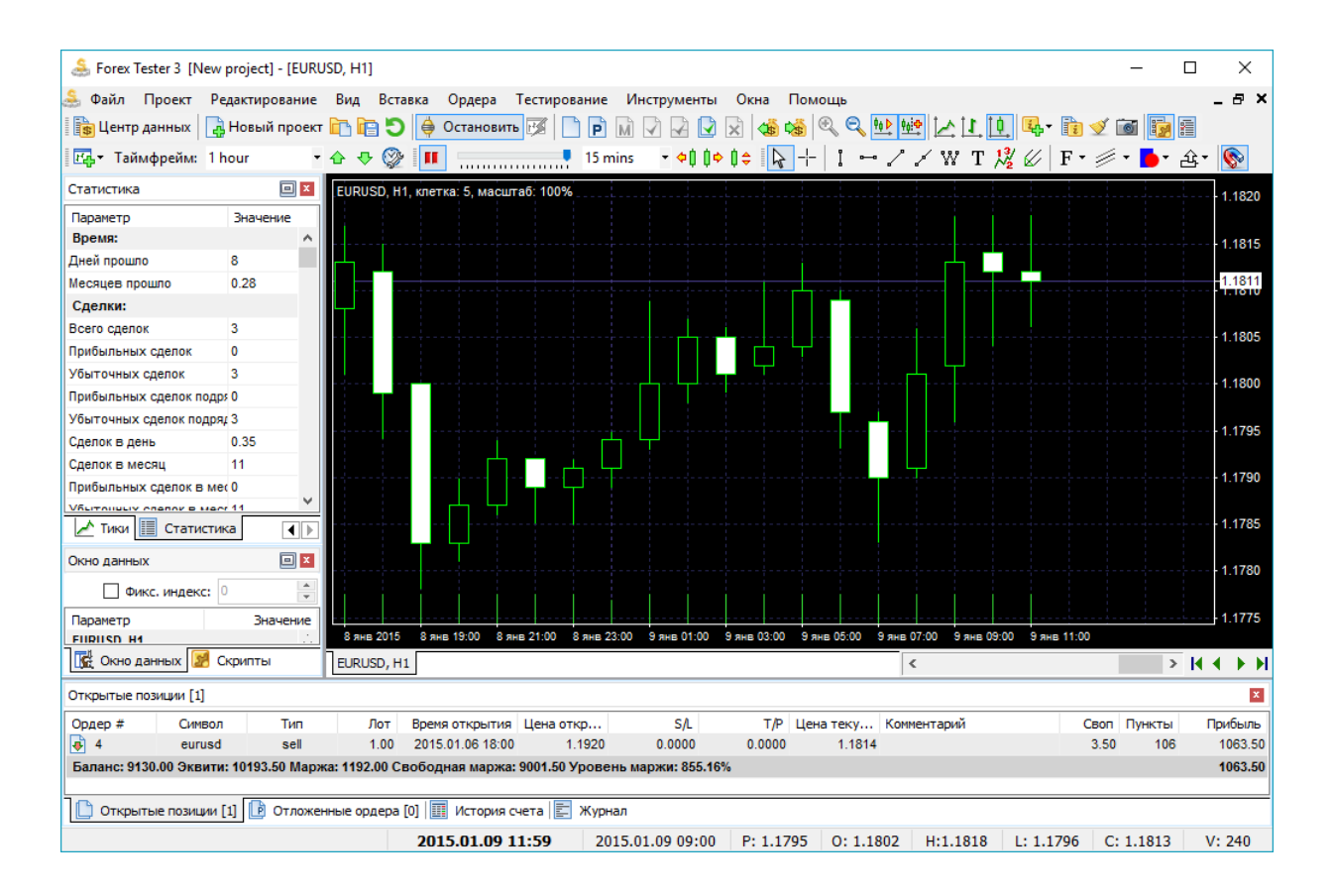

Второй вид графиков – это режим баров.

Этот режим состоит из вертикальных баров с горизонтальными линейными отрезками. По вертикали бары показывают расстояние между максимумом и минимумом текущего бара, левая горизонтальная линия показывает цену открытия бара, а правая горизонтальная линия предоставляет информацию о цене закрытия.

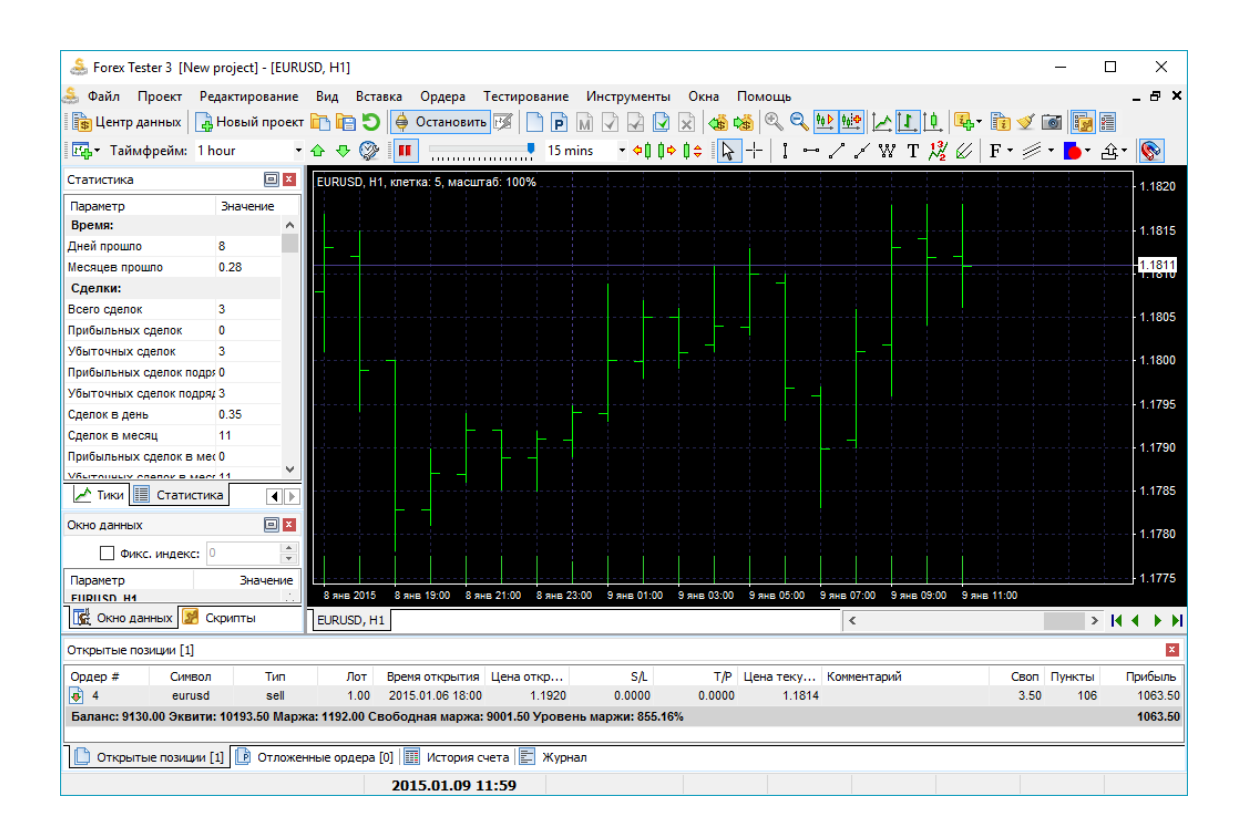

Линейный режим – это третий вид графика, состоящий из кривой линии, которая соединяет все локальные максимумы и минимумы.

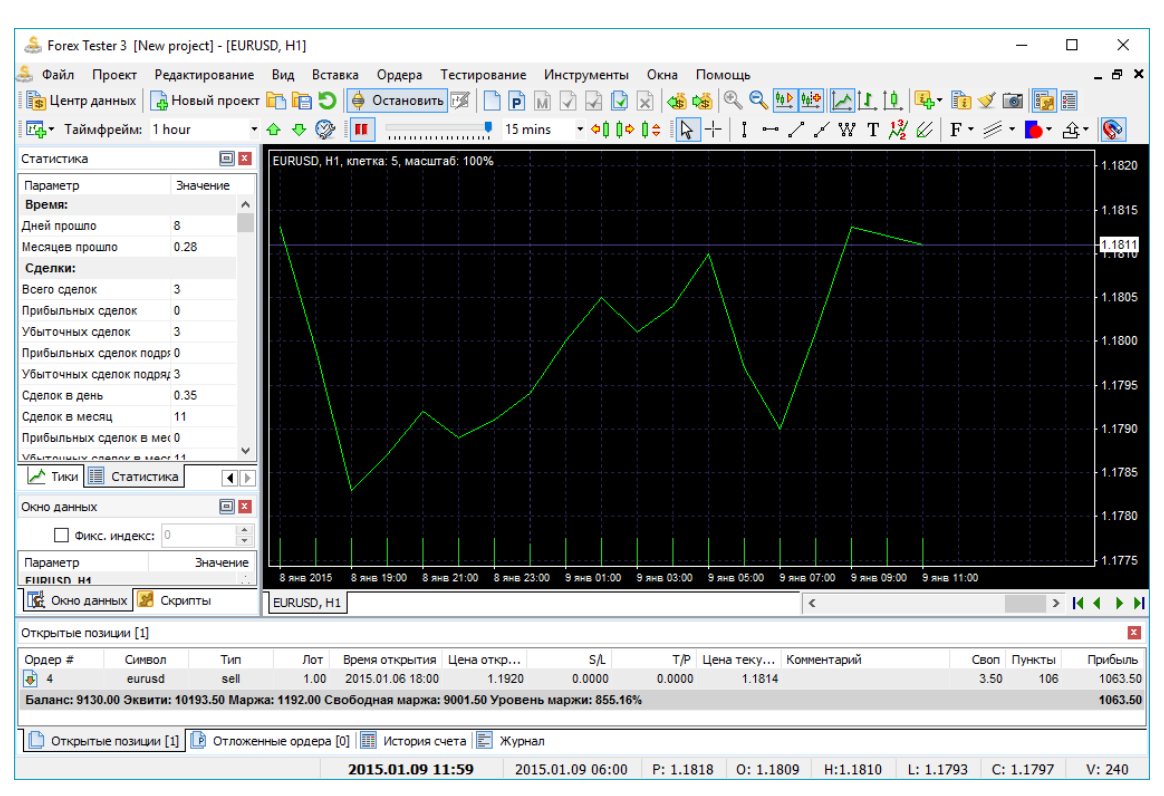

Четвертый вид – это режим Range-баров. Для переключения на этот режим перейдите в меню **«Файл → Открыть новое окно Rangeбаров»** и затем нажмите на текущей валютной паре, для которой Вам необходимо создать график Range-баров.

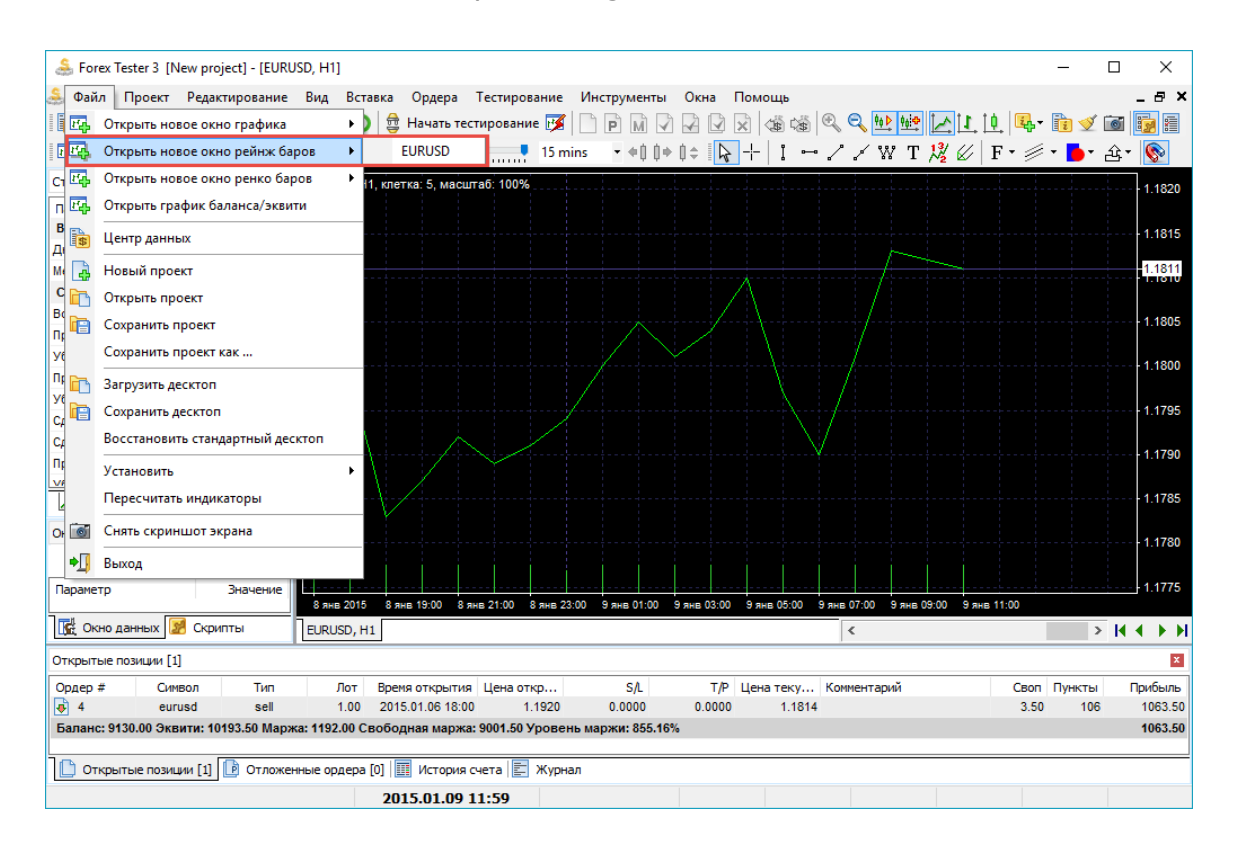

После этого Forex Tester спросит вас о размере Range-бара (**«Размер Range-бара»**). Вставьте нужное значение и нажмите OK.

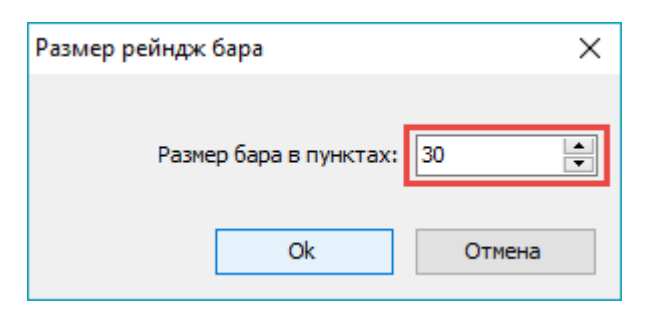

Вы заметите, что спрэд каждой свечи или бара будет равен значению, которое Вы ввели чуть ранее.

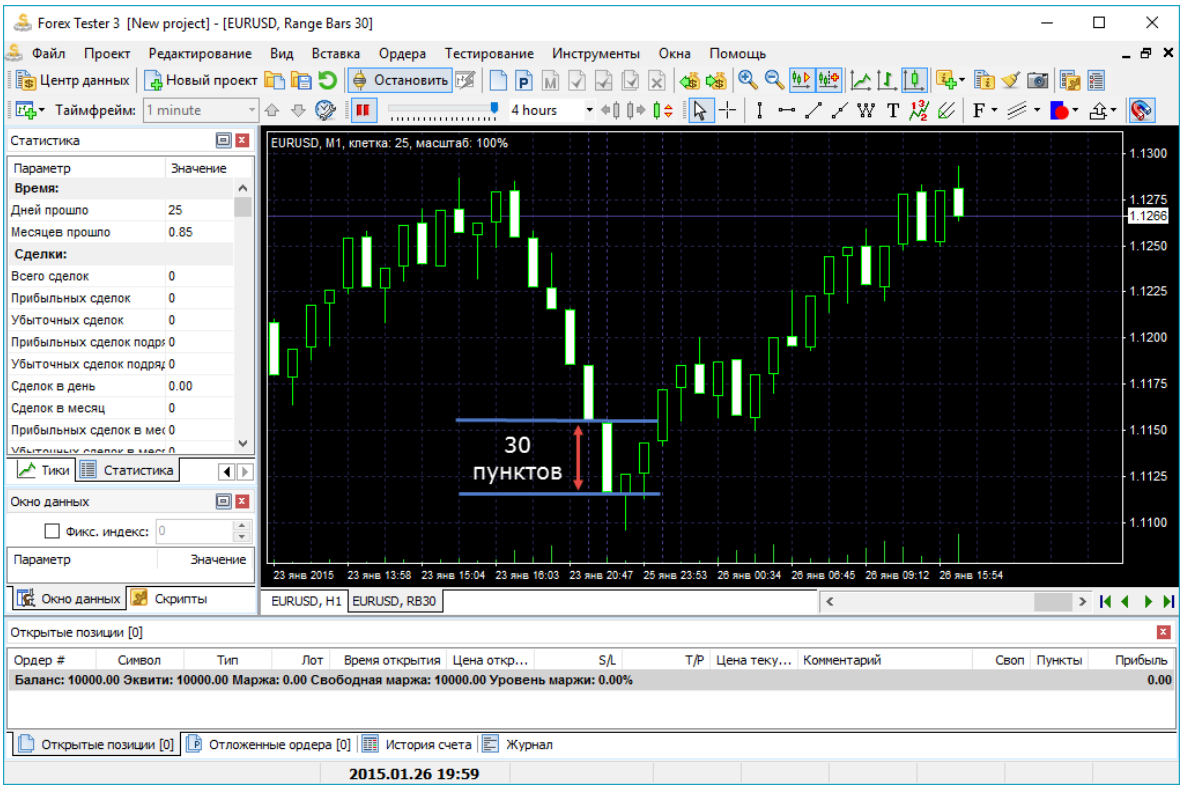

Пятый вид графиков – это график Renko. Для того, чтобы сделать его доступным, Вам необходимо перейти в меню**«Файл → Открыть новое окно Renko-баров»**.

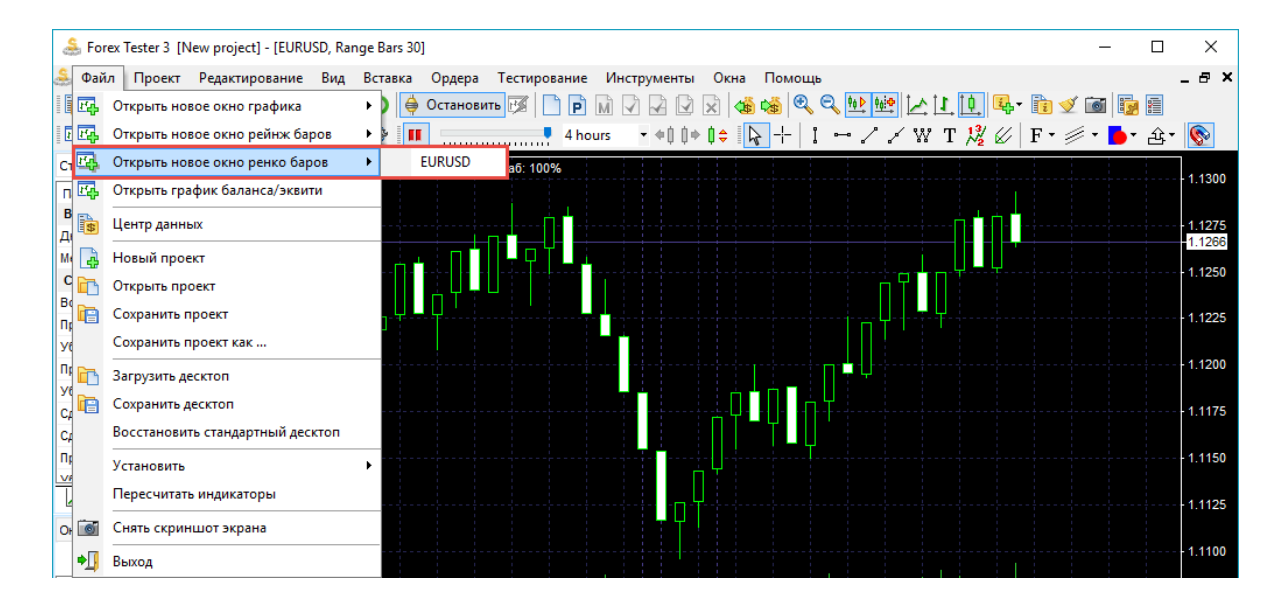

Наконец, шестой вид – Тиковый график. Он показывает каждое изменение цены в пределах текущего диапазона данных.

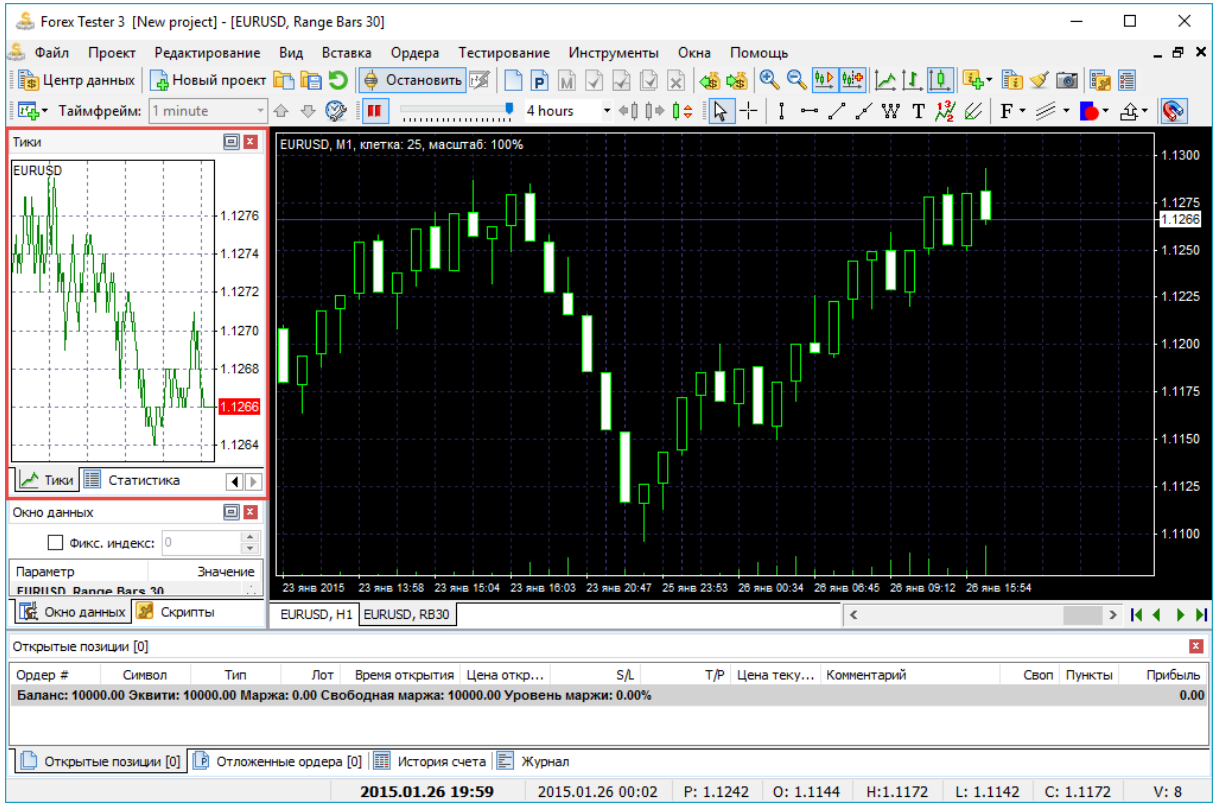

По умолчанию все растущие свечи имеют границы цвета лайма с черной заливкой. А все падающие свечи имеют границы цвета лайма с белой заливкой. Вы можете изменить цвет свечей и задний фон графика с помощью щелчка правой кнопкой мыши на графике и выбора опции **«Настройки графика»**.

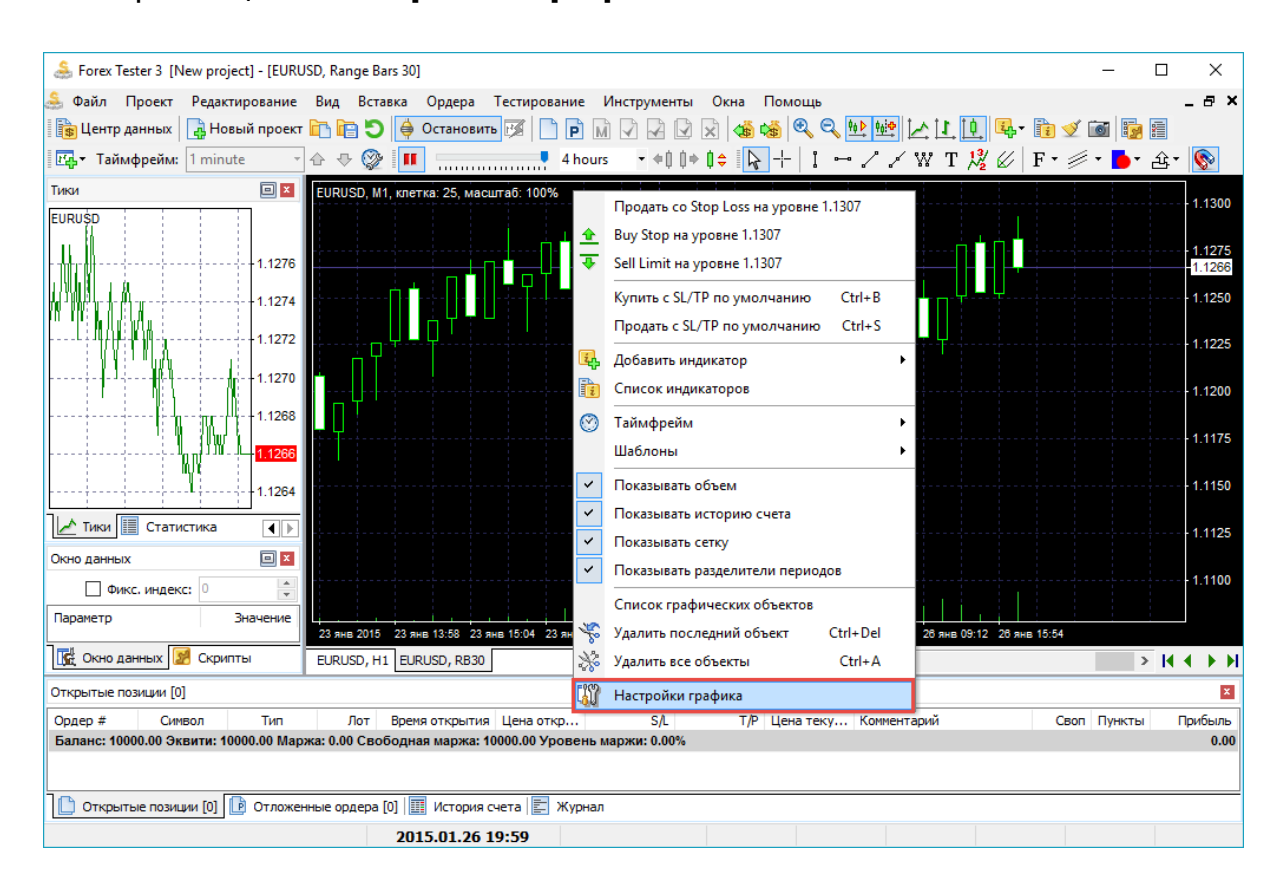

Существует девять доступных цветовых схем в Forex Tester. По умолчанию установлена цветовая схема **«Green on Black»**. Если Вы измените схему на «Black on White», например, тогда будут установлены черные границы на свечах, а «бычьи» свечи окрасятся в белый цвет, тогда как «медвежьи» свечи будут иметь черную заливку.

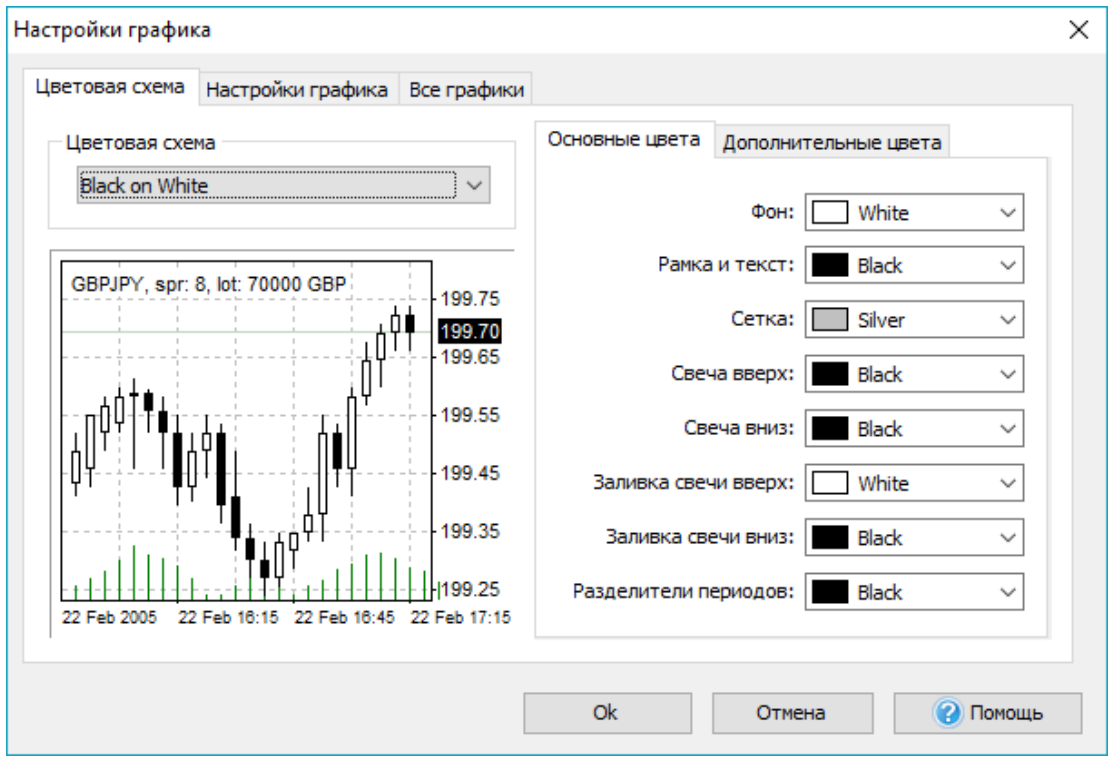

Вы также можете изменить цвета:

- $\bullet$  Фона
- Рамок и текста
- сетки
- границ свечей
- цвета заливки
- и разделителей периодов

Перейдите на вкладку **«Дополнительные цвета»**, и Вы получите доступ к изменению цвета других важных линий, которые появляются на графике. По умолчанию значения stop loss, take profit, убыточные сделки и рыночные ордера на покупку окрашены в красный цвет. Уровни ордера, прибыльные сделки, объемы и рыночные ордера на

продажу окрашены в зеленый цвет. Вы можете изменить все эти линии и установить любой цвет с помощью выпадающего меню справа от каждого варианта.

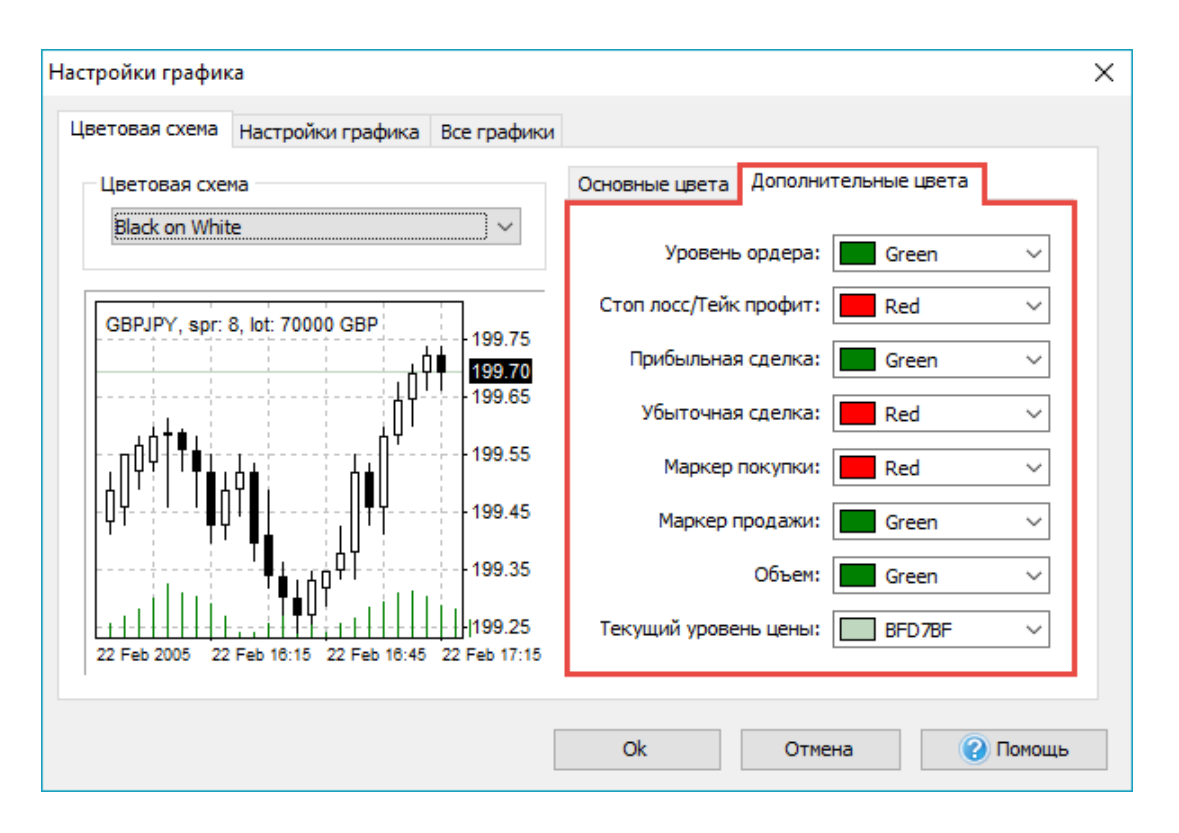

Кроме того, Вы можете перейти на вкладку **«Настройки графика»** и отметить множество других опций.

Вы можете убрать галочку с опции **«Показывать объем»** – это уберет индикатор объема.

Когда Вы открываете и закрываете сделки, точки открытия и закрытия соединяются линией. Вы можете отключить эту линию при необходимости. Для этого щелкните правой кнопкой мыши, выберите опцию **«Настройки графика», выберите вкладку «Настройки графика»** и уберите галочку с опции **«Показывать историю счета»**.

Опция **«Показывать разделители периодов»** выставляет пунктирную вертикальную линию, которая появляется в конце каждого торгового дня.

Вы можете отключить сетку (**«Показывать сетку»**) если она вас отвлекает. Сетка — это множество пунктирных прямоугольников, упрощающих навигацию на графике. Каждая линия сетки предоставляет трейдеру информацию о цене и времени свечи.

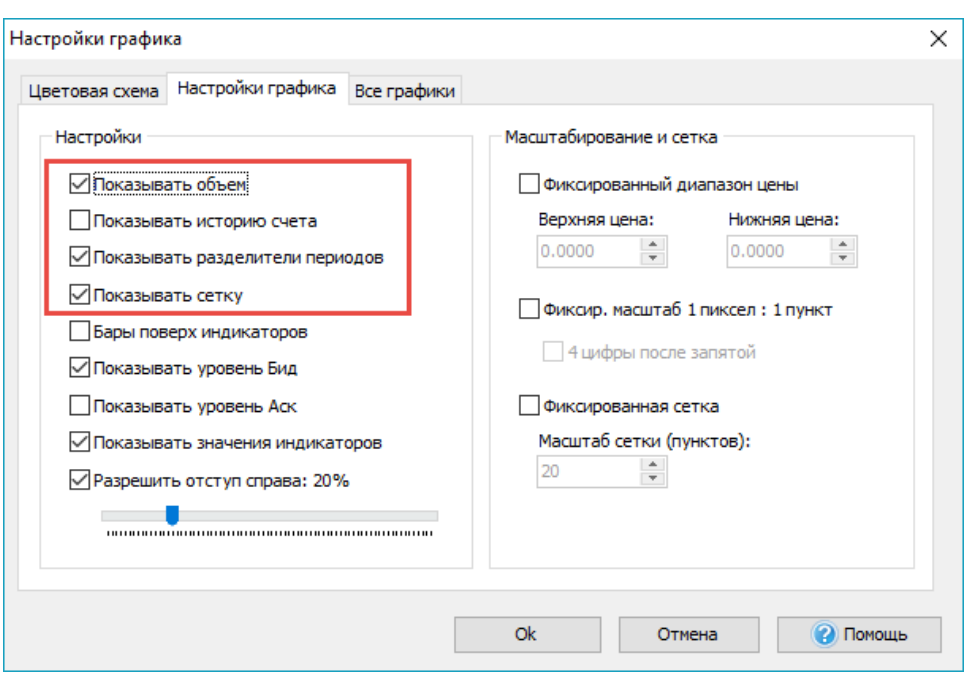

Разделители периода — это пунктирные вертикальные линии, которые появляются в начале каждого дня. Сетка устанавливает пунктирные прямоугольники, которые помогают установить координаты любой точки на графике.

Также Вы можете активировать или деактивировать **«Показывать объем», «Показывать историю счета», «Показывать сетку» и «Показывать разделители периодов»**, щелкнув правой кнопкой мыши на графике и выбрав необходимые опции.

Или Вы можете перейти в меню **«Вид → Окно графика»** и найти эти же опции там.

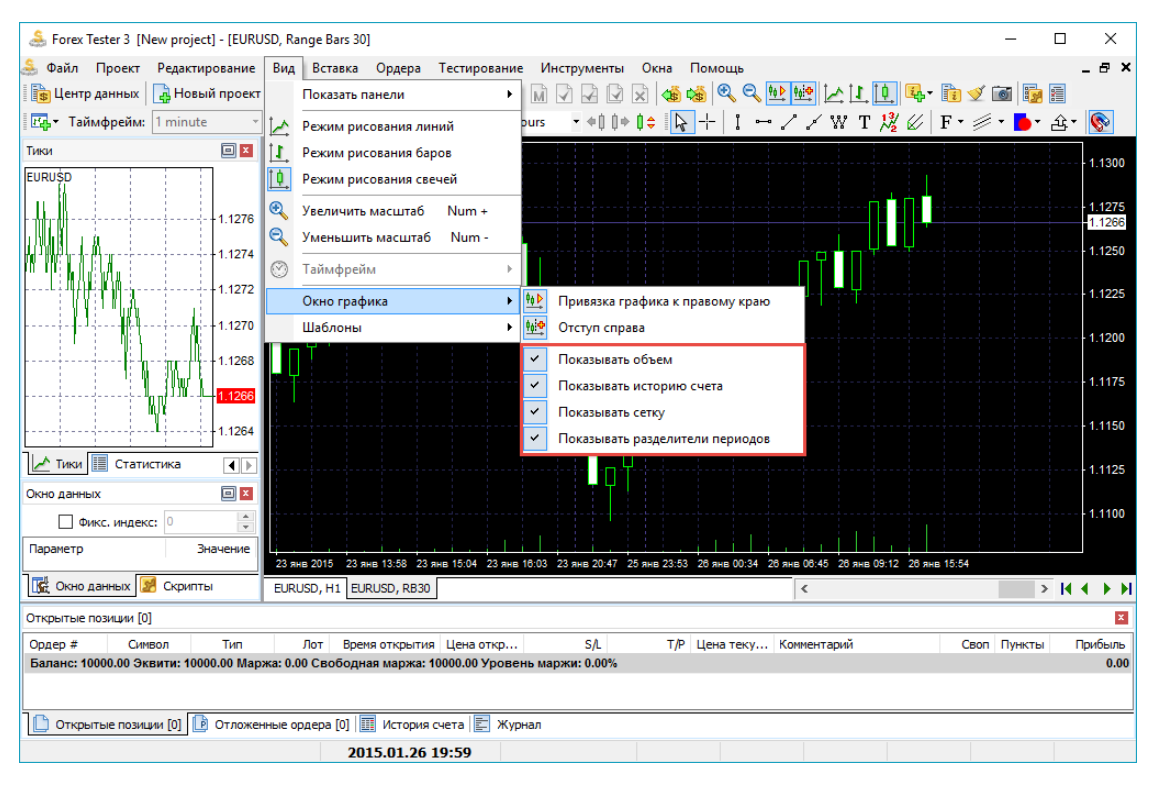

Если для вас более удобно видеть линию индикаторов и историю счета под линией свечей, то Вы можете отметить опцию **«Бары поверх индикаторов»**.

Уровень Бид - это линия, которая показывает, по какой цене ордер на продажу будет исполнен, если Вы откроете рыночный ордер на продажу.

Соответственно, уровень Аск - это линия, которая показывает, по какой цене ордер на покупку будет исполнен, если Вы откроете рыночный ордер на покупку.

Вы можете включить или отключить эти линии во вкладке **«Настройки графика»**.

Если у вас есть индикатор на графике, то его текущее значение может отображаться красным цветом на оси цен.

Смещение справа – это расстояние от последней свечи до оси цен. Если Вы уберете флажок с этой опции, то тогда никакого пространства справа от свечей видно не будет.

Вы можете установить смещение, используя полосу прокрутки.

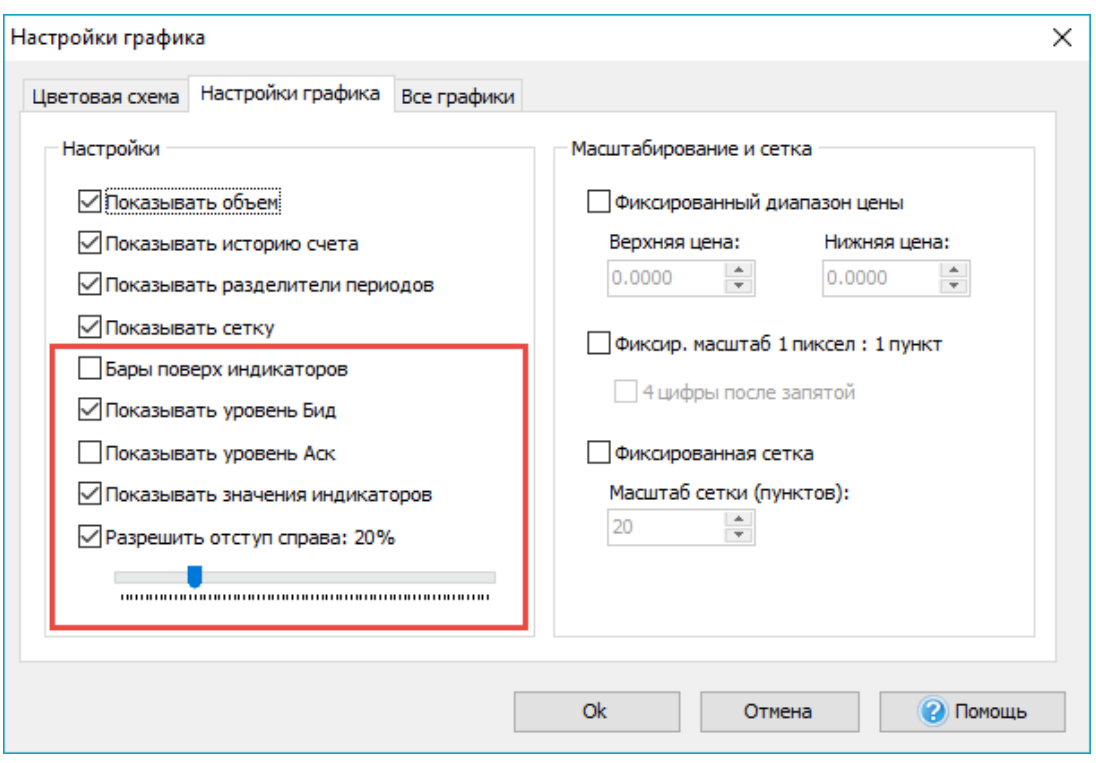

Если включить опцию **«Фиксированный диапазон цены»**, и затем ввести значения для верхней и нижней цены, Вы сможете увидеть объекты, которые расположены только в этом вертикальном диапазоне.

Когда опция **«Фиксир. Масштаб 1 пиксель: 1 пункт»** отключена, Вы заметите, что локальный максимум и локальный минимум всегда видимы. Если включить эту опцию, то тогда вертикальный размер свечей будет изменен, и изменения будут зависеть от разрешения вашего монитора. К примеру, если график занимает 740 пикселей, то тогда Вы заметите, что спрэд свечи занимает 740 точек от верха до низа. При включении этого параметра Вы сможете прокручивать график по вертикали.

По умолчанию горизонтальная линия сетки чертится через каждые пять пунктов. Вы можете изменить это значение, если включите опцию **«Фиксированная сетка»** и введете пользовательское значение для вашей сетки. Введем **«30»** в поле **«Масштаб сетки (пунктов)»** и нажмем **«OK»**. Этим мы увеличим дистанцию между линиями сетки.

Во вкладке **«Все графики»** Вы можете изменить скорость прокрутки, скорость мыши и чувствительность магнита. Если Вы установите значение скорости прокрутки «10», тогда Вы сможете прокручивать в 10 раз быстрее, чем при установленном значении «1». Для проверки щелкните где-нибудь на графике и удерживайте кнопку. Затем перетащите мышь вправо или влево, и Вы увидите скорость прокрутки.

Для проверки параметра **«Чувствительность мыши к линиям»** Вам нужно добавить линию на графике. После этого дважды щелкните на ней, и перетащите элемент. Если значение **«Чувствительность мыши к линиям»** равно 3, то даже если Вы нажмете через три пикселя, линия все равно будет перемещена.

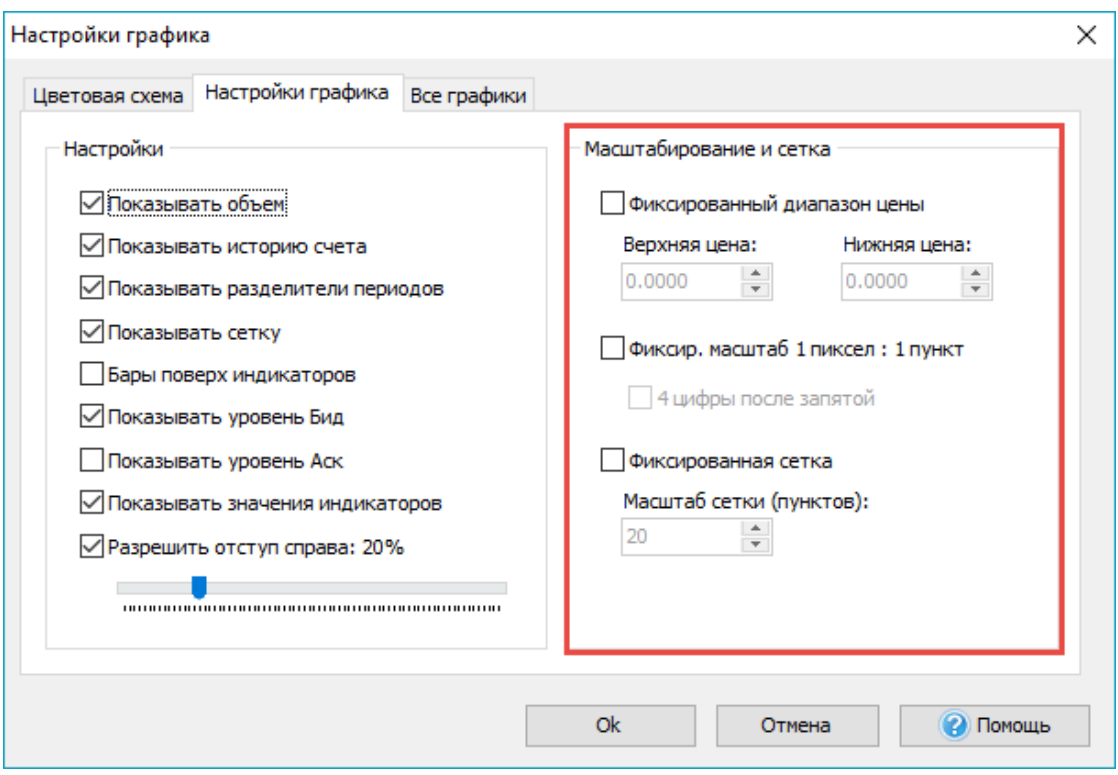

Для того, чтобы сделать свечи тоньше, и соответственно, увеличить их видимое количество на графике без прокрутки:

- 1. вы можете нажать на кнопку **«Уменьшить масштаб графика»** на панели инструментов
- 2. вы также можете перейти в меню **«Вид → Уменьшить масштаб»**
- 3. наконец, Вы можете нажать на клавишу **«-»**.

Для того, чтобы сделать свечи более заметными:

- 1. вы можете нажать на кнопку **«Увеличить масштаб графика»** на панели инструментов
- 2. вы также можете перейти в меню **«Вид → Увеличить масштаб»**
- 3. наконец, Вы можете нажать на клавишу «+» на клавиатуре.

Для того, чтобы изменить положение окна графика используйте меню «Окна»:

- 1. нажмите **«Расположить каскадом»**, чтобы окна накладывались друг на друга
- 2. нажмите **«Расположить горизонтально»**, чтобы окна располагались слева направо

# 3. нажмите **«Расположить вертикально»**, чтобы окна располагались сверху вниз

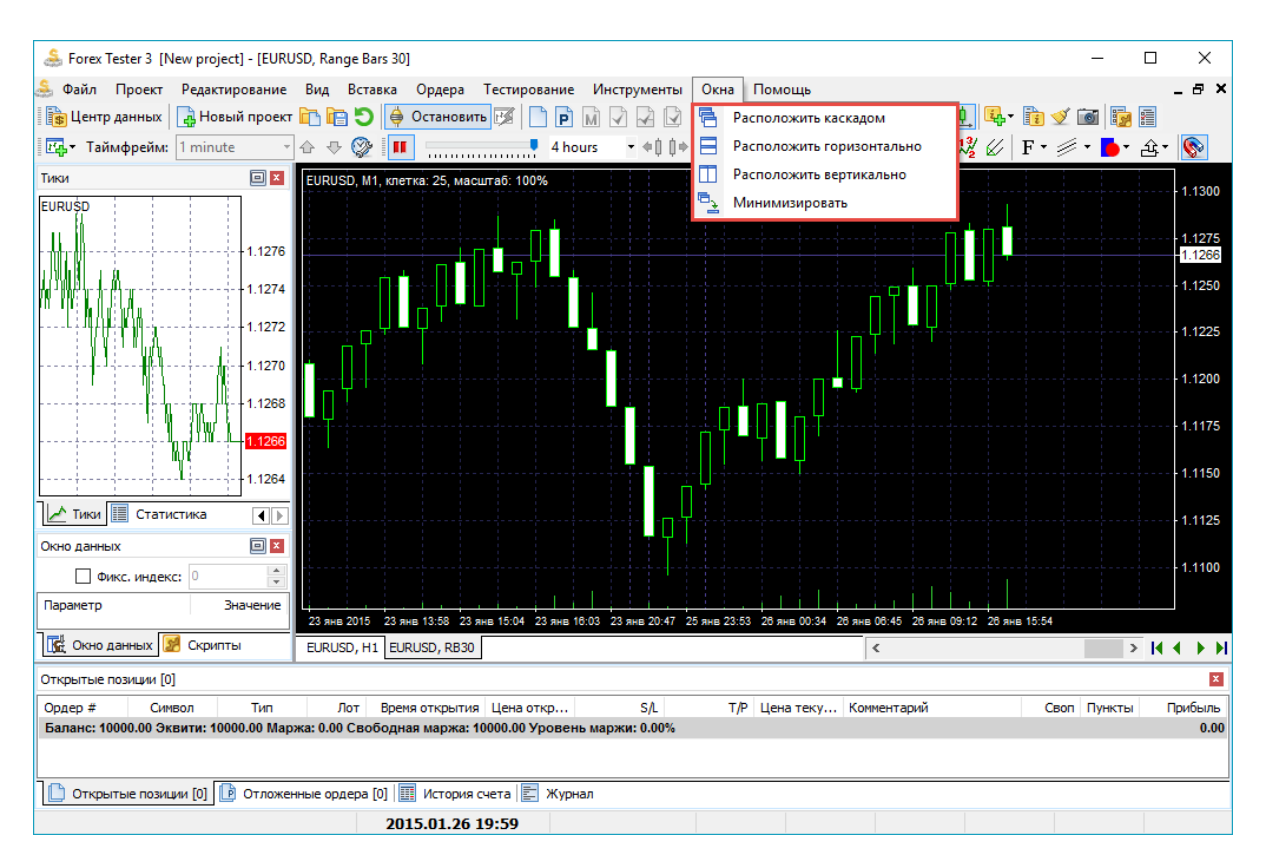

Вы можете отключить или включить любую из девяти панелей Forex Tester. Перейдите в меню **«Вид → Показать панели»** и нажмите на желаемую панель:

- 1. Панель «Символы» отображает все валюты, доступные в проекте. Вы увидите цены bid и ask, а также значение спрэда.
- 2. **«Тиковый график»** показывает изменения цены внутри текущего бара. Например, Вы можете увидеть, что бар был открыт на 93.41 pips. Затем цена пошла вниз и достигла значения 93.35. Наконец, бар был закрыт на максимальном уровне 93.42.
- 3. График **«Статистика»** предоставляет трейдерам всю необходимую информацию об эффективности их стратегии.
- 4. Окно **«Скрипты»** содержит все доступные скрипты. Скрипт это алгоритм, который выполняется по требованию пользователя.
- 5. Окно **«Окно данных»** содержит информацию о текущем баре, такую как: дата и время, когда бар появился, цены открытия, максимума, минимума и закрытия, тиковый объем и индекс бара. Чтобы получить информацию о баре, Вам нужно навести курсор мыши на него. В случае если Вы хотите, чтобы информация о каком-то конкретном баре отображалась все время, навели ли Вы на него курсор или нет, отметьте опцию **«Фикс. индекс»** и установите индекс закрытого бара. Обратите внимание, что

количество баров начинается с 0, а не с 1. Кроме того, расчет идет справа налево.

- 6. Вкладка **«Открытые позиции»** отображает все открытые ордера
- 7. Вкладка **«Отложенные ордера»** отображает только отложенные ордера
- 8. Вкладка **«История счета»** показывает все закрытые ордера
- 9. **«Журнал»** предоставляет пользователям техническую информацию об индикаторах, которые были загружены, о размещении ордеров, их изменении и закрытии, о начале старта теста, его окончании, и т.д.

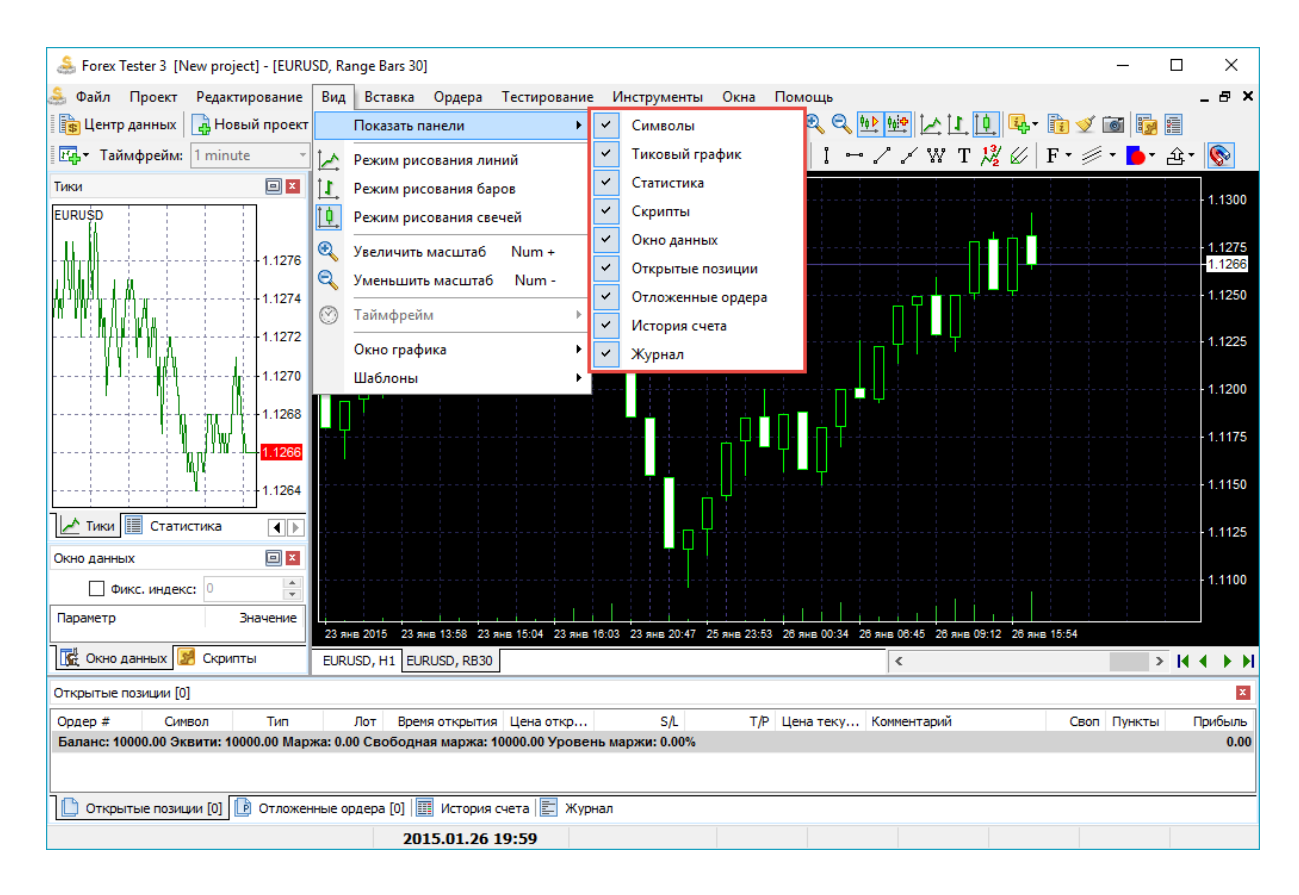

В Forex Tester 3 Вы можете отделить любую панель, просто перетащив ее, и после этого объединить ее с другими панелями или оставить ее одну. Вы можете даже перетащить любую панель или график на отдельный монитор, что значительно упрощает тестирование и процесс анализа.

Для очистки **«Журнала»** Вы можете использовать кнопку **«Очистить журнал сообщений»** на панели инструментов Forex Tester 3 переведен на 15 иностранных языков, так что Вы можете использовать это программное обеспечение на своем родном языке. Для смены языка Вам нужно перейти в меню **«Инструменты → Язык»** и выбрать нужный вариант.

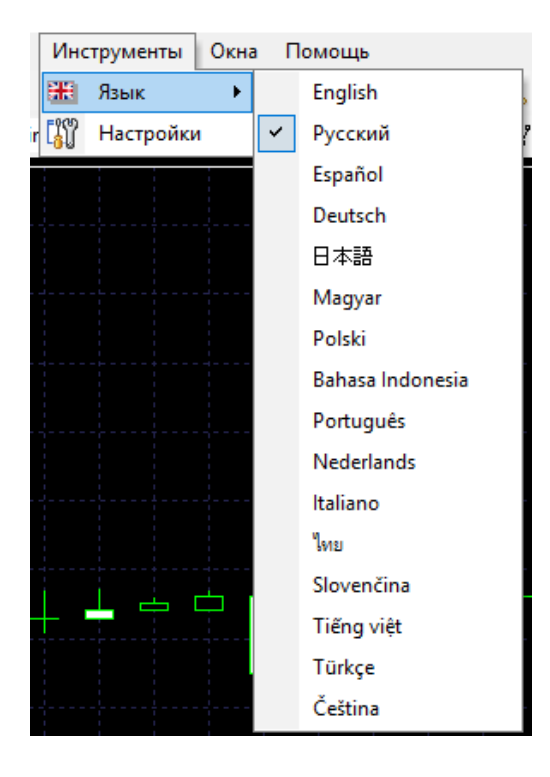

Если Вы перейдете в меню **«Инструменты → Настройки»**, то Вы можете заметить 4 вкладки в появившимся окне. Опция**«Покупка по умолчанию»** особенно полезна для вас, если Вы используйте ордера с одинаковыми параметрами. Например, если ваша стратегия требует открытия ордера со Stop Loss 40 pips и Take Profit 60 pips с тем же размером лота 0.2, то Вы можете легко установить его.

- 1. Нажмите на кнопку **«Добавить»**
- 2. Установите значение **«0.2»** из выпадающего меню, которое расположено справа от опции **«Лот»**
- 3. Введите «40» вручную или используйте выпадающее меню рядом с опцией **«Stop loss»**
- 4. Введите «60» вручную или используйте выпадающее меню рядом с опцией **«Take profit»**
- 5. Добавьте комментарии при необходимости
- 6. Нажмите **«OK»**

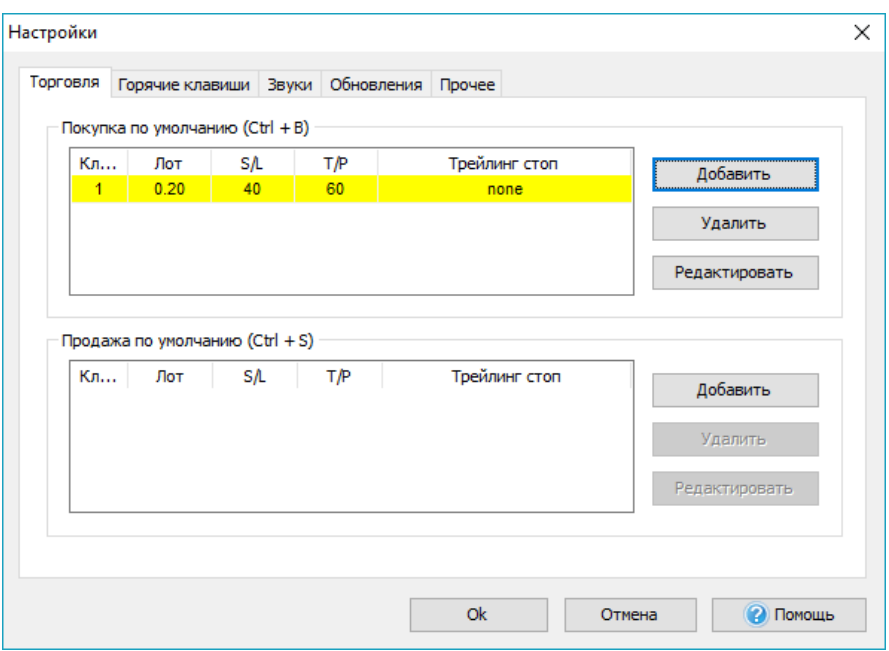

Сейчас Вы добавили ордер на покупку по умолчанию. Всякий раз, когда Вам нужно открыть Ваш стандартный ордер с вышеупомянутыми значениями, просто используйте сочетание клавиш CTRL + B.

Та же процедура может быть установлена для ордеров на продажу по умолчанию, только сочетание клавиш уже будет CTRL + S.

Вторая вкладка называется **«Горячие клавиши»**. Здесь Вы можете найти все доступные действия в Forex Tester и привязку этих действии к горячим клавишам. Если Вам нужно изменить горячие клавиши или установить их для незаданных значений, то дважды щелкните на имени ярлыка и затем выберите необходимый ярлык из выпадающего меню.

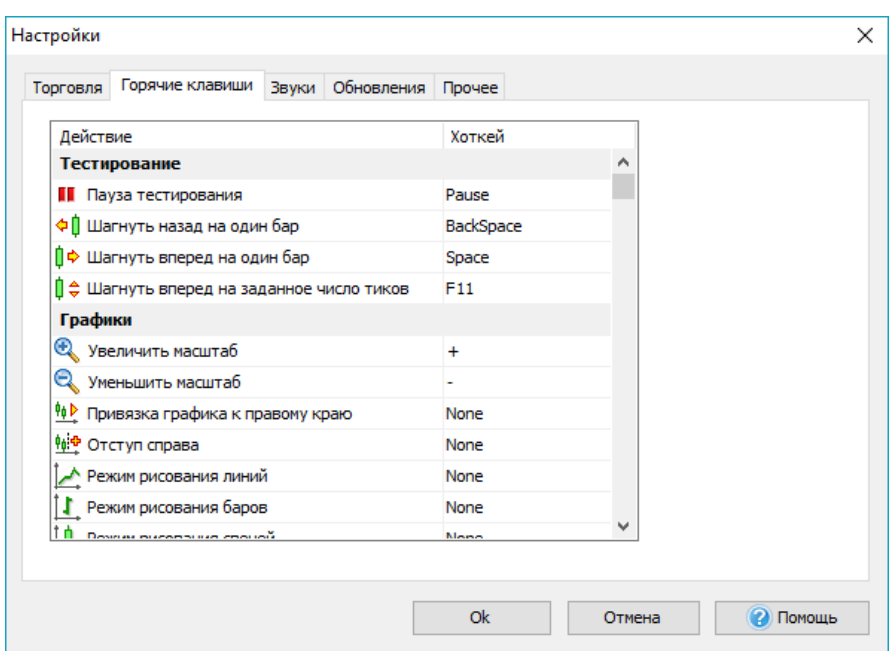

Во вкладке **«Звуки»**, Вы можете установить, удалить или прослушать 4 звука, которые имеются в Forex Tester. Эти звуки представляют собой файлы .wav, которые проигрываются, когда Вы начинаете или останавливаете тест, когда происходит ошибка или наоборот, какоенибудь успешное действие.

Для того, чтобы загрузить свои собственный аудио файлы, нажмите на кнопке **«Выбрать путь к файлу»**.

Для удаления звука используйте кнопку **«Крестик»**.

Для прослушивания звука нажмите на иконку **«Динамик»**.

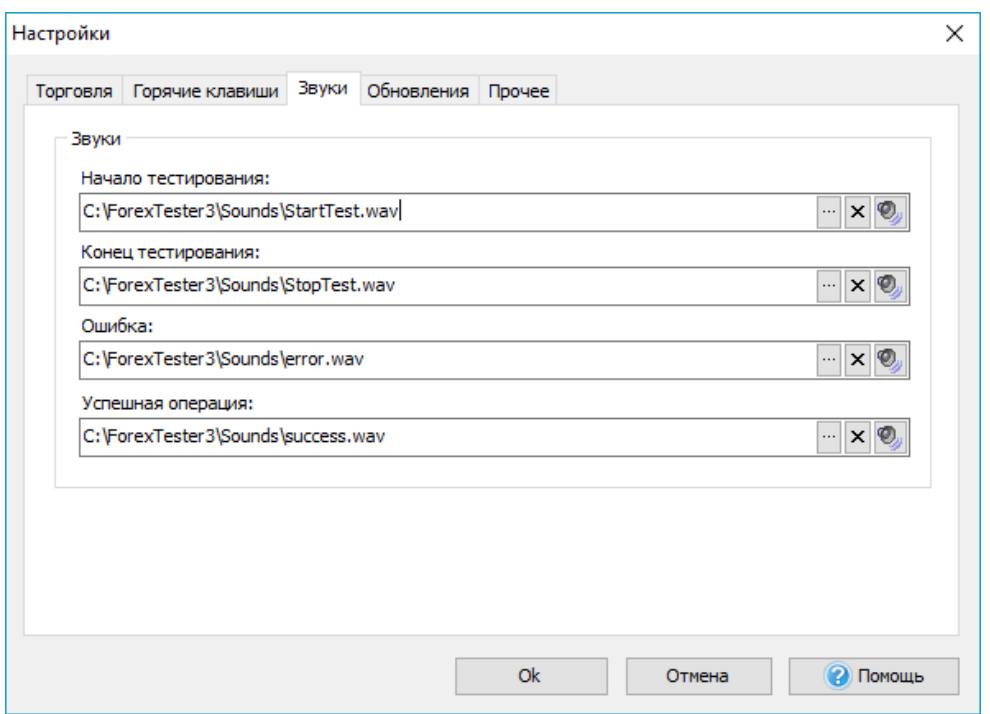

Во вкладке **«Обновления»** каждый пользователь может установить периодичность запрашивания обновлений с сервера. Также Вы можете и вовсе отключить эту функцию, чтобы программа никогда не пыталась обновиться до новой версии.

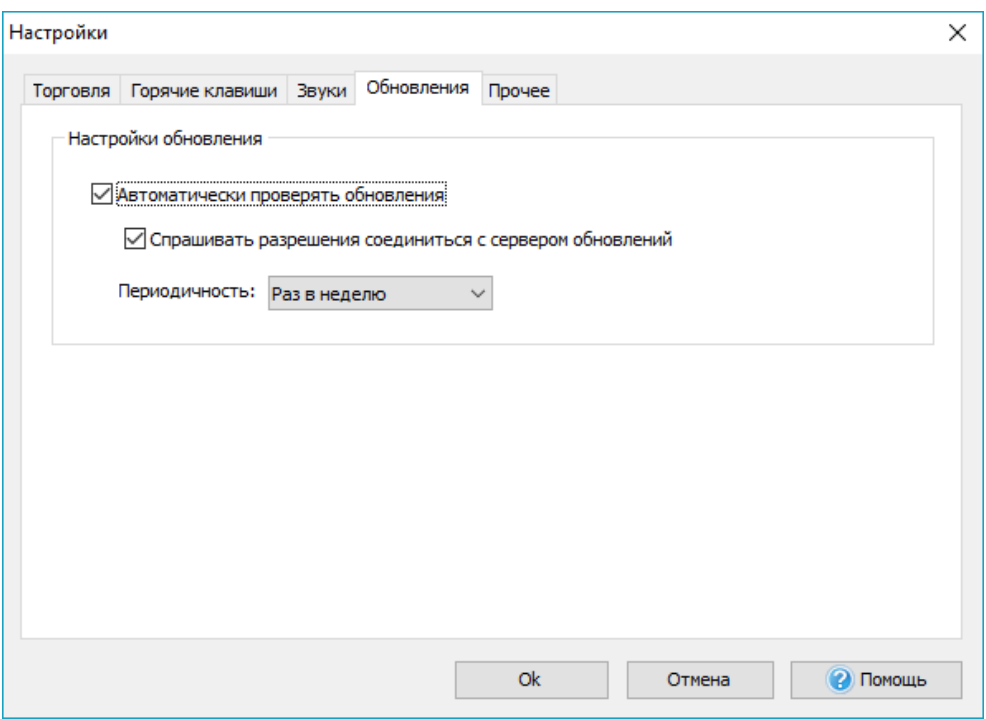

Во вкладке **«Прочее»** можно активировать функцию **«Поставить на паузу после начала тестирования»**. Когда эта опция включена, нажатие на кнопку **«Начать тестирование»** не приводит к появлению баров, пока Вы не отожмете паузу.

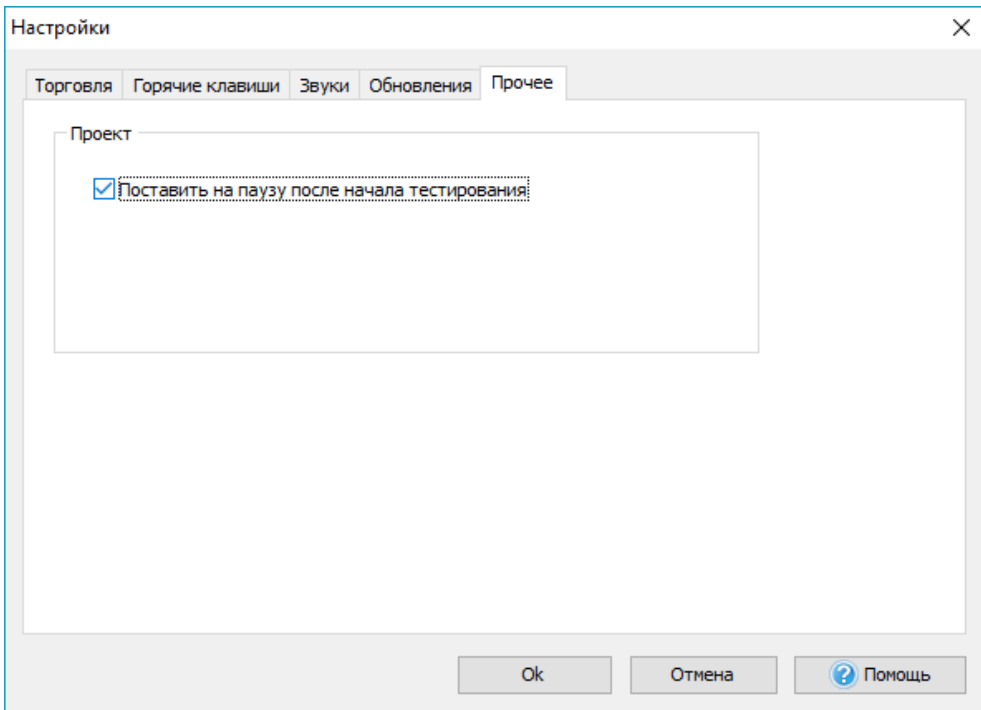

### Статистика

Статистика эффективности стратегии отображается и во время теста, и после того, как тестирование закончено. Окно «Статистика» показывает наиболее важные показатели:

- общее количество сделок, количество доходных и убыточных сделок
- наиболее прибыльную и убыточную сделку
- чистую прибыль
- прибыль за месяц
- среднюю прибыльность и убыточность сделок
- максимальную просадку
- и много других показателей

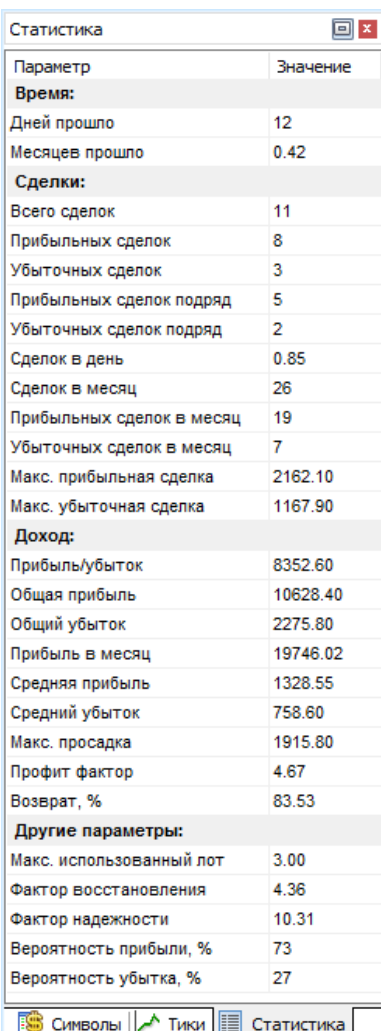

График прибыли - это индивидуальный график, который содержит график свечей и три дополнительные линии:

- 1. Линия **Баланса**, зеленая линия, отображающая изменения депозита.
- 2. Линия **Маржи** окрашена в серый цвет.
- 3. Линия **Просадки** окрашена в красный цвет.
- 4. График **Эквити** это график свечей, который дает визуальное представление, как изменялся капитал.

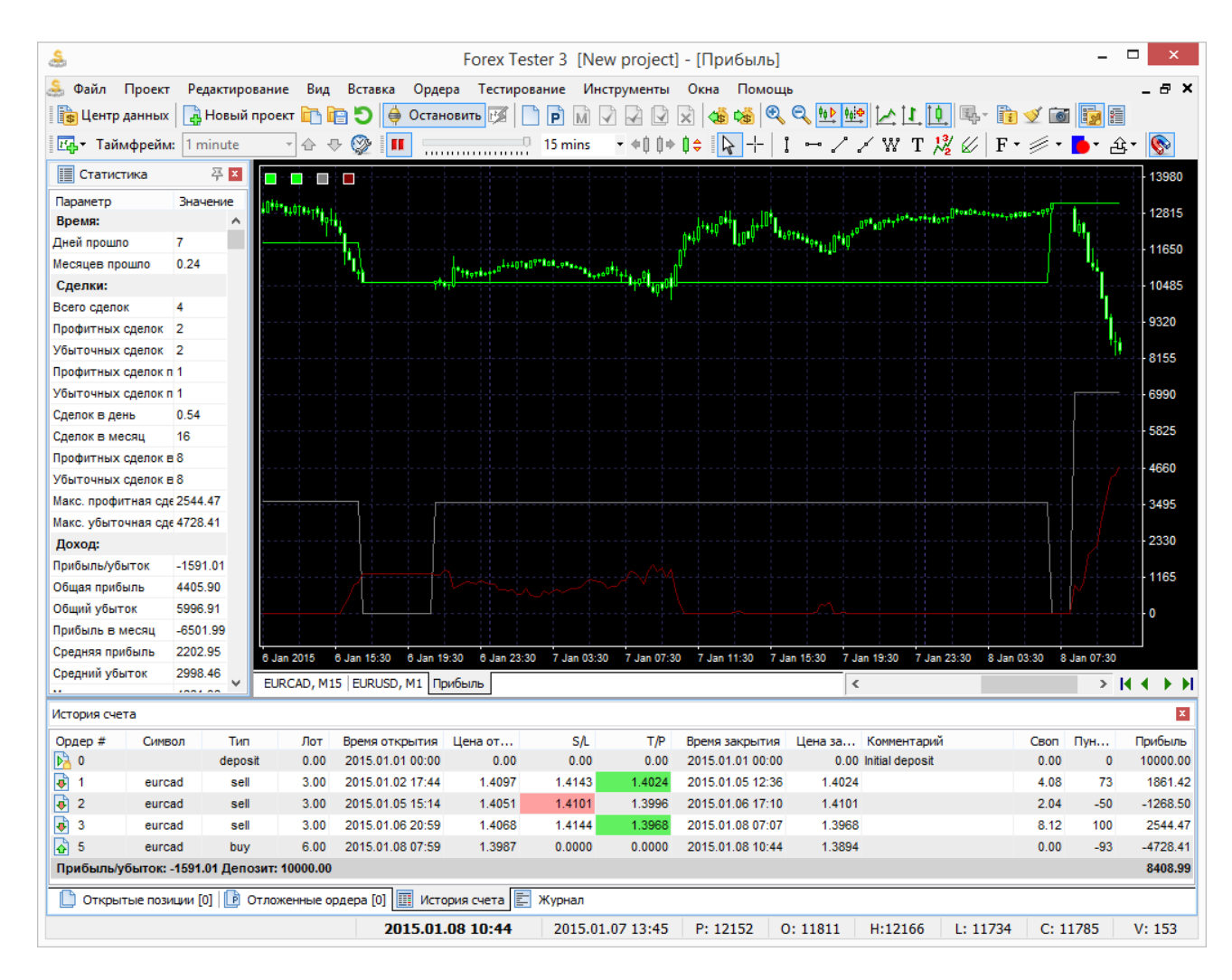

Главное отличие между балансом и эквити в том, что линия баланса может быть построена только тогда, когда сделка закрыта, в то время как линия эквити показывает все изменения счета для открытых сделок.

При нажатии правой кнопкой мыши на окне **«Статистика»** Вы сможете экспортировать данные в Excel или в файл вида .txt.

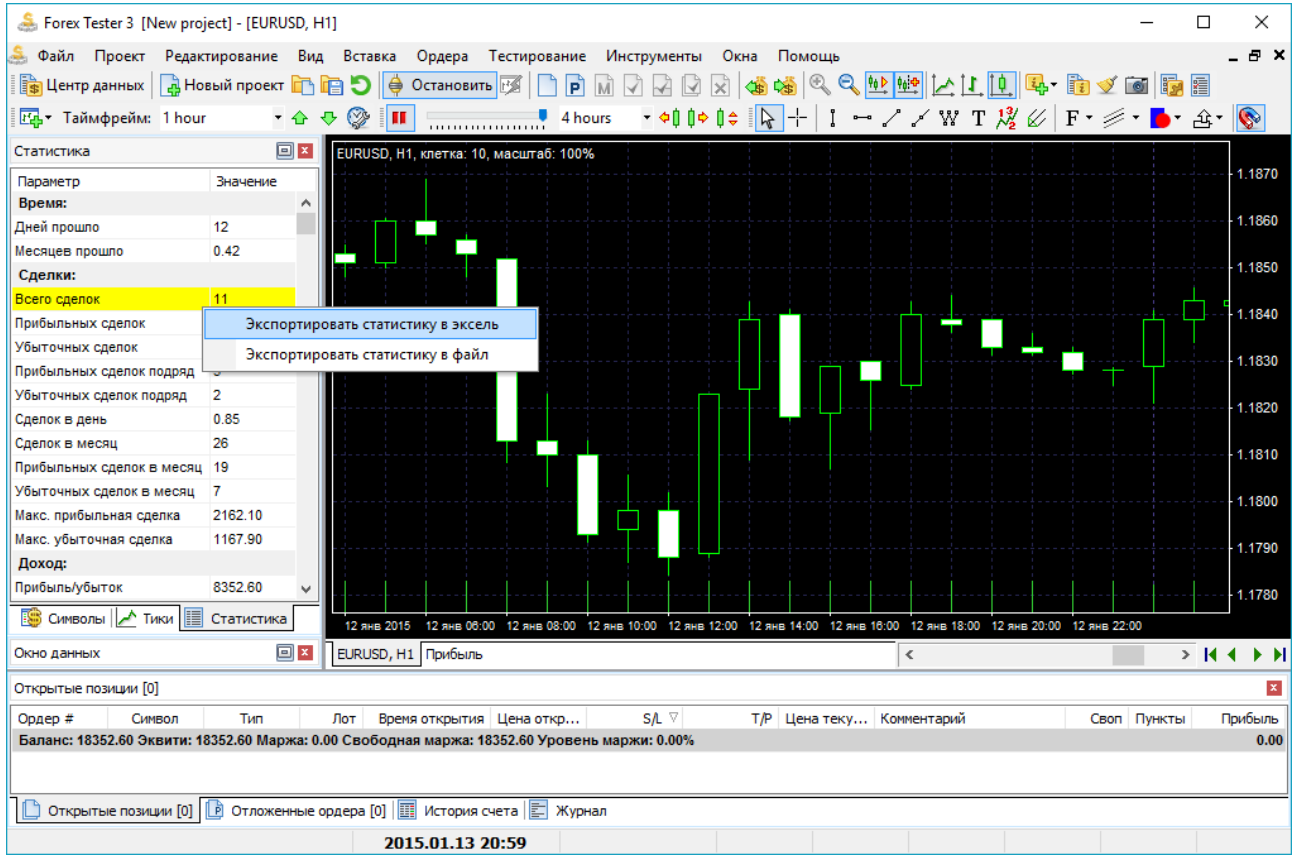

# Вы можете отключить окно статистики в меню **«Вид → Показать панели → Статистика»**.

Кроме того, Вы можете экспортировать историю счета в Excel или в текстовый файл, щелкнув правой кнопкой мыши на вкладке **«История счета»** и выбрав необходимые для экспорта опции.